### Dell™ 500 Kullanıcı El Kitabı

**Model PP29L**

### Notlar, Bildirimler ve Uyarılar

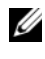

NOT: NOT, bilgisayarınızdan daha iyi şekilde yararlanmanızı sağlayan önemli bilgiler verir.

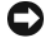

DİKKAT: DİKKAT, ya donanımda olası hasarı ya da veri kaybını belirtir ve size bu sorunu nasıl önleyeceğinizi anlatır.

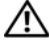

UYARI: UYARI, olası maddi hasar, kişisel yaralanma veya ölüm tehlikesi anlamına gelir.

Dell Inc.'in yazılı izni olmadan herhangi bir şekilde çoğaltılması kesinlikle yasaktır.

Model PP29L

\_\_\_\_\_\_\_\_\_\_\_\_\_\_\_\_\_\_\_

Temmuz 2008 P/N U748D Rev. A03

Bu belgedeki bilgiler önceden bildirilmeksizin değiştirilebilir. © 2008 Dell Inc. Tüm hakları saklıdır.

Bu metinde kullanılan ticari markalar: Dell, DELL logosu ve Wi-Fi Catcher Dell Inc.'in ticari markalarıdır; Intel Intel Corporation'un Amerika Birleşik Devletleri ve diğer ülkelerdeki ticari markası, Celeron ise tescilli markasıdır; Microsoft ve Windows Microsoft Corporation'ın ABD'deki ve/veya diğer ülkelerdeki ticari markaları veya tescilli ticari markalarıdır; Bluetooth Bluetooth SIG, Inc.'ın tescilli ticari markasıdır ve Dell tarafından lisans ile kullanılır.

Bu belgede, marka ve adların sahiplerine ya da ürünlerine atıfta bulunmak için başka ticari marka ve ticari adlar kullanılabilir. Dell Inc. kendine ait olanların dışındaki ticari markalar ve ticari isimlerle ilgili hiçbir mülkiyet hakkı olmadığını beyan eder.

# İ**çerik**

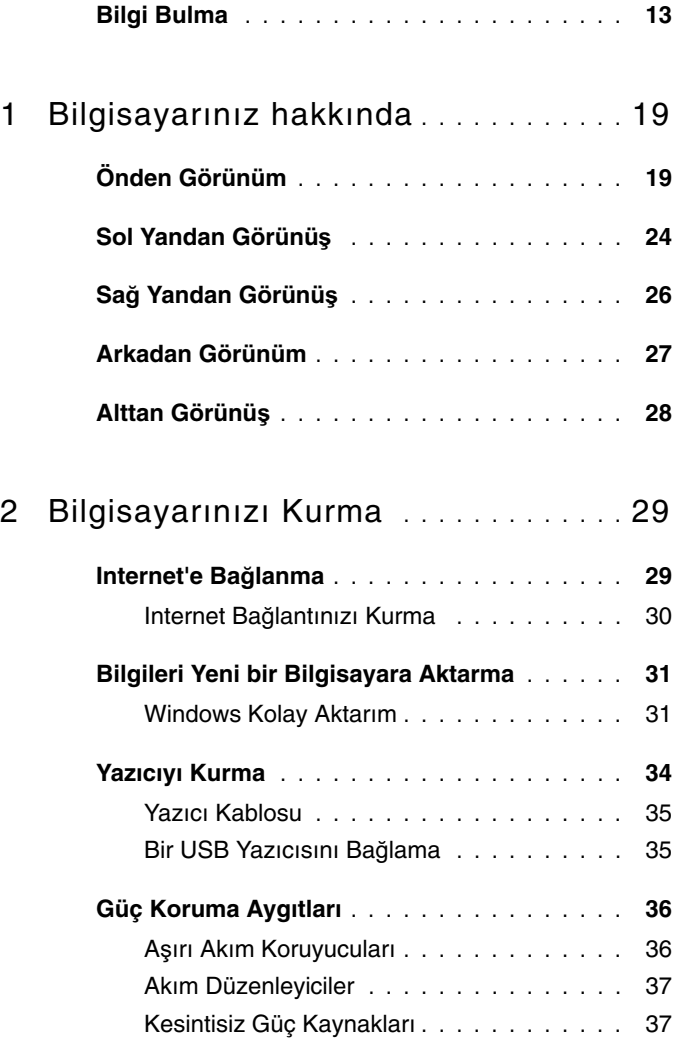

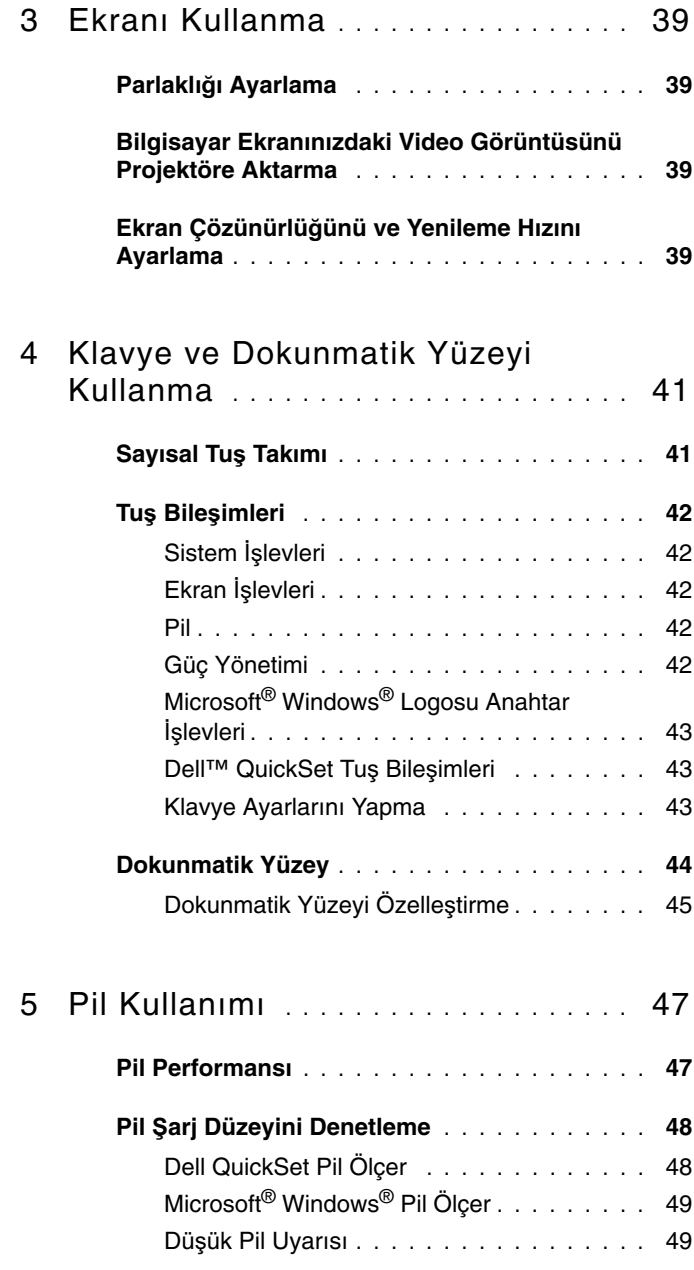

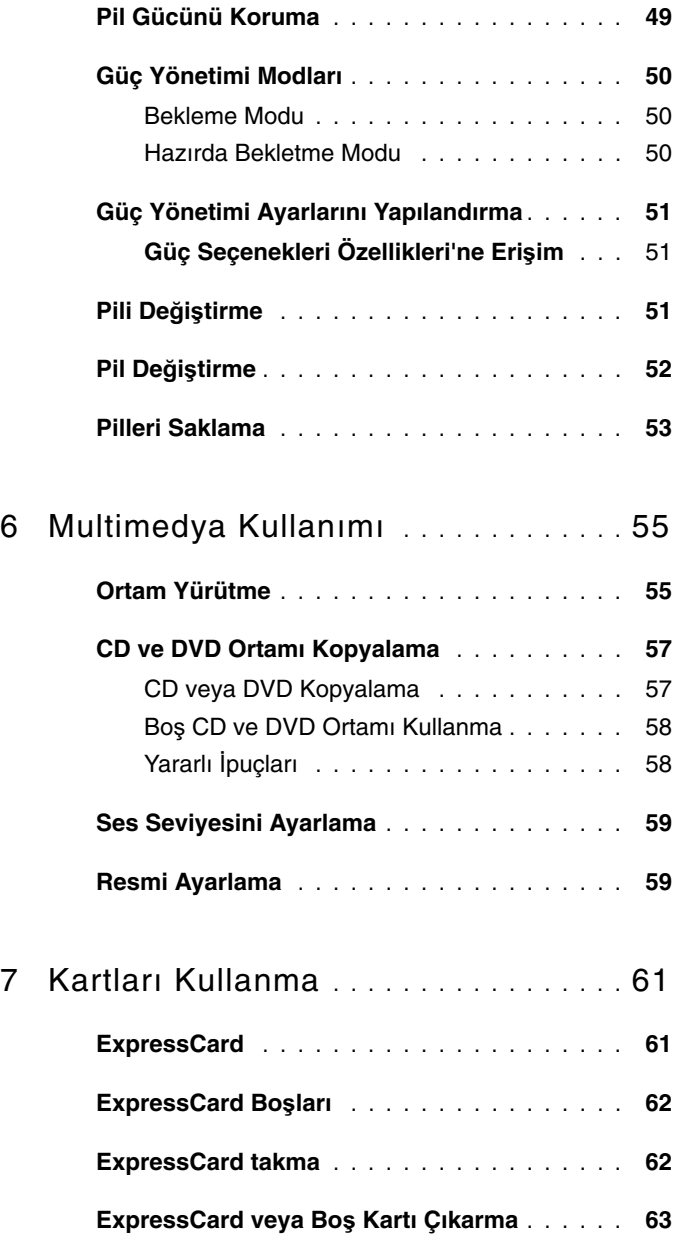

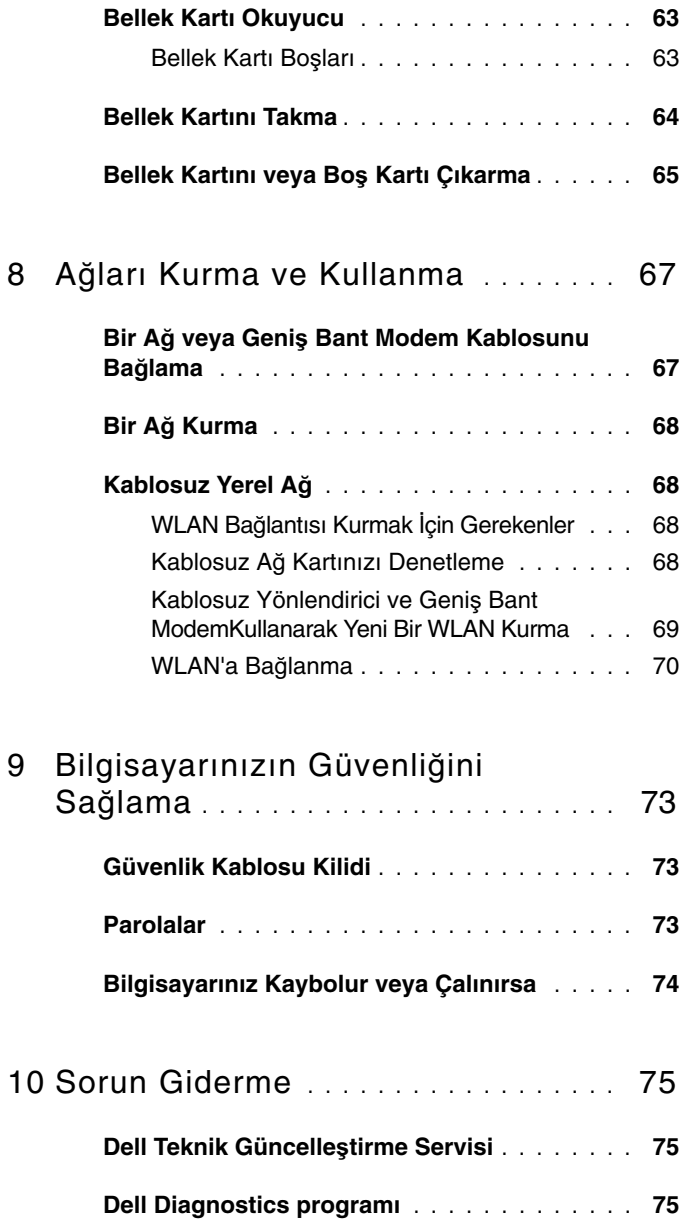

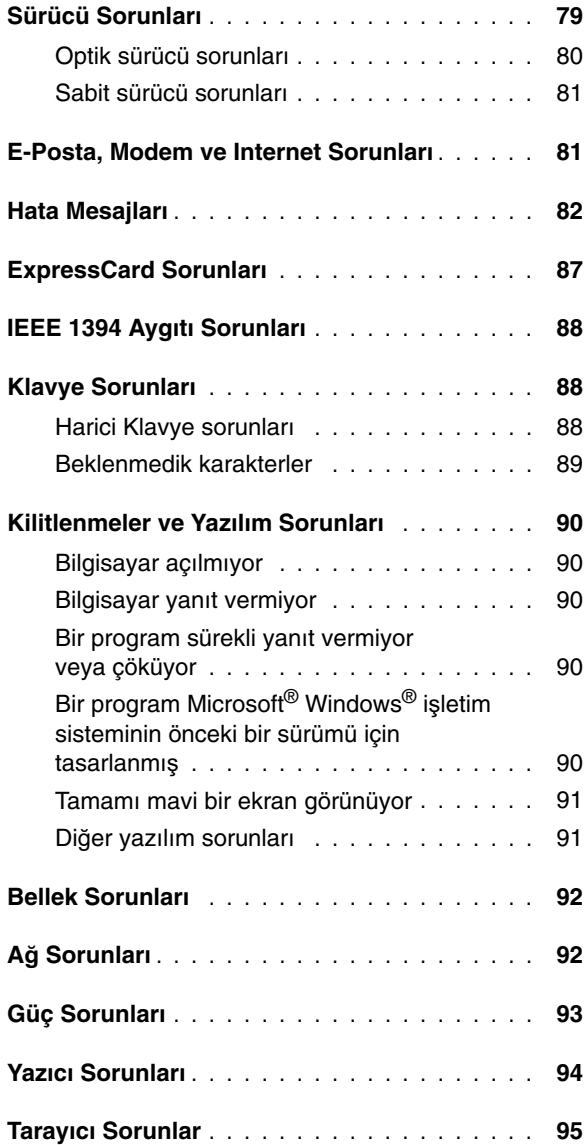

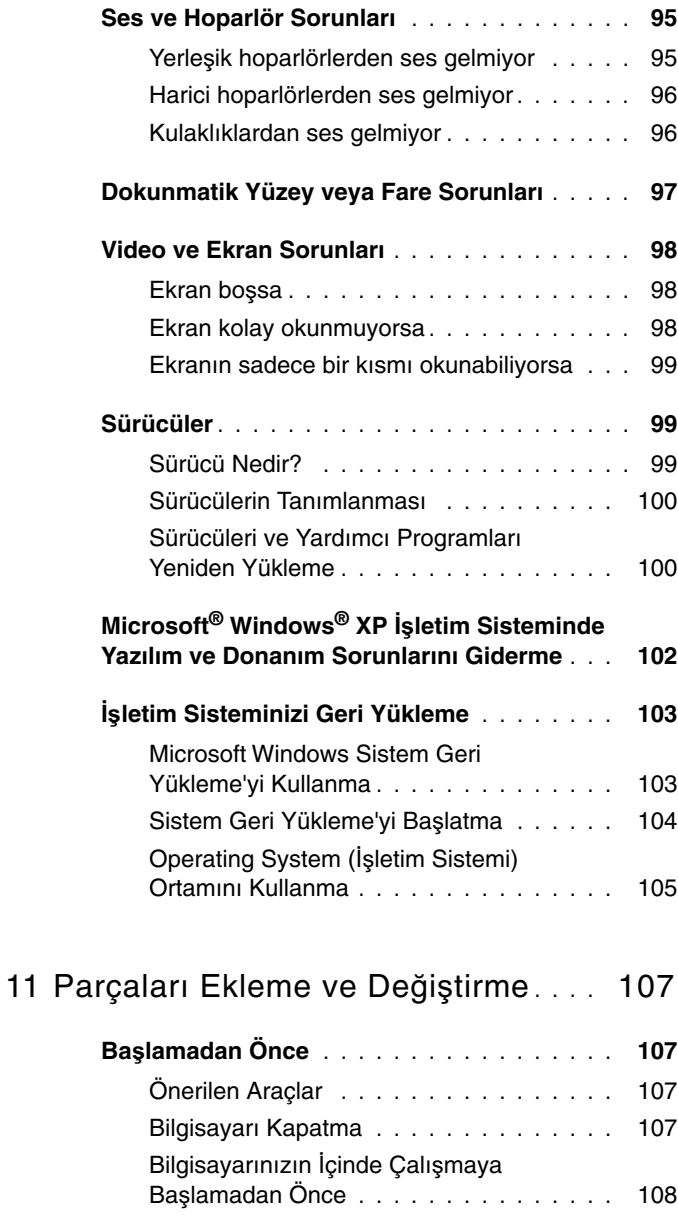

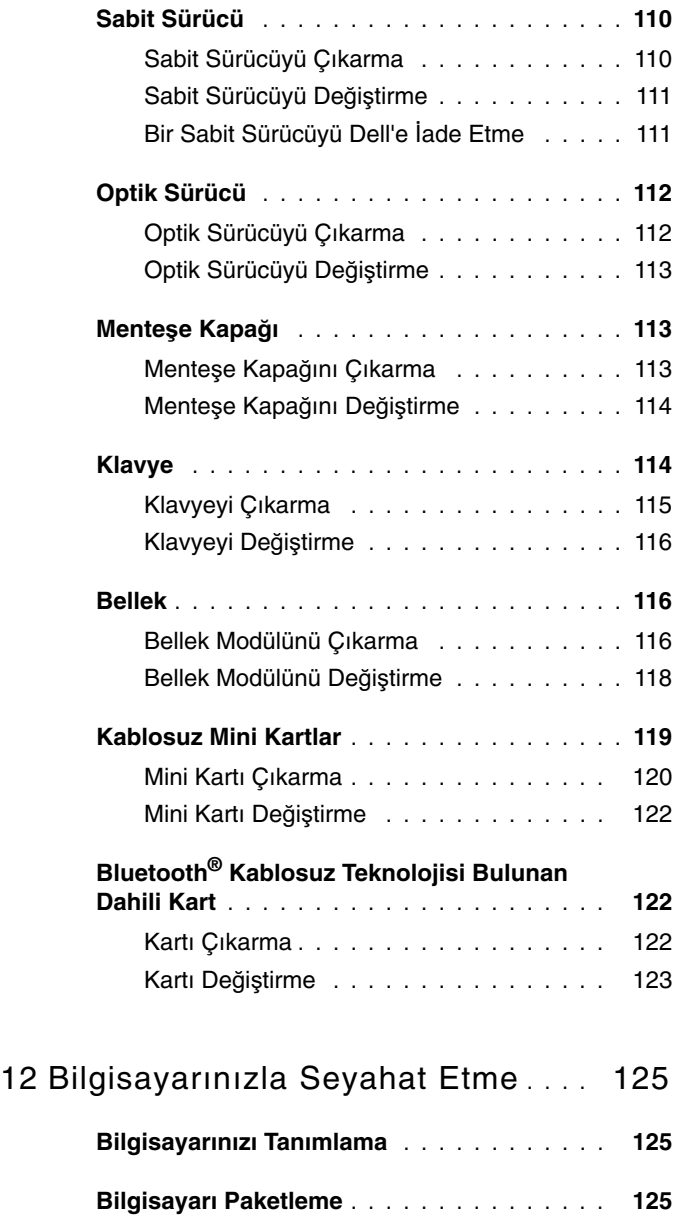

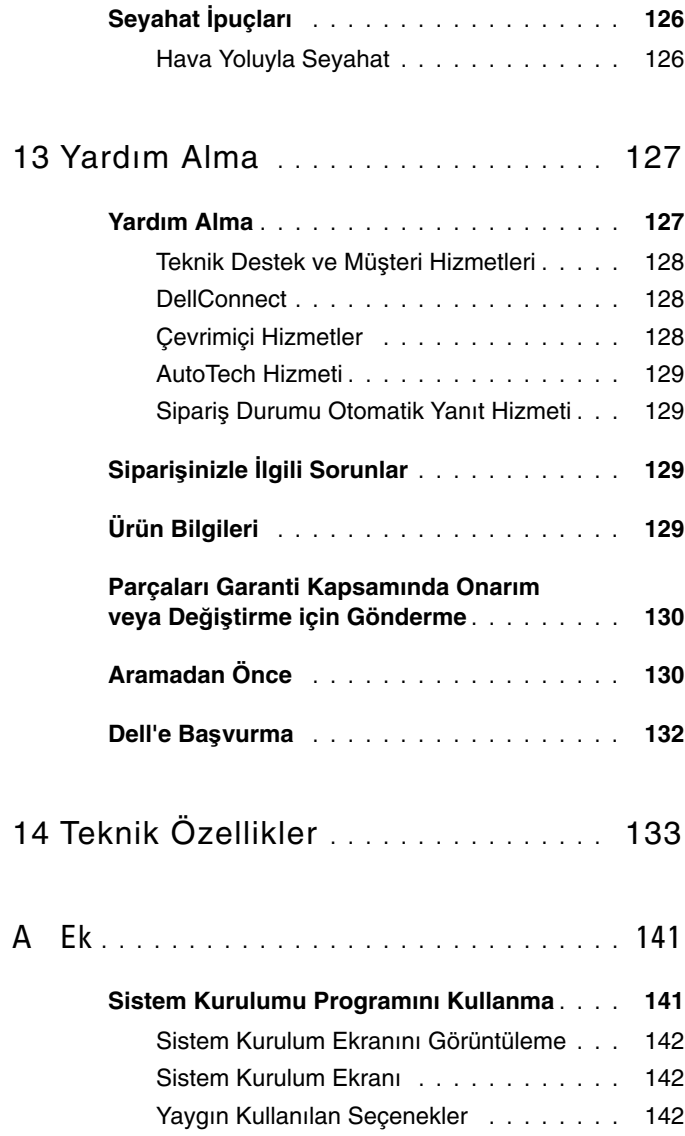

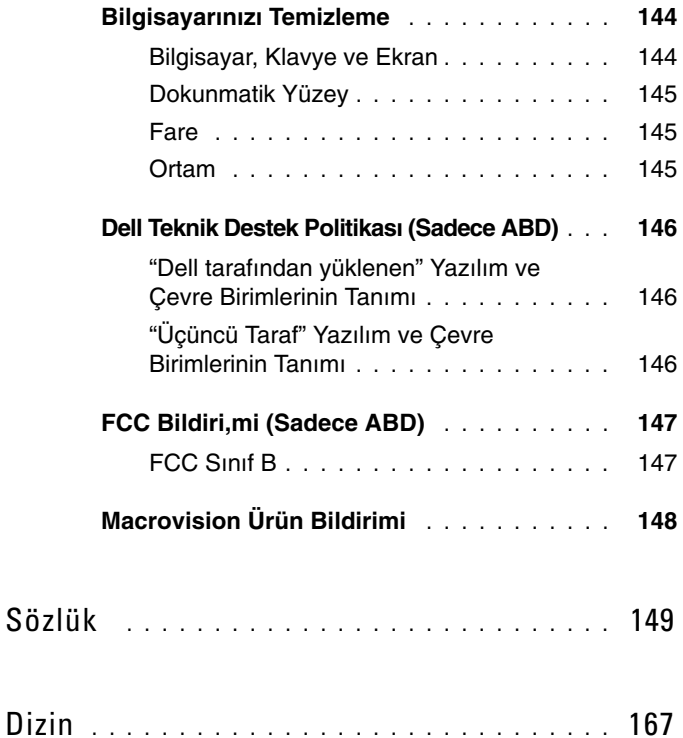

### <span id="page-12-0"></span>**Bilgi Bulma**

**NOT:** Bazı özellikler isteğe bağlı olabilir ve bilgisayarınızla birlikte gönderilmemiş olabilir. Bazı özellikler bazı ülkelerde bulunmayabilir.

**Z NOT:** Bilgisayarınızla birlikte daha fazla bilgi gelebilir.

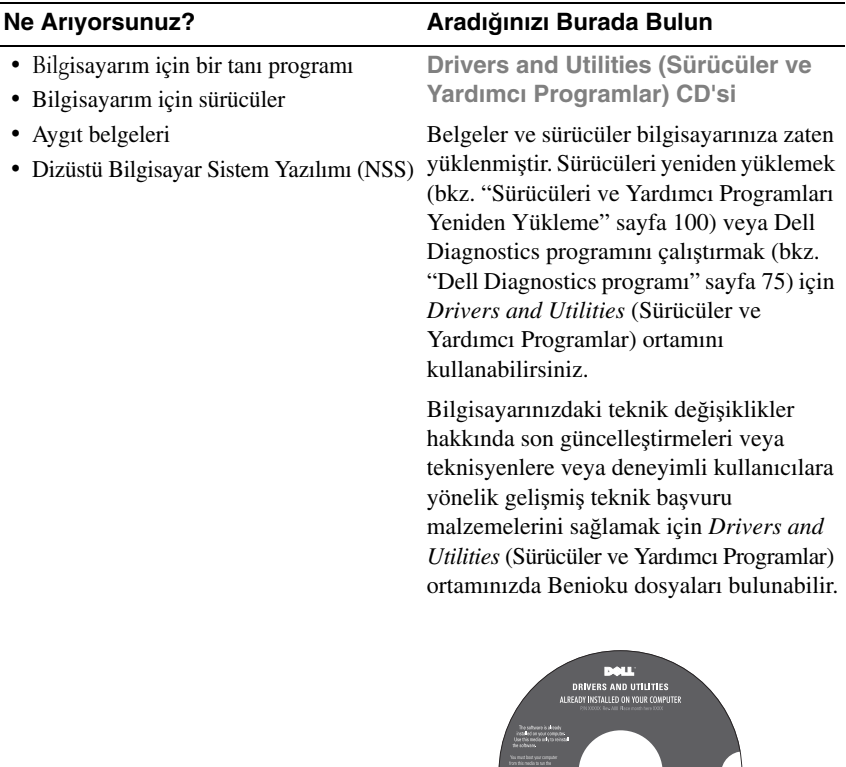

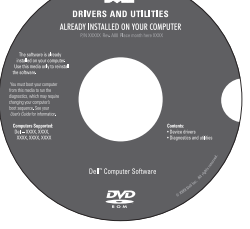

**NOT:** Sürücü ve belge güncelleştirmeleri **support.dell.com** web sitesinde bulunabilir.

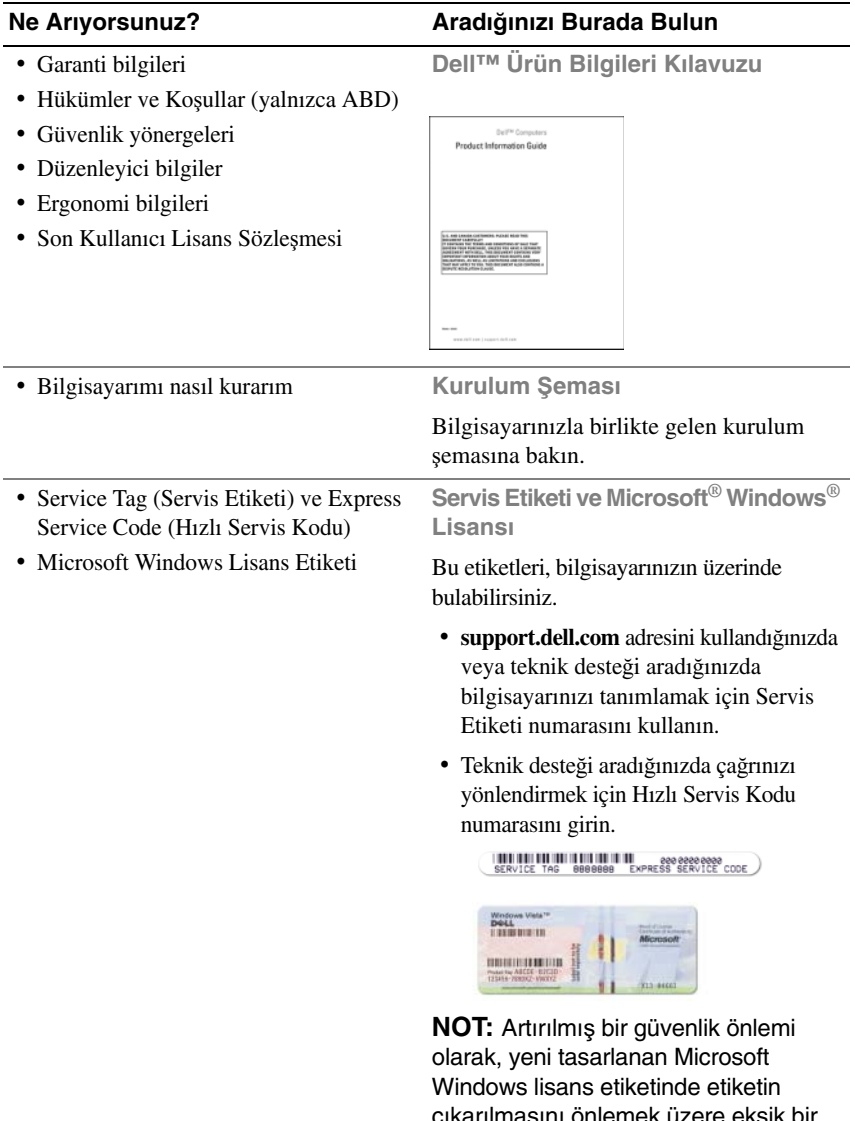

çıkarılmasını önlemek üzere eksik bir parça ya da bir "delik" bulunur.

- Çözümler Sorun giderme ipuçları ve püf noktaları, teknisyenlerden ve çevrimiçi kurslardan makaleler, sık sorulan sorular
- Topluluk Diğer Dell müşterileriyle çevrimiçi tartışma
- Yükseltmeler Bellek, sabit sürücü ve işletim sistemi gibi bileşenler için yükseltme bilgileri
- Müşteri Hizmetleri İletişim bilgileri, servis çağrısı ve sipariş durumu, garanti ve onarım bilgileri
- Servis ve destek Servis çağrısı durumu, destek geçmişi, servis sözleşmesi ve teknik destekle çevrimiçi tartışmalar
- Dell Teknik Güncelleme Hizmeti Bilgisayarınız için yazılım ve donanım güncellemeleri hakkında proaktif e-posta bildirimi
- Başvuru Bilgisayar belgeleri, bilgisayar yapılandırması hakkında ayrıntılar, ürün özellikleri ve beyaz sayfalar
- Yüklemeler Onaylı sürücüler, düzeltme ekleri ve yazılım güncelleştirmeleri
- Dizüstü Bilgisayar Sistem Yazılımı (NSS) — Bilgisayarınızın işletim sistemini yeniden yüklerseniz, NSS yardımcı programını da yeniden yüklemeniz gerekir. NSS bilgisayarınızı ve işletim sisteminizi otomatik olarak algılayarak yapılandırmanıza uygun güncelleştirmeleri yükler ve işletim sisteminiz için kritik güncelleştirmeleri, ayrıca Dell 3,5 inç USB disket sürücüler, Intel® işlemciler, optik sürücüler ve USB aygıtları için destek sağlar. NSS, Dell bilgisayarınızın doğru çalışması için gereklidir.

#### **Ne Arıyorsunuz? Aradı**ğ**ınızı Burada Bulun**

**Dell Destek Web Sitesi support.dell.com**

**NOT:** Uygun destek sitesini görmek için bölgenizi ya da iş segmentinizi seçin.

Bilgisayarınız için belge ve yazılım yüklemeleri almak üzere, **support.dell.com** adresine gidin ve Notebooks kategorisinden **Vostro**™ seçeneğini işaretleyin.

Dizüstü Bilgisayar Sistem Yazılımını yüklemek için:

- **1 support.dell.com** sitesine gidin, ülke/bölge seçin ve **Sürücüler & Yüklemeler**'i tıklatın.
- **2** Servis Etiketinizi veya ürün modelinizi girin ve **Ba**ş**la**'yı tıklatın.
- **3** İşletim sisteminizi ve dilinizi seçin ve **Yüklemeleri Bul**'u tıklatın veya **Yükleme Ara** altında *Dizüstü Bilgisayar Sistem Yazılımı* anahtar sözcüğünü arayın.

**NOT:** Seçimlerinize bağlı olarak **support.dell.com** kullanıcı arabirimi farklılık gösterebilir.

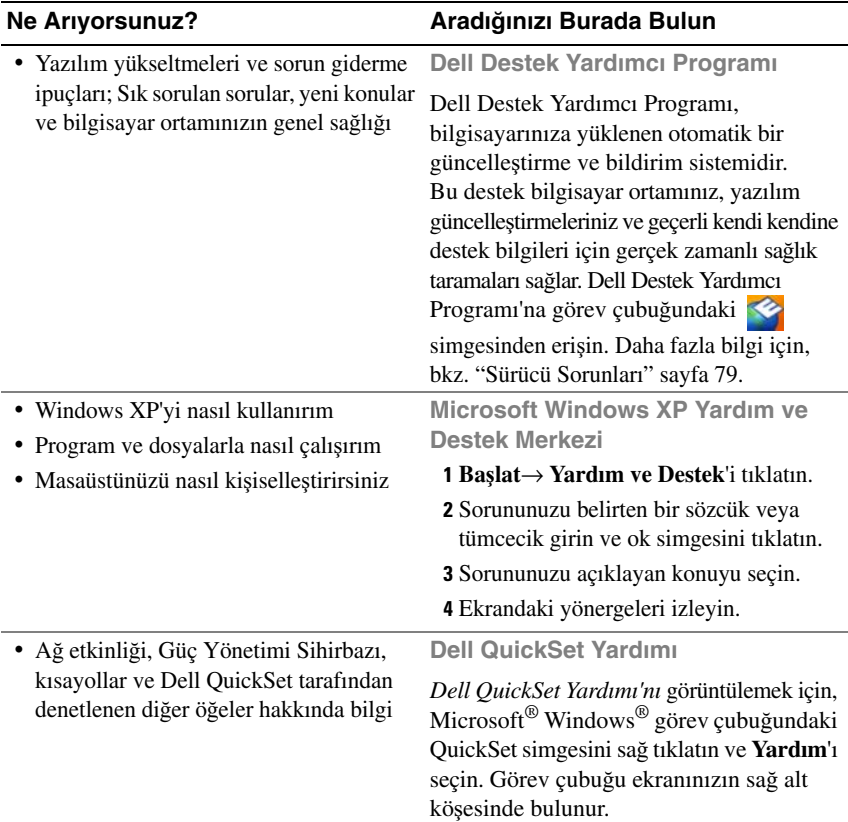

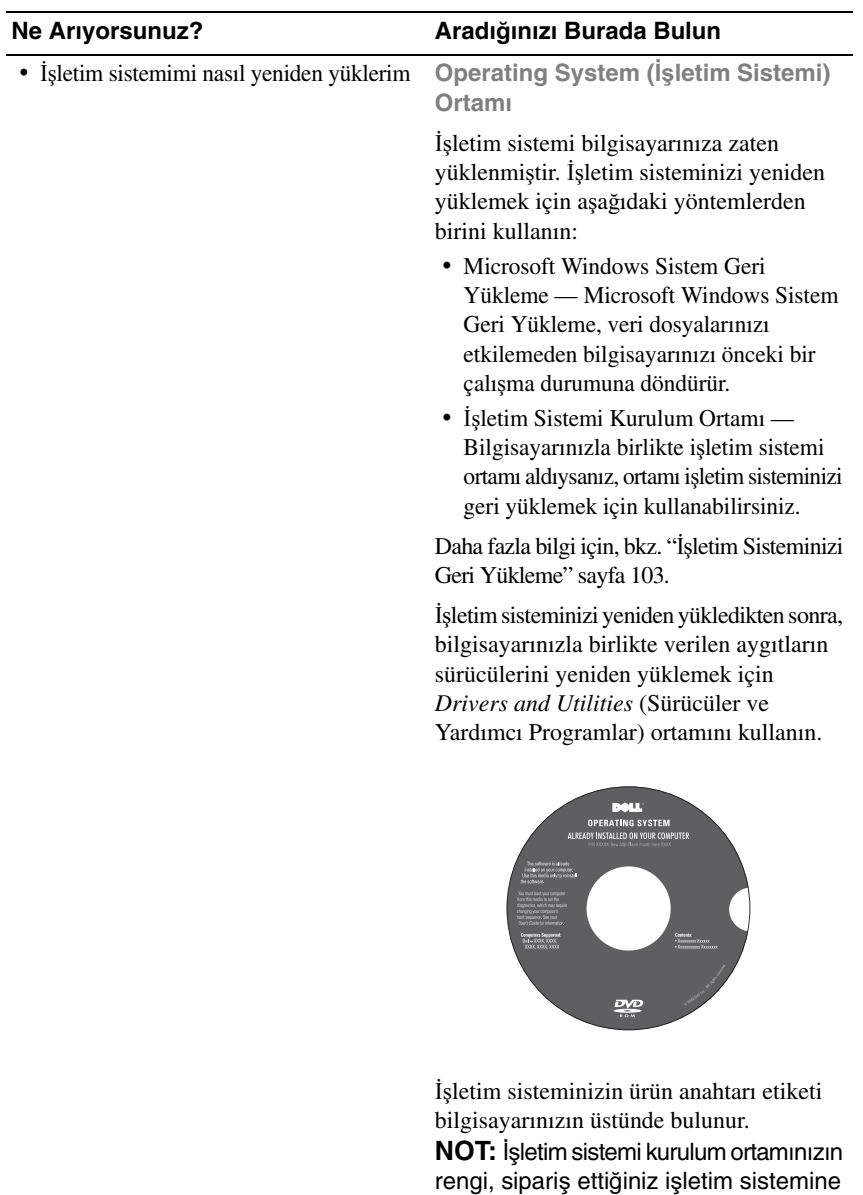

göre değişir.

## <span id="page-18-0"></span>**Bilgisayarınız hakkında**

## <span id="page-18-1"></span>**Önden Görünüm**

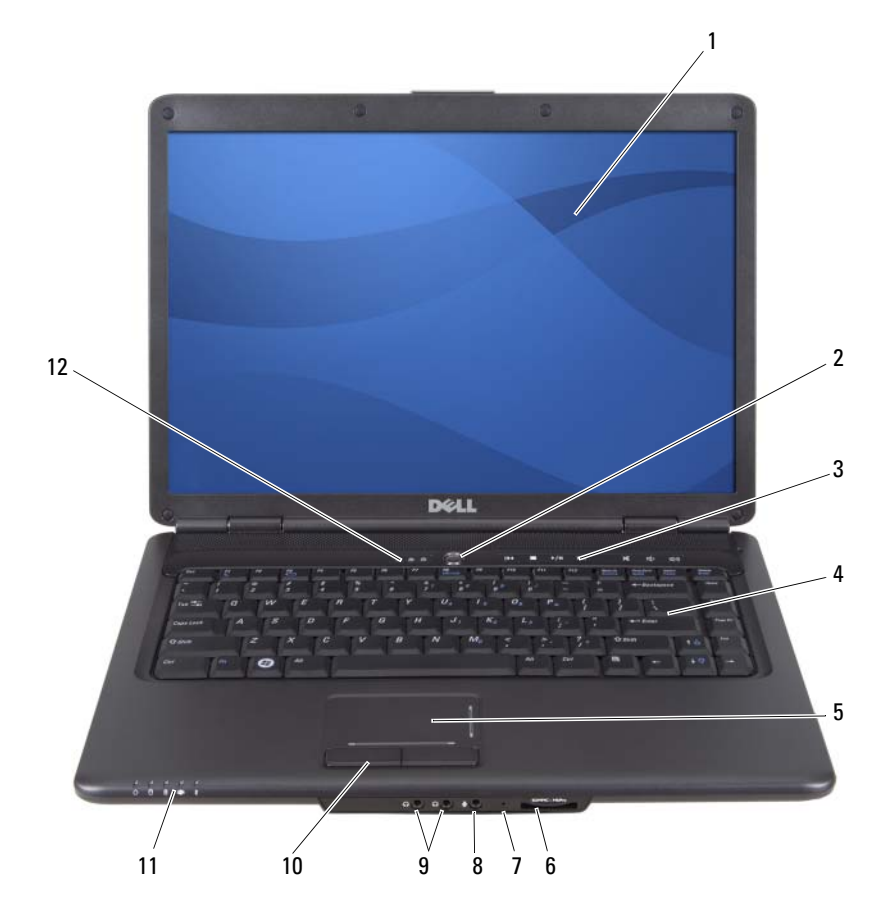

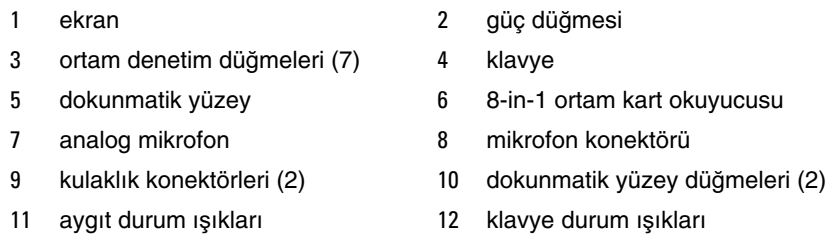

**EKRAN —** Ekranınız hakkında daha fazla bilgi için, bkz. ["Ekranı Kullanma" sayfa 39](#page-38-4).

**GÜÇ DÜ**Ğ**MESI —** Bilgisayarı açmak veya bir güç yönetimi moduna geçmek için güç düğmesine basın (bkz. ["Güç Yönetimi Ayarlarını Yapılandırma" sayfa 51](#page-50-3)).

**D**İ**KKAT:** Veri kaybını önlemek için, bilgisayarı güç düğmesine basmak yerine Microsoft® Windows® işletim sistemini kapatma işlemini kullanarak kapatın.

Bilgisayar yanıt vermezse, güç düğmesine basın ve bilgisayar tamamen kapanana kadar basılı tutun (bu işlem birkaç saniye sürebilir).

**ORTAM DENETIM DÜ**Ğ**MELERI —** CD, DVD ve Media Player yürütme denetimi.

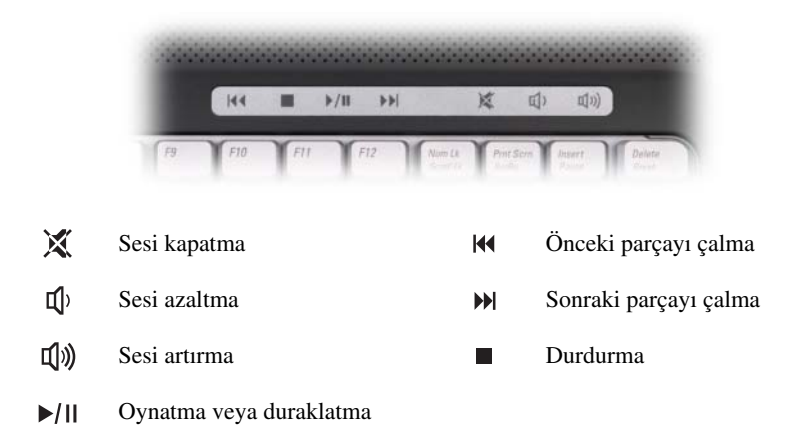

**KLAVYE —** Klavye hakkında daha fazla bilgi için, bkz. ["Klavye ve Dokunmatik](#page-40-2)  [Yüzeyi Kullanma" sayfa 41.](#page-40-2)

**DOKUNMATIK YÜZEY —** Fare işlevi sağlar (bkz. ["Dokunmatik Yüzey" sayfa 44](#page-43-1)).

**8-IN-1 ORTAM KART OKUYUCUSU —** Bir ortam bellek kartında depolanan dijital fotoğraf, müzik ve videoları görüntülemek ve paylaşmak için hızlı ve kolay bir yol sağlar. Bilgisayar, yuvaya takılan plastik bir *bo*ş ile birlikte gelir. 8-in-1 bellek kartı okuyucu aşağıdaki dijital ortam bellek kartlarını okur:

- Güvenli Dijital (SD) bellek kartı
- Güvenli Dijital Giriş Çıkış (SDIO) kartı
- MultiMedyaKartı (MMC)
- Bellek Çubuğu
- Bellek Çubuğu PRO
- xD-Resim Kartı
- Yüksek Hızlı-SD
- Yüksek Yoğunluklu-SD

**ANALOG MIKROFON —** Konferans görüşmesi ve sohbet için tümleşik tek mikrofon.

#### **SES KONEKTÖRLERI**

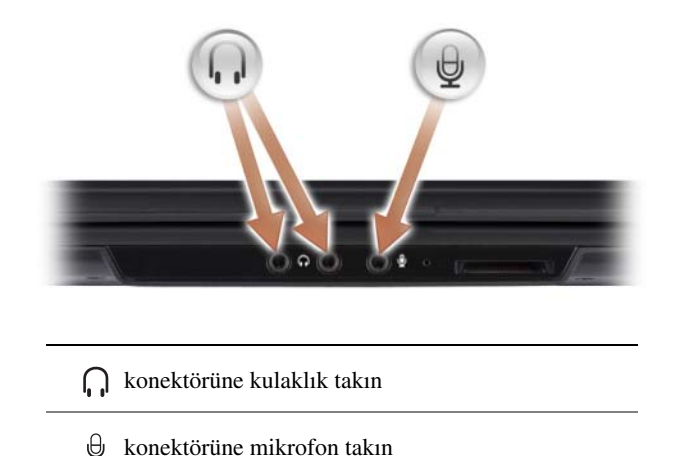

**DOKUNMATIK YÜZEY DÜ**Ğ**MELERI —** Ekrandaki imleci hareket ettirmek için dokunmatik yüzeyi kullanırken, bu düğmeleri farenin üzerindeki düğmeler gibi kullanın (bkz. ["Dokunmatik Yüzey" sayfa 44](#page-43-1)).

#### **AYGıT DURUM ı**Ş**ıKLARı**

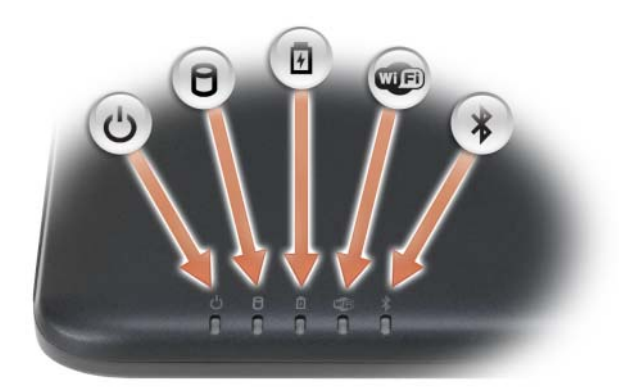

Bilgisayarın ön tarafına doğru, avuç içi dayanağının üzerinde bulunan ışıklar aşağıdakileri gösterir:

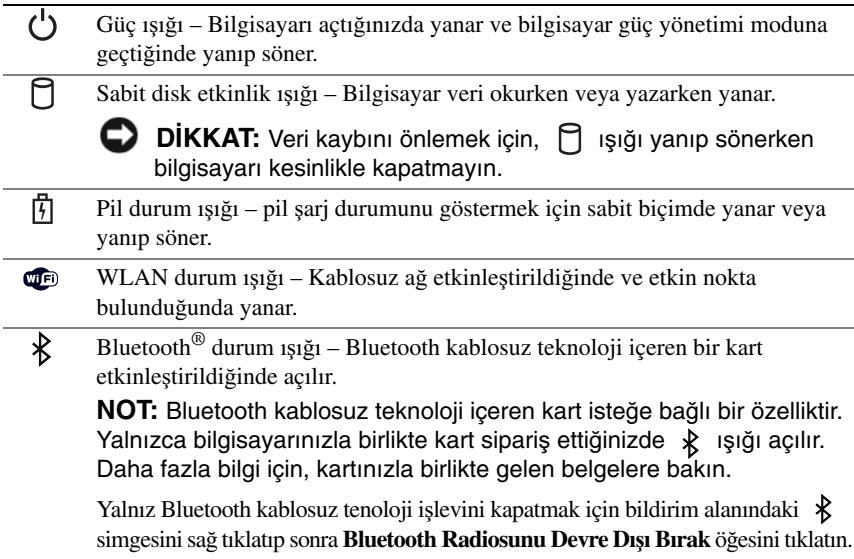

Bilgisayar bir elektrik prizine bağlıysa,  $\[\vec{\mathfrak{h}}\]$  ışığı aşağıdaki gibi yanar:

- Sabit mavi: Pil şarj oluyor.
- Yanıp sönen mavi: Pil hemen hemen tamamen dolu.
- Kapalı: Pil yeterince dolu.

Bilgisayar pille çalışıyorsa,  $\vert \overline{\mathfrak{f}} \vert$ ışığı aşağıdaki gibi çalışır:

- Kapalı: Pil yeterince dolu (veya bilgisayar kapalı).
- Yanıp sönen turuncu: Pil şarjı düşük.
- Sabit turuncu: Pil şarjı kritik derecede düşük.

#### **KLAVYE DURUM ı**Ş**ıKLARı**

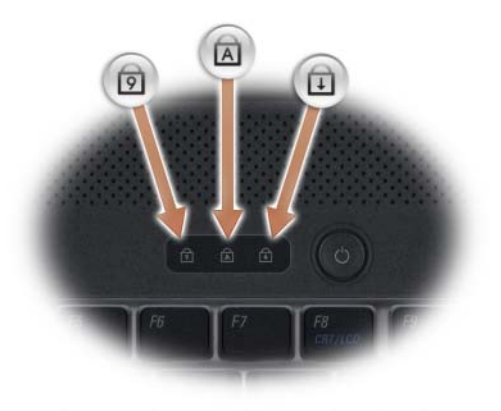

Klavyenin üzerindeki mavi ışıklar aşağıdakileri gösterir:

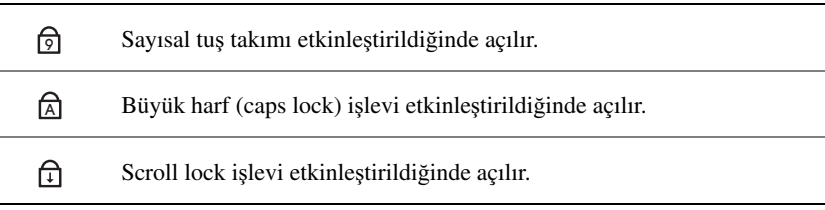

### <span id="page-23-0"></span>**Sol Yandan Görünü**ş

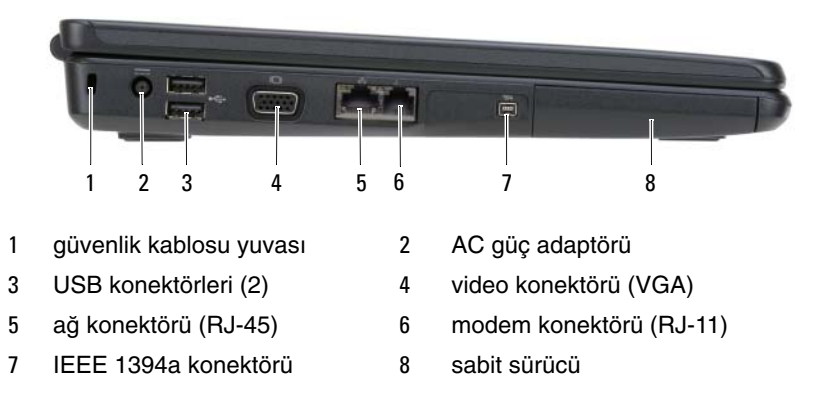

**GÜVENLIK KABLOSU YUVASı —** Bilgisayara ticari olarak satılan hırsız önleme cihazı takmanızı sağlar (bkz. ["Güvenlik Kablosu Kilidi" sayfa 73\)](#page-72-3).

**AC ADAPTÖRÜ KONEKTÖRÜ —** Bilgisayara bir AC adaptörü takar. AC adaptörü, AC gücünü bilgisayara gerekli olan DC gücüne dönüştürür. AC adaptörünü bilgisayar açıkken veya kapalıyken bağlayabilirsiniz.

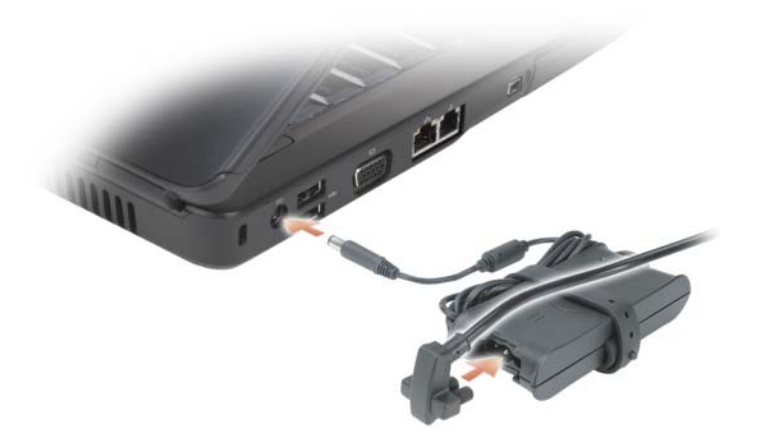

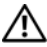

**UYARI: AC adaptörü tüm dünyadaki elektrik prizleriyle çalı**ş**ır. Ancak güç konektörleri ve anahtarlı uzatma kabloları ülkelere göre farklılık gösterir. Uyumsuz bir kablo kullanılması veya kablonun anahtarlı uzatma kablosuna veya elektrik prizine yanlı**ş **ba**ğ**lanması yangına veya ekipmanın zarar görmesine neden olabilir.**

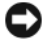

**D**İ**KKAT:** AC adaptörü kablosunu bilgisayardan çıkardığınızda, kablodan değil konektörden tutun ve kablonun zarar görmemesi için sertçe fakat nazikçe çekin.

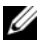

**NOT:** Güç kablosunu ve adaptörü sertçe çekin ve yeşil ışığın yandığından emin olun.

#### **USB KONEKTÖRLERI**

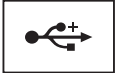

Fare, klavye veya yazıcı gibi USB aygıtlarını bağlayın.

#### **VIDEO KONEKTÖRÜ**

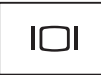

Monitör gibi video aygıtlarını bağlar.

#### **A**Ğ **KONEKTÖRÜ (RJ-45)**

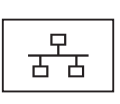

Bilgisayarı bir ağa bağlar. Konektörün yanındaki iki ışık kablolu ağ bağlantılarının drumunu ve etkinliğini gösterir.

Ağ bağdaştırıcısını kullanma hakkında bilgi için, bilgisayarınızla birlikte verilen aygıt kullanma kılavuzuna bakın.

#### **MODEM KONEKTÖRÜ (RJ-11)**

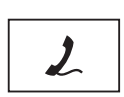

Telefon hattını modem konektörüne bağlayın.

Modemi kullanma hakkında bilgi için, çevrimiçi modem belgelerine bakın.

**IEEE 1394 KONEKTÖRÜ —** Bazı dijital video kameralarda olduğu gibi, IEEE 1394a yüksek hızlı aktarımları destekleyen aygıtları bağlar.

**SABIT SÜRÜCÜ —** Yazılım ve verileri depolar.

### <span id="page-25-0"></span>**Sa**ğ **Yandan Görünü**ş

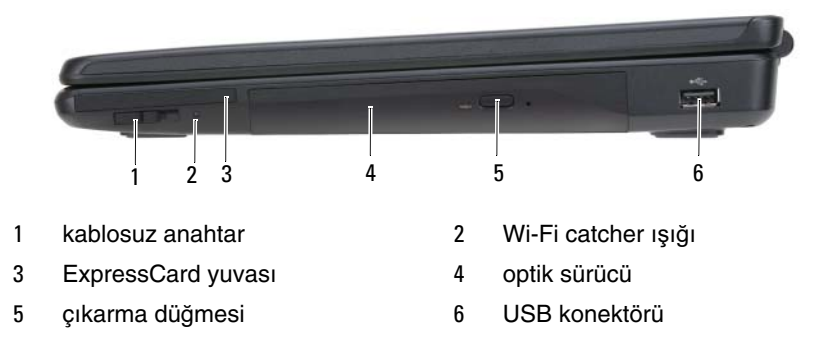

**KABLOSUZ ANAHTAR —** Dell QuickSet ile etkinleştirildiğinde, bu anahtar bölgenizdeki kablosuz yerel ağları (WLAN) tarayabilir. Onu ayrıca WLAN kartları ve Bluetooth kablosuz teknolojili dahili kartlar gibi kablosuz aygıtları açıp kapatmak için kullanabilirsiniz.

**WI-FI CATCHER ı**Ş**ı**Ğ**ı —** Wi-Fi catcher ışığı aşağıdaki gibi çalışır:

- Yanıp sönen mavi: Ağları arıyor
- Sabit mavi: Güçlü ağ bulundu
- Sabit sarı: Zayıf ağ bulundu
- Kapalı: Sinyal bulunmadı

**EXPRESSCARD YUVASı —** Bir adet ExpressCard destekler. Bilgisayar, yuvaya takılan plastik bir *bo*ş ile birlikte gelir. Daha fazla bilgi için, bkz. ["Kartları Kullanma"](#page-60-2)  [sayfa 61.](#page-60-2)

**OPTIK SÜRÜCÜ —** Optik sürücü hakkında daha fazla bilgi için, bkz. ["Multimedya](#page-54-2)  [Kullanımı" sayfa 55](#page-54-2).

**ÇıKARMA DÜ**Ğ**MESI —** Optik sürücüyü açmak için çıkarma düğmesine basın.

#### **USB KONEKTÖRÜ**

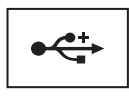

Fare, klavye veya yazıcı gibi USB aygıtlarını bağlar.

### <span id="page-26-0"></span>**Arkadan Görünüm**

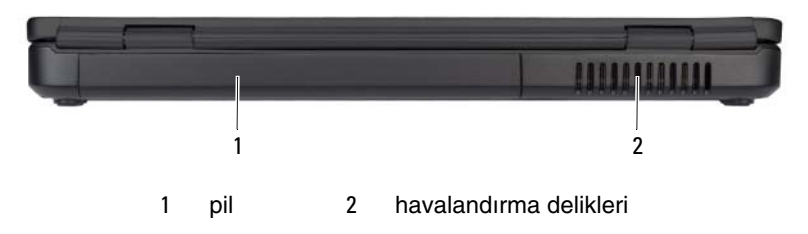

**UYARI: Havalandırma deliklerini tıkamayın, içine nesneleri itmeyin veya içinde toz birikmesine izin vermeyin. Bilgisayarınız çalı**ş**ırken, kapalı evrak çantası gibi dü**ş**ük hava akı**ş**ı olan ortamlarda saklamayın. Hava akı**ş**ının sınırlanması bilgisayara zarar verebilir veya yangına yol açabilir.**

**HAVALANDıRMA DELIKLERI —** Bilgisayar deliklerden doğru hava akışı oluşturmak için dahili bir fan kullanır ve bu da bilgisayarın aşırı ısınmasını engeller. Bilgisayar ısındığında, fanı çalıştırır. Fan gürültüsü normaldir ve fanda veya bilgisayarda sorun olduğunu göstermez.

### <span id="page-27-0"></span>**Alttan Görünü**ş

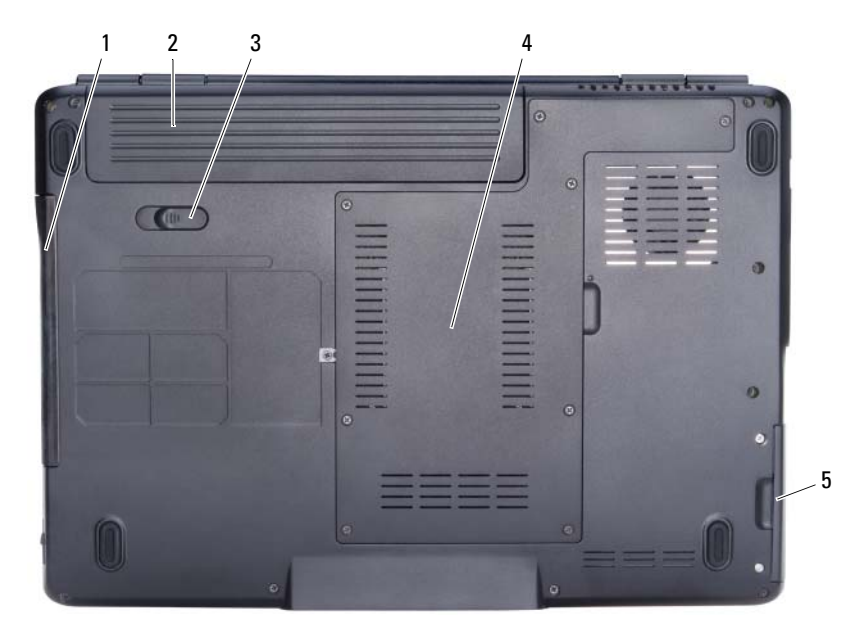

1 optik sürücü 2 pil

3 pil serbest bırakma mandalı 4 işlemci/bellek modülü/mini kart bölmesi

5 sabit sürücü

**PIL —** Pil takıldığında, bilgisayarı elektrik prizine bağlamadan kullanabilirsiniz (bkz. ["Pil Kullanımı" sayfa 47\)](#page-46-2).

**PIL SERBEST BıRAKMA MANDALı —** Pili serbest bırakır (yönergeler için bkz. "Pil Değiş[tirme" sayfa 52](#page-51-1)).

İŞ**LEMCI/BELLEK MODÜLÜ/MINI KART BÖLMESI —** Bellek modülleri ve WLAN kullanan bölme. (bkz[."Kablosuz Mini Kartlar" sayfa 119](#page-118-1)).

**SABIT SÜRÜCÜ —** Yazılım ve verileri depolar.

**OPTIK SÜRÜCÜ —** Optik sürücü hakkında daha fazla bilgi için bkz. ["Multimedya](#page-54-2)  [Kullanımı" sayfa 55](#page-54-2).

## <span id="page-28-0"></span>**Bilgisayarınızı Kurma**

### <span id="page-28-1"></span>**Internet'e Ba**ğ**lanma**

**NOT:** Internet Servis Sağlayıcıları (ISS'ler) ve ISS hizmetleri ülkeye göre değişir.

Internet'e bağlanmak için, bir modem veya ağ bağlantısı ve bir Internet Servis Sağlayıcısı'na (ISS) gerek vardır. ISS'niz aşağıdaki Internet bağlantı seçeneklerinden bir ya da daha fazlasını sağlar:

- Mevcut telefon hattınız veya cep telefonu hizmetiniz yoluyla yüksek hızlı Internet erişimi sağlayan DSL bağlantıları. Bir DSL bağlantısı ile aynı hattan hem Internet'e erişebilir, hem de telefonunuzu kullanabilirsiniz.
- Yerel kablolu TV hattınız yoluyla yüksek hızlı Internet erişimi sağlayan kablolu modem bağlantıları.
- Bir uydu televizyon sistemi yoluyla yüksek hızlı Internet erişimi sağlayan uydu modem bağlantıları.
- Telefon hattı yoluyla Internet erişimi sağlayan çevirmeli bağlantılar. Çevirmeli bağlantılar; DSL, kablo ve uydu modem bağlantılarına göre önemli ölçüde yavaştır.
- Kablosuz Yerel Ağ (WLAN) bağlantıları iletişim için yüksek frekanslı radyo dalgalarını kullanır. Normalde, Internet sinyallerini bilgisayarınıza sağlayan DSL modeme veya geniş bant kablosuna kablosuz bir yönlendirici bağlanır.

Çevirmeli bağlantı kullanıyorsanız, Internet bağlantınızı kurmadan önce bilgisayarınızdaki modem konektörüne ve duvardaki telefon prizine bir telefon hattı bağlayın. DSL, kablo veya uydu modem bağlantısı kullanıyorsanız, kurulum yönergeleri için ISS'nize veya cep telefonu hizmetinizi veren kuruluşa başvurun.

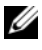

**NOT:** Siz siparis etmediğinizde, bilgisayarınız modemle birlikte gelmeyebilir.

#### <span id="page-29-0"></span>**Internet Ba**ğ**lantınızı Kurma**

Verilen bir ISS masaüstü kısayolu ile Internet bağlantısı kurmak için:

- **1** Açık dosyaları kaydedip kapatın ve açık programlardan çıkın.
- **2** Microsoft® Windows® masaüstündeki ISS simgesini çift tıklatın.
- **3** Kurulumu tamamlamak için ekrandaki yönergeleri izleyin.
- **NOT:** Internet'e bağlanma konusunda sorun yaşıyorsanız, bkz. ["E-Posta,](#page-80-2)  [Modem ve Internet Sorunları" sayfa 81](#page-80-2). Internet'e bağlanamıyorsanız ancak geçmişte başarıyla bağlandıysanız, ISS'nizin hizmetinde bir kesinti olabilir. Hizmetin varolup olmadığını öğrenmek için ISS'nize başvurun veya daha sonra tekrar bağlanmayı deneyin.

**22 NOT: ISS bilgilerinizi elinizin altında bulundurun. Bir ISS'niz yoksa, Internet'e Ba**ğ**lan** sihirbazı bir ISS edinmenize yardımcı olabilir.

Masaüstünüzde bir ISS simgesi yoksa veya farklı bir ISS kullanarak Internet bağlantısı oluşturmak istiyorsanız:

- **1** Açık dosyaları kaydedip kapatın ve açık programlardan çıkın.
- **2 Ba**ş**lat**→ **Internet Explorer** öğelerini tıklatın. **Yeni Ba**ğ**lantı Sihirbazı** görüntülenir.
- **3 Internet'e Ba**ğ**lan** öğesini tıklatın.
- **4** Sonraki pencerede uygun seçeneği tıklatın:
	- ISS'niz yoksa ve bir ISS seçmek istiyorsanız, **Internet servis sa**ğ**layıcıları (ISS) listesinden seç**'i tıklatın.
	- ISS'nizden kurulum bilgilerini zaten aldıysanız fakat bir kurulum CD'si almadıysanız, **Ba**ğ**lantımı ben ayarlayayım** seçeneğini tıklatın.
	- CD'niz varsa, **Bir ISS'den aldı**ğ**ım CD'yi kullan** seçeneğini tıklatın.
- **5** İ**leri**'yi tıklatın.

**Ba**ğ**lantımı ben ayarlayayım** seçeneğini işaretlediyseniz, [adım 6](#page-29-1)'ya geçin. İşaretlemediyseniz, kurulumu tamamlamak için ekrandaki yönergeleri izleyin.

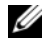

**24 NOT:** Hangi tür bir bağlantı sececeğinizden emin değilseniz, ISS'nize başvurun.

- <span id="page-29-1"></span>**6 Internet'e nasıl ba**ğ**lanmak istiyorsunuz?** ifadesinin altındaki uygun seçeneği tıklatıp sonra İ**leri**'yi tıklatın.
- **7** Kurulumu tamamlamak için, ISS'nizin sağladığı kurulum bilgilerini kullanın.

### <span id="page-30-0"></span>**Bilgileri Yeni bir Bilgisayara Aktarma**

Aşağıdaki türden verileri bir bilgisayardan diğerine aktarabilirsiniz:

- E-posta iletileri
- Araç çubuğu ayarları
- Pencere boyutları
- Internet yer işaretleri

Veri aktarmak için aşağıdaki yöntemlerden birini kullanın:

- Windows Kolay Aktarım sihirbazı, Kolay Aktarım Kablosu ve bir USB portu
- Bir ağ üzerinden
- Yazılabilir CD gibi çıkarılabilir bir ortam

#### <span id="page-30-1"></span>**Windows Kolay Aktarım**

Microsoft Windows XP işletim sistemi, kaynak bilgisayardan yeni bir bilgisayara veri taşımak için Dosya ve Ayar Aktarma Sihirbazı'nı içerir. Aşağıdaki türden verileri aktarabilirsiniz:

- E-posta iletileri
- Araç çubuğu ayarları
- Pencere boyutları
- Internet yer isaretleri

Verileri yeni bilgisayara bir ağ veya seri bağlantısı üzerinden aktarabilir ya da verileri yeni bilgisayara aktarmak için yazılabilir CD gibi taşınabilir bir ortamda depolayabilirsiniz.

**NOT:** Bir seri kabloyu iki bilgisayarın giriş/çıkış (G/Ç) portlarına doğrudan bağlayarak, eski bir bilgisayardaki verileri yeni bir bilgisayara aktarabilirsiniz. Verileri bir seri bağlantı üzerinden aktarmak için, Denetim Masası'ndan Ağ Bağlantıları yardımcı programına erişmeniz ve gelişmiş bağlantı oluşturmak veya ana bilgisayar ile konuk bilgisayarı atamak gibi ek yapılandırma adımlarını gerçekleştirmeniz gerekir.

İki bilgisayar arasında doğrudan bir kablo bağlantısı kurma hakkındaki yönergeler için, bkz. Microsoft Bilgi Tabanı Makale No. 305621, **Windows XP'de**  İ**ki Bilgisayar Arasında Do**ğ**rudan Kablo Ba**ğ**lantısı Olu**ş**turma**. Bu bilgiler belirli ülkelerde kullanılamayabilir.

Bilgileri yeni bir bilgisayara aktarmak için, Dosya ve Ayar Aktarma Sihirbazı'nı çalıştırmanız gerekir. Bu işlem için isteğe bağlı İş*letim Sistemi* ortamını kullanabilir veya Dosya ve Ayar Aktarma Sihirbazı'nı içeren bir sihirbaz diski oluşturabilirsiniz.

#### **Dosya ve Ayar Aktarma Sihirbazı'nı** İş**letim Sistemi Ortamı ile Çalı**ş**tırma**

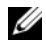

**NOT:** Bu yordam *İşletim Sistemi* ortamını gerektirir. Bu ortam isteğe bağlıdır ve bazı bilgisayarlara dahil değildir.

Yeni bilgisayarı dosya aktarımına hazırlamak için:

- **1** Dosya ve Ayar Aktarma Sihirbazı'nı açın: **Ba**ş**lat**→ **Tüm Programlar**→ **Donatılar**→ **Sistem Araçları**→ **Dosya ve Ayar Aktarma Sihirbazı** öğelerini tıklatın.
- **2 Dosya ve Ayar Aktarma Sihirbazı** karşılama ekranı görüntülendiğinde, İ**leri**'yi tıklatın.
- **3 Bu sizin yeni bilgisayarınız mı yoksa eskisi mi?** ekranında, **Yeni Bilgisayar**→ İ**leri** öğelerini tıklatın.
- **4 Windows XP CD'niz var mı?** ekranında **Sihirbazı Windows XP CD'sinden kullanaca**ğ**ım**→ İ**leri** seçeneklerini tıklatın.
- **5** Ş**imdi eski bilgisayara gidin** ekranı belirdiğinde, eski kaynak bilgisayarınıza gidin. Bu sefer İ**leri**'yi *tıklamayın*.

Eski bilgisayardan verileri kopyalamak için:

- **1** Eski bilgisayarda,Windows XP İş*letim Sistemi* ortamını takın.
- **2 Microsoft Windows XP'ye Ho**ş **geldiniz** ekranında, **Ba**ş**ka görevler gerçekle**ş**tir** seçeneğini tıklatın.
- **3 Ne yapmak istiyorsunuz?** altında **Dosya ve ayar aktarma**→ İ**leri** seçeneğini seçin.
- **4 Bu sizin yeni bilgisayarınız mı yoksa eskisi mi?** ekranında, **Eski Bilgisayar**→ İ**leri** öğelerini tıklatın.
- **5 Bir aktarım yöntemi seçin** ekranında tercih ettiğiniz aktarma yöntemini seçin.
- **6 Ne aktarmak istersiniz?** ekranında, aktarmak istediğiniz öğeleri seçip sonra İ**leri**'yi tıklatın.

Bilgiler kopyalandıktan sonra **Toplama A**ş**aması Tamamlanıyor** ekranı görünür.

**7 Son**'u tıklatın.

Verileri yeni bilgisayara aktarmak için:

- **1** Yeni bilgisayardaki Ş**imdi eski bilgisayara gidin** ekranında İ**leri**'yi tıklatın.
- **2 Dosyalar ve ayarlar nerede?** ekranında, ayarlarınızı ve dosyalarınızı aktarmak için seçtiğiniz yöntemi belirleyip sonra İ**leri**'yi tıklatın.

Sihirbaz toplanan dosya ve ayarları okur ve bunları yeni bilgisayara uygular.

Bütün dosyalar ve ayarlar uygulandığında **Bitti** ekranı görünür.

**3 Son**'u tıklatın ve yeni bilgisayarı yeniden başlatın.

#### **Dosya ve Ayar Aktarma Sihirbazı'nı** İş**letim Sistemi Ortamı Olmadan Çalı**ş**tırma**

Dosya ve Ayar Aktarma Sihirbazı'nı İş*letim Sistemi* ortamı olmadan çalıştırmak için, çıkarılabilir ortama bir yedek görüntü dosyası oluşturmanızı sağlayacak bir sihirbaz diski oluşturmanız gerekir.

Bir sihirbaz diski oluşturmak için, yeni bilgisayarınızı Windows XP ile kullanın ve aşağıdaki adımları gerçekleştirin:

- **1** Dosya ve Ayar Aktarma Sihirbazı'nı açın: **Ba**ş**lat**→ **Tüm Programlar**→ **Donatılar**→ **Sistem Araçları**→ **Dosya ve Ayar Aktarma Sihirbazı** öğelerini tıklatın.
- **2 Dosya ve Ayar Aktarma Sihirbazı** karşılama ekranı görüntülendiğinde, İ**leri**'yi tıklatın.
- **3 Bu sizin yeni bilgisayarınız mı yoksa eskisi mi?** ekranında, **Yeni Bilgisayar**→ İ**leri** öğelerini tıklatın.
- **4 Windows XP CD'niz var mı?** ekranında **A**ş**a**ğ**ıdaki sürücüde sihirbaz diski hazırlamak istiyorum**→ İ**leri** öğelerini tıklatın.
- **5** Çıkarılabilir ortamı, örneğin yazılabilir CD'yi yerleştirip **Tamam**'ı tıklatın.
- **6** Disk oluşturma işlemi tamamlandığında ve Şimdi eski bilgisayara gidin iletisi görüntülendiğinde, İ**leri**'yi *tıklatmayın*.
- **7** Eski bilgisayara gidin.

Eski bilgisayardan verileri kopyalamak için:

- **1** Eski bilgisayarda, sihirbaz diskini yerleştirin.
- **2 Ba**ş**lat**→ **Çalı**ş**tır** öğesini tıklatın.
- **3 Çalı**ş**tır** penceresindeki **Aç** alanında, **fastwiz** yoluna gözatın (uygun çıkarılabilir ortamda) ve **Tamam**'ı tıklatın.
- **4 Dosya ve Ayar Aktarma Sihirbazı** karşılama ekranında İ**leri**'yi tıklatın.
- **5 Bu sizin yeni bilgisayarınız mı yoksa eskisi mi?** ekranında, **Eski Bilgisayar**→ İ**leri** öğelerini tıklatın.
- **6 Bir aktarım yöntemi seçin** ekranında tercih ettiğiniz aktarma yöntemini seçin.
- **7 Ne aktarmak istersiniz?** ekranında, aktarmak istediğiniz öğeleri seçip sonra İ**leri**'yi tıklatın.

Bilgiler kopyalandıktan sonra **Toplama A**ş**aması Tamamlanıyor** ekranı görünür.

**8 Son**'u tıklatın.

Verileri yeni bilgisayara aktarmak için:

- **1** Yeni bilgisayardaki Ş**imdi eski bilgisayara gidin** ekranında İ**leri**'yi tıklatın.
- **2 Dosyalar ve ayarlar nerede?** ekranında, ayarlarınızı ve dosyalarınızı aktarmak için seçtiğiniz yöntemi belirleyip sonra İ**leri**'yi tıklatın. Ekrandaki yönergeleri izleyin.

Sihirbaz toplanan dosya ve ayarları okur ve bunları yeni bilgisayara uygular.

Bütün dosyalar ve ayarlar uygulandığında **Bitti** ekranı görünür.

**3 Son**'u tıklatın ve yeni bilgisayarı yeniden başlatın.

### <span id="page-33-0"></span>**Yazıcıyı Kurma**

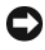

**D**İ**KKAT:** Bir yazıcıyı bilgisayara bağlamadan önce işletim sistemi kurulumunu tamamlayın.

Kurulum bilgilerinin yanında aşağıdaki işlemlerin yapılışı için yazıcıyla birlikte verilen belgelere bakın:

- Güncelleştirilmiş sürücüleri alma ve yükleme.
- Yazıcıyı bilgisayara bağlama.
- Kağıt yerleştirme ve toner ya da mürekkep kartuşu yükleme.

Teknik destek için yazıcının kullanıcı el kitabına başvurun veya yazıcı üreticisiyle bağlantı kurun.

#### <span id="page-34-0"></span>**Yazıcı Kablosu**

Yazıcınız bilgisayarınıza bir USB kablosuyla bağlanır. Yazıcınız yazıcı kablosuyla birlikte verilmeyebilir, bu nedenle ayrıca bir kablo satın alırsanız, kablonun yazıcınızla ve bilgisayarınızla uyumlu olduğundan emin olun. Bilgisayarınızı satın aldığınız sırada bir yazıcı kablosu da aldıysanız, kablo bilgisayarın nakliye kutusuyla birlikte gelebilir.

#### <span id="page-34-1"></span>**Bir USB Yazıcısını Ba**ğ**lama**

- **Z NOT:** USB aygıtlarını bilgisayar açıkken bağlayabilirsiniz.
	- **1** Zaten yapmadıysanız, işletim sistemi kurulumunu tamamlayın.
	- **2** USB yazıcı kablosunu bilgisayarın ve yazıcının üzerindeki USB konektörlerine takın. USB konektörleri tek yönlü bağlanır.

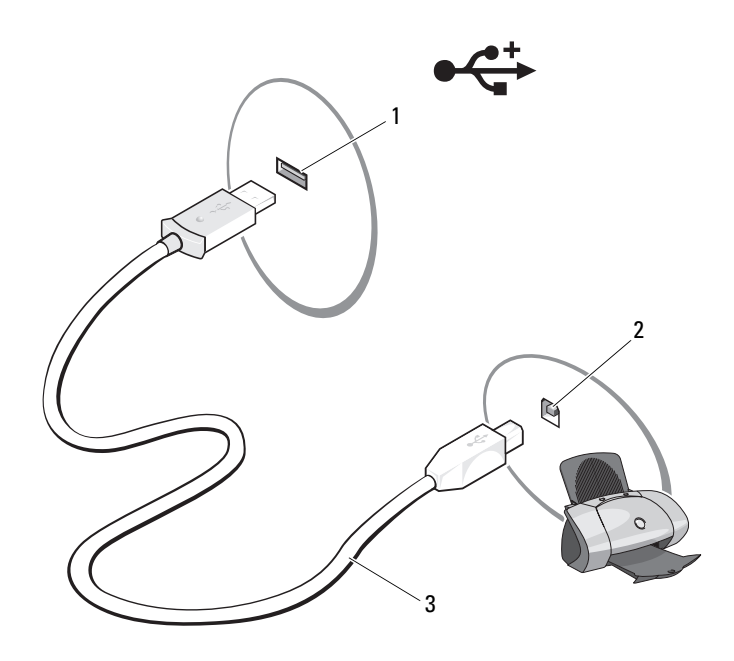

- 1 bilgisayardaki USB konektörü 2 yazıcıdaki USB konektörü
- 

- 3 USB yazıcı kablosu
- **3** Yazıcıyı, sonra bilgisayarı açın.

**Yeni Donanım Ekle Sihirbazı** penceresi belirirse, İ**ptal**'i tıklatın.

- **4 Ba**ş**lat**'ı ve **Yazıcı ve Fakslar**'ı tıklatın.
- **5** Yazıcı Ekleme Sihirbazı'nı başlatmak için **Yazıcı ekle**'yi tıklatın.
	- **ZZI NOT:** Yazıcı sürücüsünü yüklemek için, yazıcınızla birlikte verilen belgelere ve ["Sürücüleri ve Yardımcı Programları Yeniden Yükleme"](#page-99-2)  [sayfa 100](#page-99-2) bölümüne bakın.
- **6 Yerel bir yazıcı ekle** veya **Bir a**ğ**, kablosuz veya Bluetooth yazıcısı ekle**'yi tıklatın.
- **7** Yazıcı Ekleme Sihirbazı ekranındaki yönergeleri izleyin.

### <span id="page-35-0"></span>**Güç Koruma Aygıtları**

Elektrik dalgalanmalarına ve kesilmelerine karşı koruma sağlamak için çeşitli aygıtlar bulunmaktadır:

- Aşırı akım koruyucuları
- Akım düzenleyiciler
- Kesintisiz güç kaynakları (UPS)

### <span id="page-35-1"></span>**A**ş**ırı Akım Koruyucuları**

Aşırı akım koruması olan aşırı akım koruyucular ve anahtarlı uzatma kabloları, elektrikli fırtınalar sırasında veya elektrik kesintilerinden sonra oluşabilecek voltaj yükselmelerinin bilgisayarınıza zarar vermesini engellemeye yardımcı olur. Bazı akım koruyucuların üreticileri belirli türlerde hasar için garanti verir. Akım koruyucusu seçerken aygıtın garanti belgesini dikkatle okuyun. Jul değeri daha yüksek olan aygıtlar daha iyi koruma sağlar. Farklı aygıtların göreli etkisini belirlemek için jul değerlerini karşılaştırın.

**D**İ**KKAT:** Çoğu akım koruyucu, yakın bölgelere düşen yıldırımların neden olduğu voltaj dalgalanmalarına veya elektrik kesintilerine karşı koruma sağlamaz. Bulunduğunuz bölgede yıldırım düşüyorsa, telefon hattının fişini duvardaki telefon prizinden çıkartın ve bilgisayarınızın elektrik kablosunu elektrik prizinden çekin.

Çoğu akım koruyucuda modem koruması için bir telefon konektörü vardır. Modem bağlantısı ile ilgili yönergeler için akım koruyucunun belgelerine bakın.

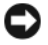

**D**İ**KKAT:** Akım koruyucuların tümü ağ bağdaştırıcı koruması sağlamaz. Elektrikli fırtınalar sırasında ağ kablosunu duvardaki ağ konektöründen çıkarın.
#### **Akım Düzenleyiciler**

**D**İ**KKAT:** Akım düzenleyiciler elektrik kesilmelerine karşı koruma sağlamaz. Akım düzenleyiciler AC voltajını oldukça sabit bir düzeyde tutmak için tasarlanmıştır.

#### **Kesintisiz Güç Kaynakları**

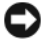

**D** DİKKAT: Veriler sabit sürücüye kaydedilirken elektrik kesilirse veri kaybı olabilir veya dosya zarar görebilir.

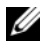

**NOT:** Pilin olabildiğince uzun süre çalışabilmesi için bilgisayarınızı yalnızca bir UPS'ye bağlayın. Diğer aygıtları (örneğin, yazıcı) akım koruması sağlayan ayrı bir çok çıkışlı prize takın.

UPS, güçlü dalgalanmalara ve kesintilere karşı koruma sağlar. UPS aygıtlarında, AC elektriği kesildiğinde bağlı aygıtlara geçici güç sağlayan bir pil vardır. AC elektrik varken pil şarj olur. Pilin çalışma süresi ile ilgili bilgi edinmek ve aygıtın Underwriters Laboratories (UL) tarafından onaylandığından emin olmak için UPS üreticisinin belgelerine bakın.

# **Ekranı Kullanma**

## **Parlaklı**ğ**ı Ayarlama**

Dell™ bilgisayarı pil gücüyle çalışırken, ekran parlaklığını mümkün olan en düşük seviyeye getirerek güç tasarrufu sağlayabilirsiniz.

- Yalnız yerleşik ekranda (harici monitörde değil) parlaklığı artırmak için <Fn> tuşuna ve yukarı ok tuşuna basın.
- Yalnız yerleşik ekranda (harici monitörde değil) parlaklığı azaltmak için <Fn> tuşuna ve aşağı ok tuşuna basın.

## **Bilgisayar Ekranınızdaki Video Görüntüsünü Projektöre Aktarma**

Bilgisayarı, bağlı ve açık durumda harici bir aygıtla (örneğin harici monitör veya projektör ile) başlattığınızda, görüntü bilgisayar ekranında veya harici aygıtta görünebilir.

Video görüntüsünü yalnızca ekrandan, yalnızca harici aygıttan veya aynı anda hem ekrandan, hem de harici aygıttan almak için <Fn><F8> tuşlarına basın.

## **Ekran Çözünürlü**ğ**ünü ve Yenileme Hızını Ayarlama**

**NOT:** Ekran çözünürlüğünün geçerli ayarlarını değiştirdiğinizde çözünürlüğü bilgisayarınızın ve ekranınızın desteklemediği bir seviyeye ayarlarsanız, görüntü bulanık olabilir veya metinleri okumak zorlaşabilir. Ekran ayarlarını değiştirmeden önce geçerli ayarları bir yere not edin, böylece gerektiğinde tekrar o ayarlara dönebilirsiniz.

Ekran çözünürlüğünü ayarlayarak metinlerin okunabilirliğini artırabilir ve ekrandaki resimlerin görüntüsünü değiştirebilirsiniz. Çözünürlük yükseltildikçe, öğeler ekranda daha küçük görünür. Buna karşılık düşük çözünürlük metin ve görüntülerin daha büyük görünmesini sağlar ve görme bozukluğu olan kişiler için faydalı olabilir. Bir programın belirli bir çözünürlükte görüntülenmesi için hem görüntü kartı, hem de görüntüleme aygıtı o programı desteklemeli ve gereken görüntü sürücüleri yüklenmelidir.

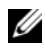

**NOT:** Yalnızca Dell tarafından yüklenmiş olan görüntü sürücüleri kullanın, bunlar Dell'in yüklediği işletim sisteminizle en iyi performansı sağlamak için tasarlanmıştır.

Ekran için desteklenenden daha yüksek bir çözünürlük veya renk paleti seçerseniz, ayarlar desteklenen en yakın değerlere otomatik olarak getirilir.

Ekranınız için ekran çözünürlüğünü ve yenileme hızını ayarlamak üzere:

- **1 Ba**ş**lat**→ **Denetim Masası**'nı tıklatın.
- **2 Ekran** altında **Ayarlar**'ı tıklatın.
- **3** Ekran çözünürlüğünü artırmak veya azaltmak için, **Ekran Ayarları** penceresinde **Çözünürlük** altındaki kaydırma çubuğunu sağa veya sola getirin.

# **Klavye ve Dokunmatik Yüzeyi Kullanma**

## **Sayısal Tu**ş **Takımı**

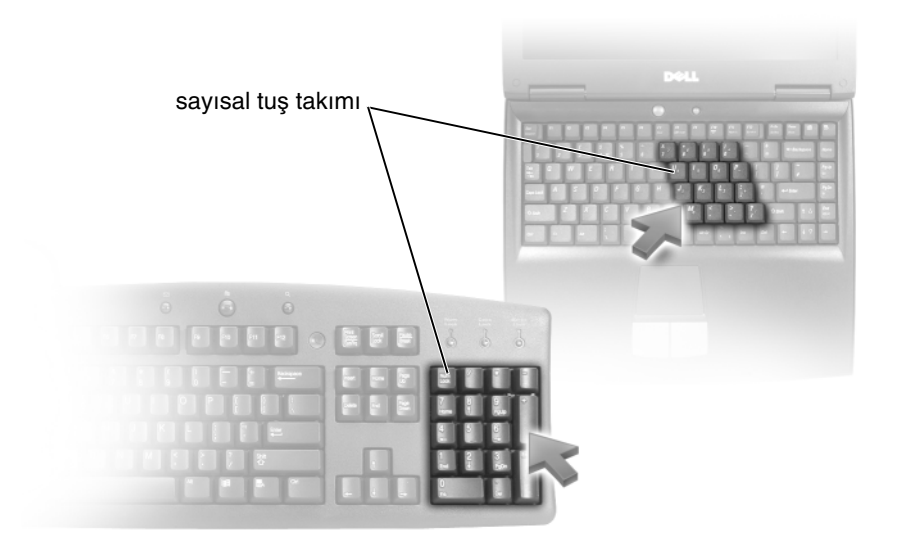

Sayısal tuş takımı, harici bir klavyede sayısal tuş takımı işlevi görür. Tuş takımındaki her bir tuş birden fazla işleve sahiptir. Tuş takımı sayıları ve sembolleri, tuş takımı tuşlarının sağında mavi renkle işaretlenmiştir. Bir rakam veya sembol girmek için, <Fn><istenilen tuşa> basın.

- Tuş takımını etkinleştirmek için <Num Lk> tuşuna basın.  $\bigcirc$  1şığı tuş takımının etkin olduğunu belirtir.
- Tuş takımını devre dışı bırakmak için <Num Lk> tuşuna tekrar basın.

## **Tu**ş **Bile**ş**imleri**

## **Sistem** İş**levleri**

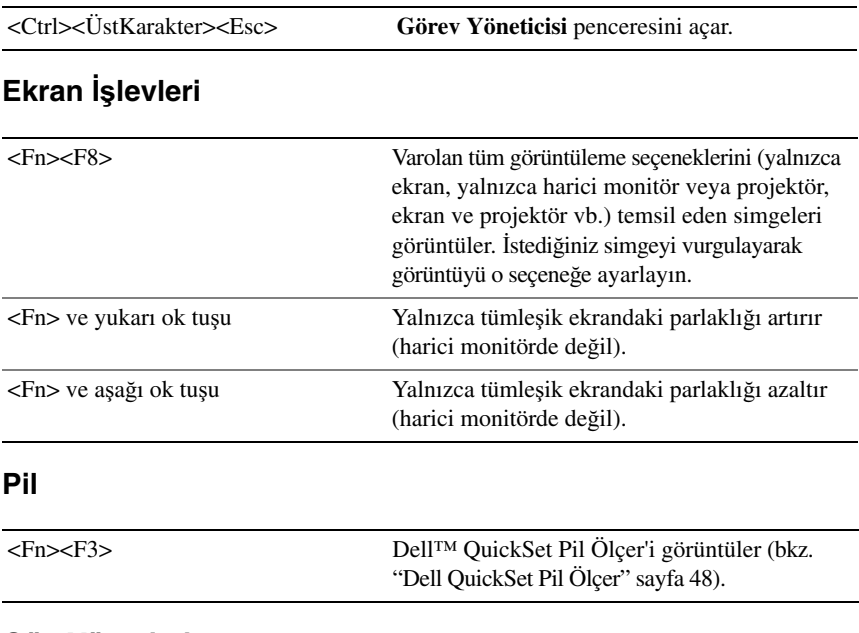

#### **Güç Yönetimi**

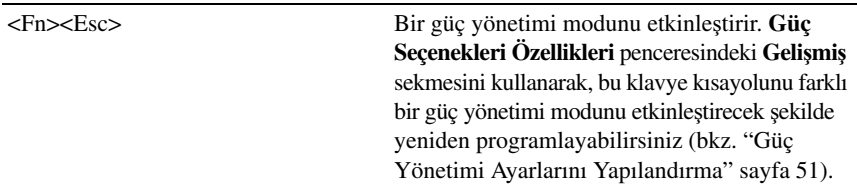

### **Microsoft® Windows® Logosu Anahtar** İş**levleri**

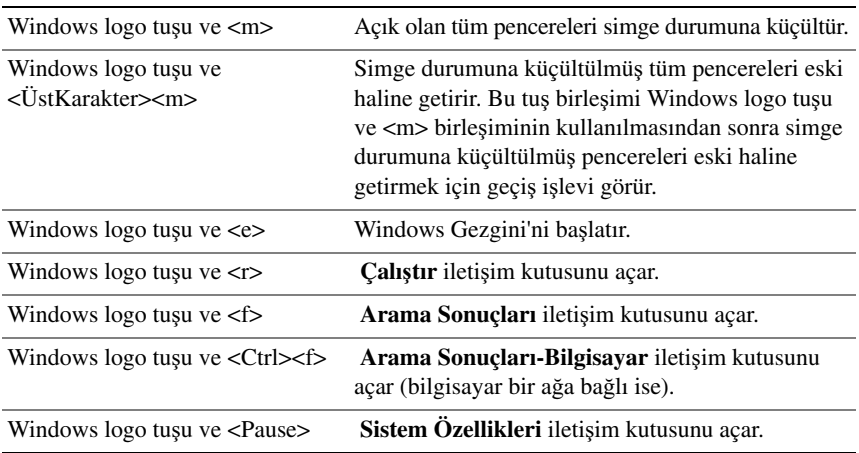

#### **Dell™ QuickSet Tu**ş **Bile**ş**imleri**

Dell QuickSet yüklenirse, Pil Ölçer veya güç yönetimi modlarını etkinleştirme gibi işlevler için diğer kısayol tuşlarını kullanabilirsiniz. Dell QuickSet tuş bileşimleri hakkında daha fazla bilgi için, bildirim alanındaki QuickSet simgesini sağ tıklatın ve **Yardım**'ı tıklatın.

#### **Klavye Ayarlarını Yapma**

Karakter yineleme hızı gibi klavye işlevlerini ayarlamak için:

- **1 Ba**ş**lat** düğmesini, ardından **Denetim Masası**'nı tıklatın.
- **2 Klavye**'yi tıklatın.

## **Dokunmatik Yüzey**

Dokunmatik yüzey, ekrandaki imleci hareket ettirmenizi sağlamak için parmağınızın basıncını ve hareketini algılar. Dokunmatik yüzeyi ve dokunmatik yüzey düğmelerini fare gibi kullanın.

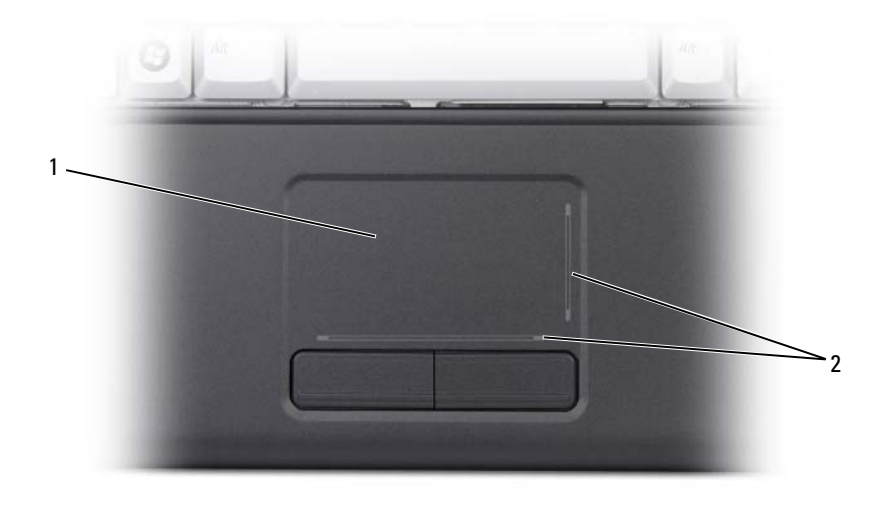

1 dokunmatik yüzey 2 kaydırma bölgeleri

- İmleci hareket ettirmek için parmağınızı dokunmatik yüzey üzerinde hafifçe kaydırın.
- Bir nesne seçmek için, dokunmatik yüzeye bir defa hafifçe dokunun veya başparmağınızla dokunmatik yüzeyin sol düğmesine basın.
- Bir nesneyi seçmek ve taşımak (veya sürüklemek) için, imleci nesnenin üzerine getirin ve dokunmatik yüzeye iki defa dokunun. İkinci defa dokunduktan sonra parmağınızı dokunmatik yüzeyden kaldırmayın ve yüzey üzerinde kaydırarak nesneyi taşıyın.
- Bir nesneyi çift tıklatmak için imleci nesnenin üzerine getirin ve dokunmatik yüzeye iki defa dokunun veya baş parmağınızla dokunmatik yüzeyin sol düğmesine iki defa basın.

### **Dokunmatik Yüzeyi Özelle**ş**tirme**

Dokunmatik yüzeyi devre dışı bırakmak veya dokunmatik yüzey özelliklerini ayarlamak için Fare Özellikleri penceresini kullanabilirsiniz.

- **1 Ba**ş**lat** düğmesini ve Denetim **Masası**'nı tıklatın.
- **2 Klavye**'yi tıklatın.
- **3 Fare Özellikleri** penceresinde:
	- Dokunmatik yüzeyi devre dışı bırakmak için **Aygıt Seç** sekmesini tıklatın.
	- Dokunmatik yüzey ayarlarını yapmak için **Dokunmatik Yüzey** sekmesini tıklatın.
- **4** Ayarları kaydetmek ve pencereyi kapatmak için **Tamam**'ı tıklatın.

#### Klavye ve Dokunmatik Yüzeyi Kullanma

# **Pil Kullanımı**

## **Pil Performansı**

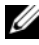

**NOT:** Bilgisayarınızın Dell garantisi hakkında bilgi için, bilgisayarınızla birlikte gönderilen Ürün Bilgisi Kılavuzu 'na veya kağıt üzerindeki garanti belgesine bakın.

Optimum bilgisayar performansı sağlamak ve BIOS ayarlarını korumaya yardımcı olmak için, Dell™ taşınabilir bilgisayarınızı her zaman ana pil takılı halde kullanın. Pil yuvasında standart olarak tek bir pil bulunur.

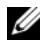

**24 NOT:** Pil tamamen dolu olamayabilir, bu nedenle bilgisayarınızı ilk kullandığınızda yeni bilgisayarınızı elektrik prizine takmak için AC adaptörünü kullanın. En iyi sonuçlar için, pil tam olarak şarj olana kadar bilgisayarı AC adaptörü ile çalıştırın. Pil şarj durumunu görüntülemek için, fare imlecini Windows bildirim alanındaki pil simgesinin üzerine yerleştirin.

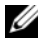

**24 NOT:** Pilin çalışma süresi (pilin şarj tutma süresi) zaman içinde azalır. Pilin hangi sıklıkta kullanıldığına ve kullanıldığı koşullara bağlı olarak, bilgisayarınızın kullanım ömrü içinde yeni bir pil almanız gerekebilir.

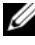

**NOT:** Ortama veri yazarken bilgisayarınızı elektrik prizine bağlamanız önerilir.

Pilin çalışma süresi çalışma şartlarına bağlı olarak değişir. Aşağıdaki işlemleri ve başka işlemleri gerçekleştirirken çalışma süresi önemli ölçüde azalır:

- Optik sürücüler kullanma.
- Kablosuz iletişim aygıtları, ExpressCard, ortam bellek kartları veya USB aygıtları kullanma.
- Yüksek parlaklıkta ekran ayarları, 3-B ekran koruyucular veya yoğun güç harcayan diğer programları (örneğin, karmaşık 3-B grafik uygulamaları) kullanma.
- Bilgisayarı maksimum performans modunda çalıştırma (güç yönetimi ayarlarını yapılandırmak için kullanabileceğiniz Windows Güç Seçenekleri Özellikleri'ne veya Dell QuickSet'e erişim hakkında bilgi için bkz. ["Güç Yönetimi Ayarlarını](#page-50-1)  [Yapılandırma" sayfa 51\)](#page-50-1).

Pili bilgisayara takmadan önce pil şarj düzeyini denetleyebilirsiniz. Güç yönetimi seçeneklerini, pil şarj düzeyi düşükken sizi uyaracak şekilde ayarlayabilirsiniz.

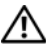

**UYARI: Uyumsuz pil kullanımı yangın veya patlama riskini artırabilir. Pili yalnızca Dell'den satın alınmı**ş **uyumlu bir pille de**ğ**i**ş**tirin. Pil, Dell bilgisayarınızla birlikte çalı**ş**acak** ş**ekilde tasarlanmı**ş**tır. Di**ğ**er bilgisayarların pilini kendi bilgisayarınızda kullanmayın.** 

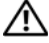

**UYARI: Pilleri ev atıklarıyla birlikte atmayın. Piliniz artık** ş**arj tutmuyorsa, lityum-ion pilin atılması konusunda bilgi almak için yerel atık bo**ş**altımı veya çevre kurulu**ş**unu arayın (Ürün Bilgisi Kılavuzu'ndaki "Pil Atma" bölümüne bakın).**

**UYARI: Pilin yanlı**ş **kullanılması yangın veya kimyasal yanma riskini artırabilir. Pili delmeyin, yakmayın, parçalamayın veya 65°C (149°F) üzerindeki sıcaklıklara maruz bırakmayın. Pili çocukların eri**ş**emeyece**ğ**i bir yerde saklayın. Zarar görmü**ş **veya sızdıran pilleri çok dikkatle tutun. Zarar görmü**ş **piller sızdırabilir ve yaralanmalara veya cihazın zarar görmesine neden olabilir.** 

## **Pil** Ş**arj Düzeyini Denetleme**

Aşağıdaki yöntemlerden birini kullanarak bilgisayarınızdaki pilin şarj düzeyini denetleyebilirsiniz:

- Dell QuickSet Pil Ölçer
- Bildirim alanında bulunan Microsoft Windows pil ölçer simgesi **La**
- Düşük pil uyarısı açılan penceresi

## <span id="page-47-0"></span>**Dell QuickSet Pil Ölçer**

Dell QuickSet Pil Ölçer'i görüntülemek için:

• Görev çubuğundaki Dell QuickSet simgesini çift tıklatın, sonra **Pil Ölçer**'i tıklatın

veya

• <Fn><F3> tuşlarına basın

Pil Ölçer, bilgisayarınızdaki pilin durumunu, pil sağlığını, şarj düzeyini ve şarj tamamlanma süresini görüntüler.

QuickSet hakkında daha fazla bilgi için QuickSet simgesini sağ tıklatıp sonra **Yardım**'ı tıklatın.

## **Microsoft® Windows® Pil Ölçer**

Pil ölçer, pildeki kalan şarj düzeyini gösterir. Pil ölçeri denetlemek için, bildirim alanındaki **De** simgesini çift tıklatın.

#### **Pil Sa**ğ**lı**ğ**ını Denetleme**

Dell QuickSet içindeki Pil Ölçer'i kullanarak pil sağlığını denetleyebilirsiniz. QuickSet hakkında bilgi için, bildirim alanındaki QuickSet simgesini sağ tıklatıp sonra **Yardım**'ı tıklatın.

#### <span id="page-48-0"></span>**Dü**ş**ük Pil Uyarısı**

**D**İ**KKAT:** Verilerin kaybolmasını veya bozulmasını önlemek için, düşük pil uyarısından hemen sonra çalışmalarınızı kaydedin, sonra bilgisayarı elektrik prizine takın. Pil tamamen biterse, otomatik olarak Uyku moduna geçilir.

Açılan bir pencere, pilin yaklaşık yüzde 90 oranında boşaldığını bildirir. Pil şarjı kritik derecede düşerse bilgisayar Uyku moduna girer.

Dell QuickSet veya **Güç Seçenekleri** penceresinde pil alarmı ayarlarını değiştirebilirsiniz (bkz. ["Güç Yönetimi Ayarlarını Yapılandırma" sayfa 51\)](#page-50-1).

## **Pil Gücünü Koruma**

Taşınabilir bilgisayarınızdaki pilin gücünü korumak için aşağıdakilerden birini uygulayın:

- Mümkünse bilgisayarı bir elektrik prizine takın; pil ömrünü büyük ölçüde pilin kullanılma ve şarj edilme sayısı belirler.
- Bilgisayarınızın güç kullanımını en iyi duruma getirmek için, güç yönetimi ayarlarını Dell QuickSet veya Microsoft Windows Güç Seçenekleri'ni kullanarak yapılandırın (bkz. ["Güç Yönetimi Ayarlarını Yapılandırma" sayfa 51](#page-50-1)).
- Bilgisayarınızı uzun süre kullanmadan bırakacaksanız, Uyku güç durumunu kullanın (bkz. "Düş[ük Pil Uyarısı" sayfa 49\)](#page-48-0).

## **Güç Yönetimi Modları**

#### **Bekleme Modu**

Bekleme modu, önceden ayarlanan bir boşta kalma süresi (zaman aşımı) sonunda ekranı ve sabit sürücüyü kapatarak enerjiden tasarruf sağlar. Bilgisayar bekleme modundan çıktığında, bekleme veya uyku moduna geçmeden önceki çalışma durumuna döner.

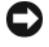

**D**İ**KKAT:** Bilgisayarınız bekleme veya uyku modunda iken AC gücü ve pil gücü kaybı varsa, veriler kaybolabilir.

Bekleme moduna geçmek için **Ba**ş**lat**→ **Bilgisayarı kapat**→ **Bekleme**'yi tıklatın.

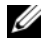

**NOT:** Bilgisayarınız yanıt vermiyorsa, güç düğmesine 10 saniyeden fazla bastığınızda bilgisayarınız kapanır.

Güç yönetimi seçeneklerini **Güç Seçenekleri Özellikleri** penceresinde veya QuickSet Güç Yönetimi Sihirbazı'nda nasıl ayarladığınıza bağlı olarak, aşağıdaki yöntemlerden birini de kullanabilirsiniz:

- Ekranı kapatın.
- <Fn><Esc> tuşlarına basın.

Bekleme veya uyku modundan çıkmak için, güç yönetimi seçeneklerini nasıl belirlediğinize bağlı olarak güç düğmesine basın veya ekranı açın. Bir tuşa basarak veya dokunmatik yüzeye dokunarak bilgisayarı bekleme veya uyku modundan çıkaramazsınız.

#### **Hazırda Bekletme Modu**

Hazırda bekletme modu bilgisayar verilerini sabit sürücüde ayrılmış bir alana kopyalayıp, ardından bilgisayarı tamamen kapatarak güç tasarrufu sağlar. Bilgisayar hazırda bekletme modundan çıktığında, o moda geçmeden önceki çalışma durumuna döner.

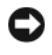

**D**İ**KKAT:** Bilgisayarınız hazırda bekletme modunda iken aygıtları kaldıramaz veya bilgisayarınızı yerleştirme aygıtından çıkaramazsınız.

Pil şarj düzeyi kritik düzeyde azalmışsa, bilgisayarınız hazırda bekletme moduna girer.

Hazırda bekletme moduna geçmek için, **Ba**ş**lat** düğmesini ve **Bilgisayarı kapat**'ı tıklatın, <ÜstKarakter> tuşuna basın ve **Hazırda beklet**'i tıklatın. Güç yönetimi seçeneklerini **Güç Seçenekleri Özellikleri** penceresinde veya QuickSet Güç Yönetimi Sihirbazı'nda nasıl ayarladığınıza bağlı olarak, hazırda bekletme moduna geçmek için aşağıdaki yöntemlerden birini de kullanabilirsiniz:

- Güç düğmesine basın.
- Ekranı kapatın.
- <Fn><Esc> tuşlarına basın.

**NOT:** Bilgisayar hazırda bekletme modundan çıktıktan sonra bazı PC Kartları veya Express Kartlar düzgün şekilde çalışmayabilir. Kartı çıkartıp tekrar takın (bkz. "ExpressCard veya Boş [Kartı Çıkarma" sayfa 63\)](#page-62-0) veya yalnızca bilgisayarınızı yeniden başlatın.

Hazırda bekletme modundan çıkmak için güç düğmesine basın. Bilgisayarın hazırda bekletme modundan çıkması için kısa bir süre gerekebilir. Bir tuşa basarak veya dokunmatik yüzeye dokunarak bilgisayarı hazırda bekleme modundan çıkaramazsınız. Hazırda bekleme modu hakkında daha fazla bilgi için, işletim sisteminizle birlikte verilen belgelere bakın.

## <span id="page-50-1"></span><span id="page-50-0"></span>**Güç Yönetimi Ayarlarını Yapılandırma**

Bilgisayarınızda güç yönetimi ayarlarını yapılandırmak için QuickSet Güç Yönetimi Sihirbazı'nı veya Windows Güç Seçenekleri Özellikleri'ni kullanabilirsiniz. QuickSet hakkında daha fazla bilgi için görev çubuğundaki QuickSet simgesini sağ tıklatıp sonra **Yardım**'ı tıklatın.

## **Güç Seçenekleri Özellikleri'ne Eri**ş**im**

Önce **Ba**ş**lat**→ **Denetim Masası**→ **Performans ve Bakım** öğelerini, sonra **Güç Seçenekleri**'ni tıklatın.

## <span id="page-50-2"></span>**Pili De**ğ**i**ş**tirme**

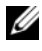

**NOT:** Şarj olma süresi bilgisayar açıkken daha uzundur. Pili bilgisayarda istediğiniz kadar bırakabilirsiniz. Pilin içindeki devre aşırı düzeyde şarj edilmesini önler.

Bilgisayarı bir elektrik prizine taktığınızda veya bilgisayar bir elektrik prizine bağlı durumda iken bir pil taktığınızda bilgisayar pilin şarj düzeyini ve sıcaklığı denetler. AC adaptör gerekirse pili şarj eder ve pil şarj düzeyini korur.

Pil bilgisayarınızda kullanılmaktan veya sıcak bir ortamda bulunmaktan ısınmışsa, bilgisayarı bir elektrik prizine taktığınızda pil şarj olmayabilir.

Pil ısığı 【 】 sırayla mavi ve sarı renkte yanıp sönerse pil sari için fazla ısınmıştır. Bilgisayarı elektrik prizinden çıkarın ve bilgisayarın ve pilin oda sıcaklığına gelmesini bekleyin; sonra pili şarj etmeye devam etmek için bilgisayarı elektrik prizine bağlayın.

Pille ilgili sorunları çözme konusunda daha fazla bilgi için bkz. ["Güç Sorunları"](#page-92-0)  [sayfa 93](#page-92-0).

## **Pil De**ğ**i**ş**tirme**

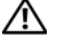

**UYARI: Uyumsuz pil kullanımı yangın veya patlama riskini artırabilir. Pili yalnızca Dell'den satın alınmı**ş **uyumlu bir pille de**ğ**i**ş**tirin. Pil, Dell bilgisayarınızla birlikte çalı**ş**acak** ş**ekilde tasarlanmı**ş**tır. Di**ğ**er bilgisayarların pilini kendi bilgisayarınızda kullanmayın.** 

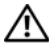

**UYARI: Bu yordamları uygulamadan önce bilgisayarı kapatın, AC adaptörün fi**ş**ini elektrik prizinden ve bilgisayardan çekin, modemin fi**ş**ini duvar konektöründen ve bilgisayardan çekin ve bilgisayardaki di**ğ**er tüm harici kabloları çıkartın.**

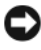

**D**İ**KKAT:** Konektörlerin zarar görmemesi için bilgisayardaki tüm harici kabloları çıkartmalısınız.

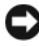

**D**İ**KKAT:** Uyku modunda bilgisayarın pilini değiştirmeyi seçerseniz, bilgisayar kapanıp kaydedilmemiş veriler kaybolmadan önce pili değiştirmek için 1 dakika süreniz vardır.

Pili çıkarmak için:

- **1** Bilgisayarın kapalı olduğundan emin olun.
- **2** Bilgisayarı çevirin.
- **3** Pil serbest bırakma mandalını, yerine oturana kadar bilgisayarın yan tarafına doğru kaydırın.
- **4** Pili yuvanın dışına kaydırın.

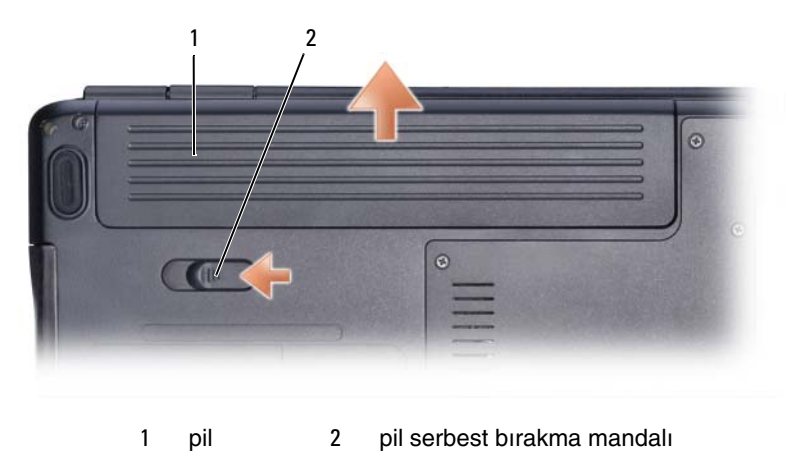

Pili değiştirmek için, çıkarma yordamını ters yönde uygulayın.

## **Pilleri Saklama**

Bilgisayarınızı uzun bir süre kullanmadan saklayacaksanız pili çıkartın. Uzun süre kullanılmayan bilgisayarlardaki piller boşalır. Pil uzun süre saklandıktan sonra, kullanmadan önce pili tekrar tam olarak şarj edin (bkz. "Pili Değiş[tirme" sayfa 51\)](#page-50-2).

# **Multimedya Kullanımı**

## **Ortam Yürütme**

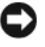

**D**İ**KKAT:** Optik sürücü tepsisini açtığınızda veya kapattığınızda aşağı bastırmayın. Sürücüyü kullanmadığınız süre içinde tepsiyi kapalı tutun.

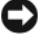

**D**İ**KKAT:** Ortam yürütürken bilgisayarı hareket ettirmeyin.

**NOT:** Titresim ve gürültüyü önlemek için, ortam üzerine başka bir etiket veya çıkartma yapıştırmayın.

- **1** Sürücünün önündeki çıkarma düğmesine basın.
- **2** Diski, etiket tarafı yukarı gelecek şekilde tepsinin ortasına yerleştirin ve diski mile yerleştirin.

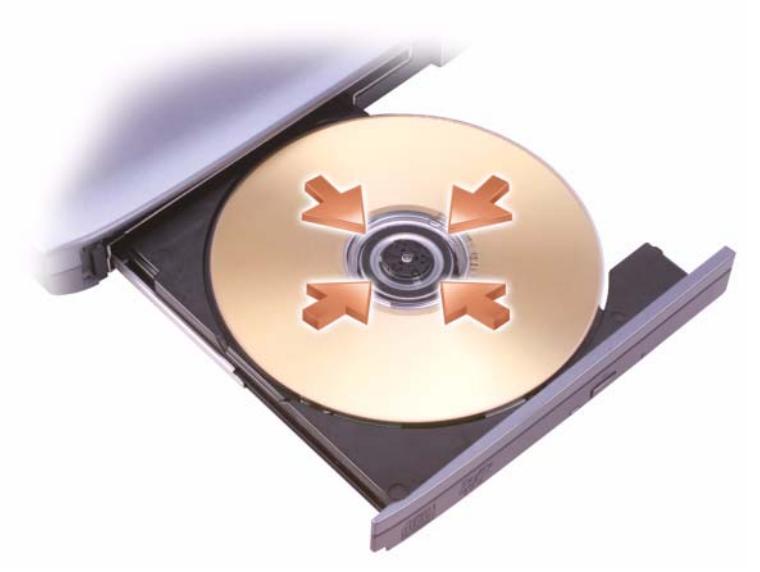

**3** Tepsiyi sürücünün içine doğru itin.

Ortamı veri depolamak veya kopyalamak üzere biçimlendirmek için bilgisayarınızla birlikte gelen ortam yazılımına bakın.

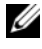

**NOT:** Ortam kopyalarken telif hakkı ile ilgili tüm yasalara uyduğunuzdan emin olun.

Bir CD oynatıcı aşağıdaki temel düğmeleri içerir:

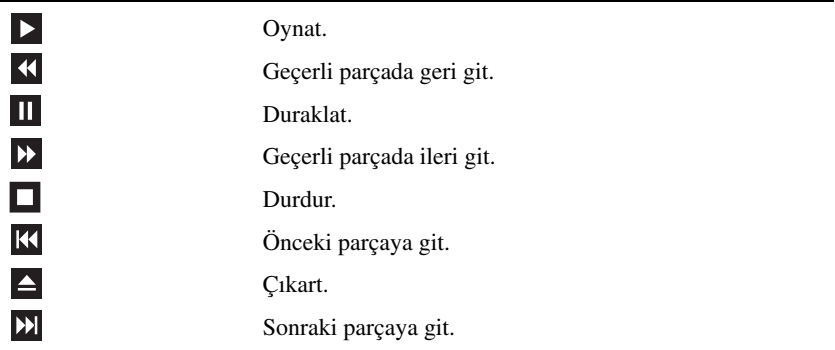

Bir DVD oynatıcı aşağıdaki temel düğmeleri içerir:

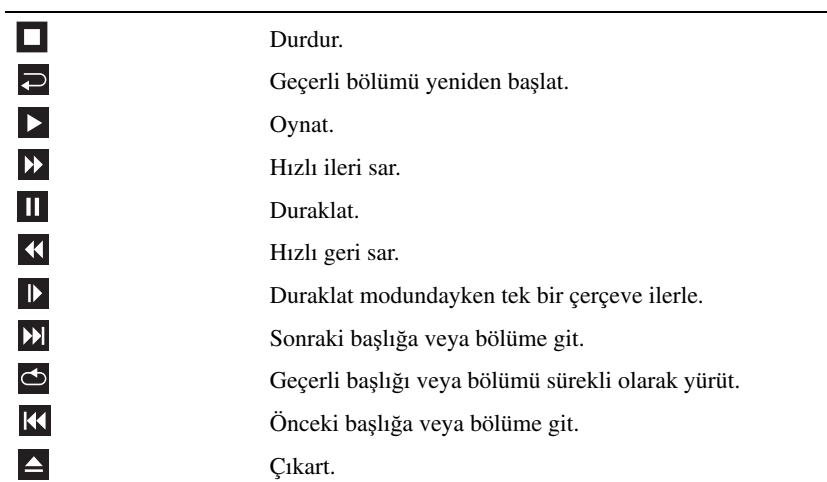

Ortam yürütme hakkında daha fazla bilgi için, media player'da **Yardım**'ı tıklatın (varsa).

## **CD ve DVD Ortamı Kopyalama**

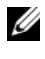

**24 NOT:** Ortam kopyalarken bütün telif hakkı kanunlarına uyduğunuzdan emin olun.

**NOT:** Dell tarafından sunulan optik sürücü türleri ülkeye göre değişebilir.

Bu bölüm yalnız DVD+/-RW veya Combo sürücüsü bulunan bilgisayarlar için geçerlidir.

Aşağıdaki yönergelerde, Roxio Creator kullanılarak bir CD veya DVD'nin tam kopyasının nasıl alınacağı açıklanmaktadır. Roxio Creator'ı bilgisayarınızda tutulan ses dosyalarından müzik CD'leri oluşturmak ya da önemli verileri yedeklemek gibi başka amaçlar için de kullanabilirsiniz. Yardım için, Roxio Creator'ı açın ve <F1> tuşuna basın.

Dell bilgisayarlarda bulunan DVD sürücüler HD-DVD ortamını desteklemez. Desteklenen ortam formatlarının bir listesi için, bkz. "Boş [CD ve DVD Ortamı](#page-57-0)  [Kullanma" sayfa 58.](#page-57-0)

### **CD veya DVD Kopyalama**

**NOT:** Çoğu ticari DVD'de telif hakkı koruması vardır ve bunlar Roxio Creator Plus kullanılarak kopyalanamazlar.

- **1 Ba**ş**lat**→ **Tüm Programlar**→ **Roxio Creator**→ **Projeler**→ **Kopyala** öğelerini tıklatın.
- **2 Copy** (Kopyala) sekmesi altında **Copy Disc** (Disk Kopyalama) öğesini tıklatın.
- **3** CD veya DVD'yi kopyalamak için:
	- *Bir tek optik sürücünüz varsa*, kaynak diski sürücüye takın, ayarların doğru olduğundan emin olun ve ardından devam etmek için **Copy Disk** (Disk Kopyala) düğmesine basın. Bilgisayar kaynak diskinizi okur ve veriyi bilgisayarınızın sabit sürücüsünde geçici bir klasöre kopyalar.

İstendiğinde sürücüye boş bir disk yerleştirin ve **OK** (Tamam) düğmesini tıklatın.

• İ*ki optik sürücünüz varsa*, kaynak diskinizi koyduğunuz sürücüyü seçin ve devam etmek için **Copy Disc** (Disk Kopyala) düğmesini tıklatın. Bilgisayar veriyi kaynak diskten boş diske kopyalar.

Kaynak diskin kopyalanması bittiğinde, oluşturduğunuz disk otomatik olarak dışarı çıkar.

#### <span id="page-57-0"></span>**Bo**ş **CD ve DVD Ortamı Kullanma**

DVD yazabilir sürücüler CD ve DVD kayıt ortamlarına yazabilir.

Müzik kaydetmek ya da veri dosyalarını kalıcı olarak saklamak için boş CD-R'ler kullanın. Bir CD-R oluşturduktan sonra, bu CD-R'ye yeniden yazamazsınız (Daha fazla bilgi için Sonic belgelerine bakın). Diskteki bilgileri daha sonra silmek, yeniden yazmak ya da güncellemek istiyorsanız, boş bir CD-RW kullanın.

Boş DVD+/-R ortamları çok büyük miktarlarda verileri kalıcı olarak depolamak için kullanılabilir. Bir DVD+/-R oluşturduktan sonra, bu disk oluşturmanın son aşamasında *sonlandırılmı*ş ya da *kapatılmı*ş*sa* bu diske yeniden yazamazsınız. Diskteki bilgileri daha sonra silmek, yeniden yazmak ya da güncellemek istiyorsanız, boş DVD+/-RW ortamı kullanın.

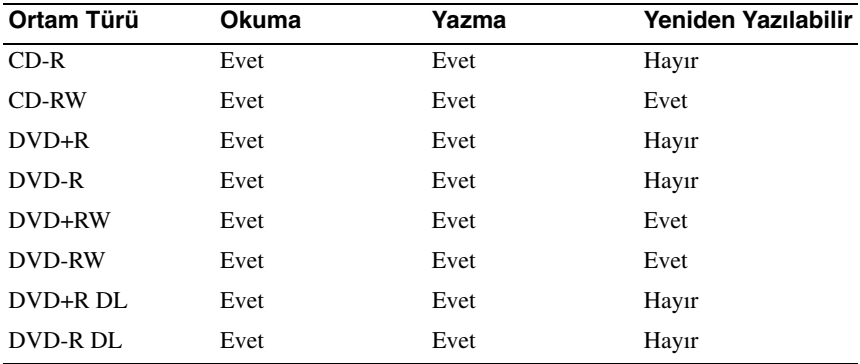

**DVD Yazabilir ve Combo Sürücüleri**

#### **Yararlı** İ**puçları**

- Yalnızca Roxio Creator'ı başlatıp bir Creator projesi açtıktan sonra dosyaları bir CD-R ya da CD-RW'ye sürükleyip bırakmak için Microsoft® Windows® Gezginini kullanın.
- Boş bir CD-R ya da CD-RW'i maksimum kapasitesinde yakmayın; örneğin, 650 MB'lık bir CD'ye 650 MB'lık bir dosya kopyalamayın. CD-RW sürücü kaydı sonlandırabilmek için 1–2 MB boş yere ihtiyaç duyar.
- Normal stereolarda çalmak istediğiniz müzik CD'leri oluşturmak için CD-R'ları kullanın. CD-RW'ler çoğu ev ya da araba stereo aygıtlarda çalmaz.
- Müzik MP3 dosyaları yalnızca MP3 çalarlarda ya da MP3 yazılımı yüklü bilgisayarlarda çalınabilir.
- CD kayıt tekniklerini öğrenene kadar uygulama yapmak için boş bir CD-RW kullanın. Bir hata yaparsanız, CD-RW'deki verileri silip yeniden deneyebilirsiniz. Projeyi kalıcı olarak boş bir CD-R'a kaydetmeden önce müzik dosyalarını test etmek için boş CD-RW'ler kullanabilirsiniz.
- Roxio Creator ile ses DVD'leri oluşturamazsınız.
- Ev tiyatro sistemlerinde kullanılan ticari olarak alabileceğiniz DVD oynatıcılar bütün DVD biçimlerini desteklemeyebilir. DVD oynatıcınız tarafından desteklenen biçimlerin listesi için, DVD oynatıcınızla sunulan belgelere bakın ya da üreticiye başvurun.
- **www.sonic.com** adresindeki Roxio web sitesine başvurun.

## **Ses Seviyesini Ayarlama**

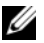

**24 NOT:** Hoparlörler kapatıldığında, yürütülen ortam duyulmaz.

- **1** Bildirim alanındaki Ses simgesini sağ tıklatın.
- **2 Ses Karı**ş**tırıcısını Aç**'ı tıklatın.
- **3** Ses seviyesini artırmak veya azaltmak için çubuğu yukarı veya aşağı kaydırmak üzere çubuğu tıklatın ve sürükleyin.

Ses denetimi seçenekleri hakkında daha fazla bilgi için Ses **Karı**ş**tırıcısı** penceresinde **Yardım'ı** tıklatın.

Ses Ölçer, kapalı ses de dahil olmak üzere bilgisayarınızdaki geçerli ses seviyesini görüntüler. Bildirim alanındaki QuickSet simgesini tıklatın ve ekrandaki Ses Ölçer'i etkinleştirmek veya devre dışı bırakmak için **Ekrandaki Ses Ölçer'i Devre Dı**ş**ı Bırak**'ı seçin veya seçimini kaldırın ya da ses denetimi düğmelerine basın.

## **Resmi Ayarlama**

Bir hata mesajı geçerli çözünürlük ve renk derinliği için çok fazla bellek kullanıldığını ve ortamın yürütülmesini engellediğini bildirirse, görüntü özelliklerini ayarlayın:

- **1 Ba**ş**lat**→ **Denetim Masası**→ **Ekran** öğelerini tıklatın.
- **2 Ekran** altında **Ayarlar**'ı tıklatın.
- **3 Ekran Ayarları** bölümünde çözünürlük ayarını azaltmak için çubuğu tıklatıp sürükleyin.
- **4 Renk kalitesi** altındaki açılan menüde **Orta'yı tıklatın (16 bit)**.
- **5 Tamam**'ı tıklatın.

# **Kartları Kullanma**

## **ExpressCard**

ExpressCard, ek bellek, kablolu ve kablosuz iletişim, multimedya ve güvenlik özellikleri sağlar.

ExpressCard iki form factor destekler:

- ExpressCard/34 (34 mm genişliğinde)
- ExpressCard/54 (34 mm konektör ile L-biçiminde 54 mm genişliğinde)

34 mm kart hem 34 mm hem 54 mm kart yuvalarına uyar. 54 mm kart yalnız 54 mm kart yuvasına uyar.

Desteklenen ExpressCard'lar hakkında bilgi için bkz. ["Teknik Özellikler" sayfa 133.](#page-132-0)

**Z NOT:** ExpressCard önyüklenebilir bir aygıt değildir.

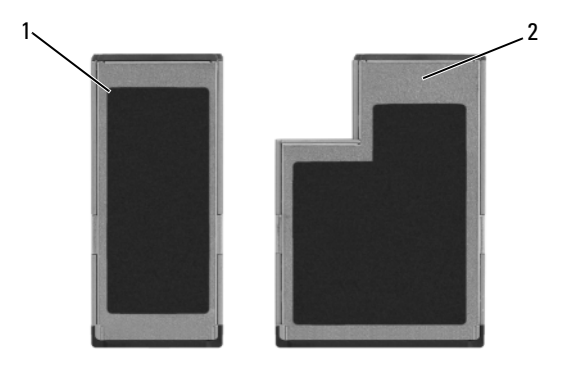

1 ExpressCard/34 2 ExpressCard/54

## **ExpressCard Bo**ş**ları**

Bilgisayarınız, ExpressCard yuvasına takılı plastik bir boş kart ile verilir. Boş kartlar yuvaları toz ve diğer partiküllerden korur. Boş kartı, yuvada takılı ExpressCard olmadığında kullanmak üzere saklayın; başka bilgisayarların boş kartları sizin bilgisayarınıza uymayabilir.

ExpressCard takmadan önce boş kartı çıkarın. Boş kartı çıkarmak için bkz. "ExpressCard veya Boş [Kartı Çıkarma" sayfa 63](#page-62-1).

## **ExpressCard takma**

ExpressCard'ı bilgisayar çalışırken takabilirsiniz. Bilgisayar kartı otomatik olarak algılar.

ExpressCard üzerinde, genellikle hangi kenarının yuvaya takılacağını göstermek için bir sembol (üçgen veya ok) bulunur. Kartlar, yanlış takılmayı önlemek için kilitlenmiştir. Kartın yönü belirgin değilse, kartla birlikte verilen belgelere bakın.

#### **UYARI: Bu bölümdeki yordamlara ba**ş**lamadan önce, Ürün Bilgileri Kılavuzu'ndaki güvenlik yönergelerini izleyin.**

ExpressCard takmak için:

- **1** Kartı, üst tarafı yukarı bakacak şekilde tutun.
- **2** Kartı, konektörüne tamamen oturana kadar yuvaya kaydırın.

Çok fazla dirençle karşılaşırsanız, kartı zorlamayın. Kartın yönünü kontrol edip tekrar deneyin.

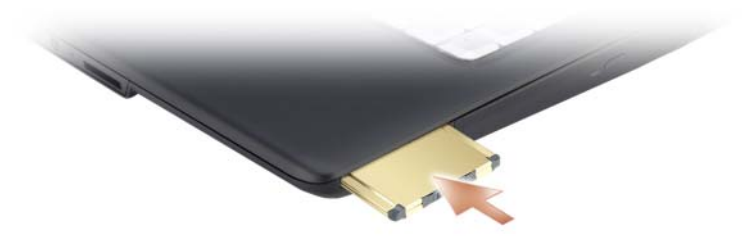

Bilgisayar ExpressCard'ı tanır ve uygun aygıt sürücüsünü otomatik olarak yükler. Yapılandırma programı üreticinin sürücülerini yüklemenizi belirtirse, ExpressCard ile birlikte gelen ortamı kullanın.

## <span id="page-62-1"></span><span id="page-62-0"></span>**ExpressCard veya Bo**ş **Kartı Çıkarma**

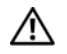

#### **UYARI: Bu bölümdeki yordamlara ba**ş**lamadan önce, Ürün Bilgileri Kılavuzu'ndaki güvenlik yönergelerini izleyin.**

Kartı yuvasından çıkarmak için karta veya boş karta basın.

Yuvada ExpressCard takılı olmadığında kullanmak üzere boş kartı saklayın. Boş kartlar yuvaları toz ve diğer partiküllerden korur.

## **Bellek Kartı Okuyucu**

Bellek kartı okuyucu, bellek kartında depolanan dijital fotoğraf, müzik ve videoları görüntülemek ve paylaşmak için hızlı ve kolay bir yol sağlar.

**ZA NOT:** Bellek kartı önyüklenebilir bir aygıt değildir.

8-in-1 bellek kartı okuyucu aşağıdaki bellek kartlarını okur:

- Güvenli Dijital (SD)
- SDIO
- MultiMedyaKartı (MMC)
- Bellek Çubuğu
- Bellek Çubuğu PRO
- xD-Resim Kartı
- Yüksek Hızlı-SD
- Yüksek Yoğunluklu-SD

### **Bellek Kartı Bo**ş**ları**

Bilgisayarınız, bellek kartı okuyucuya takılan plastik bir boş kart ile verilir. Boş kartlar yuvaları toz ve diğer partiküllerden korur. Boş kartı, yuvada takılı bellek kartı olmadığında kullanmak üzere saklayın; başka bilgisayarların boş kartları sizin bilgisayarınıza uymayabilir.

Bir ortam bellek kartını takmadan önce boş kartı çıkarın. Boş kartı çıkarmak için bkz. "Bellek Kartını veya Boş [Kartı Çıkarma" sayfa 65](#page-64-0).

## **Bellek Kartını Takma**

Bir ortam bellek kartını bilgisayara çalışırken takabilirsiniz. Bilgisayar kartı otomatik olarak algılar.

Bellek kartlarının üzerinde, genellikle hangi kenarının yuvaya takılacağını göstermek için bir sembol (üçgen veya ok) bulunur. Kartlar, yanlış takılmayı önlemek için kilitlenmiştir. Kartın yönü belirgin değilse, kartla birlikte verilen belgelere bakın.

#### **UYARI: Bu bölümdeki yordamlara ba**ş**lamadan önce, Ürün Bilgileri Kılavuzu'ndaki güvenlik yönergelerini izleyin.**

Bellek kartı takmak için:

- **1** Kartı, üst tarafı yukarı bakacak şekilde tutun.
- **2** Kartı, konektörüne tamamen oturana kadar yuvaya kaydırın.

Çok fazla dirençle karşılaşırsanız, kartı zorlamayın. Kartın yönünü kontrol edip tekrar deneyin.

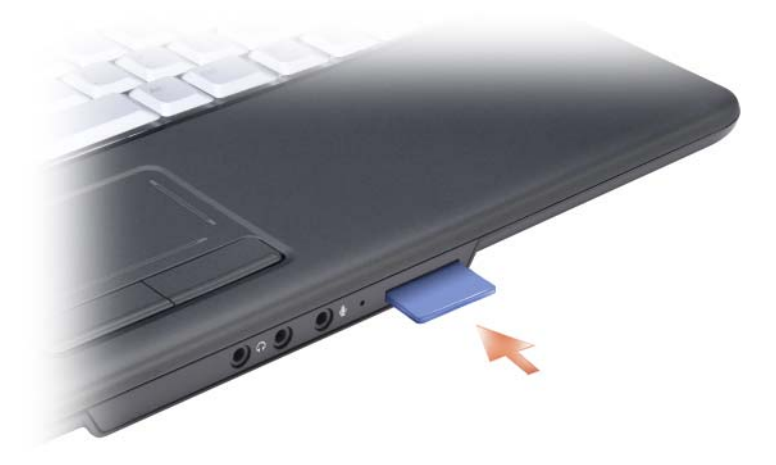

Bilgisayar bellek kartını tanır ve uygun aygıt sürücüsünü otomatik olarak yükler. Yapılandırma programı üreticinin sürücülerini yüklemenizi belirtirse, uygun durumlarda bellek kartı ile birlikte gelen ortamı kullanın.

## <span id="page-64-0"></span>**Bellek Kartını veya Bo**ş **Kartı Çıkarma**

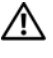

#### **UYARI: Bu bölümdeki yordamlara ba**ş**lamadan önce, Ürün Bilgileri Kılavuzu'ndaki güvenlik yönergelerini izleyin.**

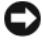

**D**İ**KKAT:** Bir kart seçmek ve kartı bilgisayardan çıkarmadan önce çalışmasını durdurmak için bildirim alanındaki simgesini tıklatın. Kartı durdurmazsanız verileri kaybedebilirsiniz.

Kartı okuyucudan serbest bırakmak için yuvaya doğru karta bastırın. Kısmen çıktığında kartı çıkarın.

# **A**ğ**ları Kurma ve Kullanma**

Bir bilgisayar ağının kurulması, bilgisayarınız ile Internet, başka bir bilgisayar veya bir ağ arasında bağlantı sağlar. Örneğin evde veya küçük bir ofiste ağ kurulduğunda, paylaşılan bir yazıcıya yazdırabilir, başka bir bilgisayardaki sürücü ve dosyalara erişebilir, diğer ağlara göz atabilir veya Internet'e erişebilirsiniz. Bir ağ veya geniş bant modem kablosu kullanarak veya kablosuz LAN kurarak bir yerel ağ (LAN) kurabilirsiniz.

Microsoft® Windows® XP işletim sistemi, bilgisayarları ağa bağlama sürecinde size kılavuzluk etmek için sihirbazlar sağlar. Ağa Bağlama konusunda daha fazla bilgi için Windows Yardım ve Destek Merkezi'ne bakın (bkz. ["Microsoft](#page-15-0)  [Windows XP Yardım ve Destek Merkezi" sayfa 16](#page-15-0)).

## <span id="page-66-0"></span>**Bir A**ğ **veya Geni**ş **Bant Modem Kablosunu Ba**ğ**lama**

Bilgisayarınızı bir ağa bağlamadan önce, bilgisayara bir ağ adaptörü takılmış ve buna bir ağ kablosu bağlanmış olmalıdır.

**1** Ağ kablosunu bilgisayarınızın arkasındaki ağ adaptörü konektörüne bağlayın.

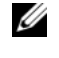

**NOT:** Kablo konektörünü yerine oturacak şekilde takın ve yerine sabit bir şekilde yerleştiğinden emin olmak için yavaşça kabloyu çekin.

**2** Ağ kablosunun diğer ucunu bir ağ bağlantı aygıtına veya bir ağ duvar konektörüne bağlayın.

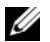

**24 NOT:** Bir ağ kablosunu telefon duvar konektörüyle birlikte kullanmayın.

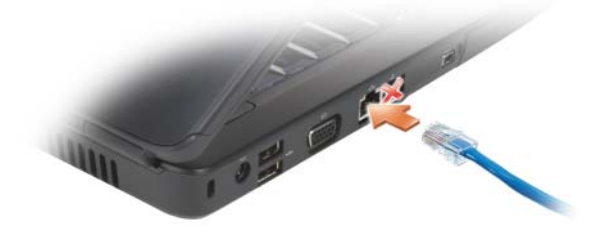

## **Bir A**ğ **Kurma**

**1** Bir ağ oluşturmak için **Ba**ş**lat**→ **Tüm Programlar**→ **Donatılar**→ İ**leti**ş**im**→ **A**ğ **Kurulum Sihirbazı**→ İ**leri**→ **Denetim Listesi'ni tıklatın**.

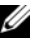

- **NOT: Bu bilgisayar Internet'e do**ğ**rudan ba**ğ**lanır** yazılı bağlantı yönteminin seçilmesi Windows XP Service Pack 2 (SP2) ile verilen tümleşik güvenlik duvarını etkinleştirir.
- **2** Denetim listesini tamamlayın.
- **3** Ağ Kurulum Sihirbazı'na dönün ve sihirbazdaki yönergeleri izleyin.

## <span id="page-67-0"></span>**Kablosuz Yerel A**ğ

Kablosuz yerel ağ (WLAN), her bir bilgisayara bağlı bir ağ kablosu yerine havada yol alan dalgalar yoluyla birbirleriyle iletişim kuran birbirine bağlı bilgisayarlar dizisidir. WLAN'da, erişim noktası veya kablosuz yönlendirici adı verilen bir radyo iletişim aygıtı ağa bağlı bilgisayarları birbirine bağlar ve Internet veya ağ erişimi sağlar. Erişim noktası veya kablosuz yönlendirici ve bilgisayardaki kablosuz ağ kartı verileri hava dalgaları yoluyla antenlerinden yayarak iletişim sağlar.

### **WLAN Ba**ğ**lantısı Kurmak** İ**çin Gerekenler**

WLAN kurmadan önce sunlar gereklidir:

- Yüksek hızlı (geniş bantlı) Internet erişimi (örneğin, kablo veya DSL)
- Bağlı ve çalışır durumda geniş bantlı bir modem
- Kablosuz yönlendirici veya erişim noktası
- WLAN'a bağlamak istediğiniz her bilgisayar için kablosuz bir ağ kartı
- Ağ (RJ-45) konektörü bulunan bir ağ kablosu

### <span id="page-67-1"></span>**Kablosuz A**ğ **Kartınızı Denetleme**

Bilgisayarınızı satın alırken yaptığınız seçime bağlı olarak bilgisayar çeşitli yapılandırmalar içerir. Bilgisayarınızda kablosuz ağ kartı bulunduğunu ve kartın türünü onaylamak için:

- Başlat düğmesi ve **Ba**ğ**lan** seçeneği
- Bilgisayarınız için sipariş onayını denetleme

#### **Ba**ş**lat Dü**ğ**mesi ve Ba**ğ**lan Seçene**ğ**i**

**Ba**ş**lat**→ **Ba**ğ**lan**→ **Tüm ba**ğ**lantıları göster**'i tıklatın.

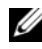

**NOT:** Bilgisayarınız **Klasik Ba**ş**lat** menüsü seçeneğine ayarlanmışsa,ağ bağlantılarınızı görüntülemek için **Ba**ş**lat**→ **Ayarlar**→ **A**ğ **Ba**ğ**lantıları** öğelerini tıklatın.

Kablosuz Ağ Bağlantısı LAN veya Yüksek Hızlı Internet altında görülmezse, kablosuz ağ kartınız olmayabilir.

Kablosuz Ağ Bağlantısı görülürse, kablosuz ağ kartınız var demektir. Kablosuz ağ kartı ile ilgili ayrıntılı bilgileri görüntülemek için:

- **1 Kablosuz A**ğ **Ba**ğ**lantısı** öğesini sağ tıklatın.
- **2 Özellikler**'i tıklatın.

**Kablosuz A**ğ **Ba**ğ**lantısı Özellikleri** penceresi görüntülenir. Kablosuz ağ kartının adı ve model numarası **Genel** sekmesinde listelenir.

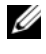

**NOT: Kablosuz A**ğ **Ba**ğ**lantısı** görülmezse, kablosuz ağ kartınız olmayabilir.

#### **Bilgisayarınız** İ**çin Sipari**ş **Onayı**

Bilgisayarınızı sipariş ettiğinizde aldığınız sipariş onayı, bilgisayarınızla birlikte gönderilen donanım ve yazılımı listeler.

#### **Kablosuz Yönlendirici ve Geni**ş **Bant Modem Kullanarak Yeni Bir WLAN Kurma**

- **1** Geniş bantlı modeminizin bağlantı gereksinimleri hakkında ayrıntılı bilgiler için Internet servis sağlayıcınıza (ISS) başvurun.
- **2** Kablosuz bir Internet bağlantısı kurmaya başlamadan önce geniş bantlı modeminizin kablolu Internet erişiminin olduğundan emin olun (bkz. ["Bir](#page-66-0)  Ağ veya Geniş [Bant Modem Kablosunu Ba](#page-66-0)ğlama" sayfa 67).
- **3** Kablosuz yönlendiriciniz için gereken yazılımları yükleyin. Kablosuz yönlendiriciniz kurulum ortamıyla birlikte verilmiş olabilir. Kurulum ortamı genellikle kurulum ve sorun giderme bilgilerini içerir. Yönlendiricinin üreticisinin yönergelerini izleyerek gerekli yazılımı yükleyin.
- **4** Bilgisayarınızı ve çevrenizdeki diğer kablosuz bağlantı özellikli bilgisayarları kapatın.
- **5** Geniş bant modem güç kablosunu elektrik prizinden çıkarın.
- **6** Ağ kablosunu bilgisayar ve modemden çıkarın.
- **7** Yönlendiricinin elektriğe bağlı olmadığından emin olmak için kablosuz yönlendiricinizdeki AC adaptörü kablosunu çıkarın.

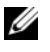

**24 NOT:** Ağ kurulumuna devam etmek için, geniş bant modeminizin bağlantısını çıkarmadan önce en az 5 dakika bekleyin.

- **8** Elektriğe bağlı olmayan geniş bant modemin ağ (RJ-45) konektörüne bir ağ kablosu takın.
- **9** Ağ kablosunun diğer ucunu, elektriğe bağlı olmayan kablosuz yönlendiricideki Internet ağ (RJ-45) konektörüne bağlayın.
- **10** Geniş bant modeme, modem ve kablosuz yönlendiriciyi birbirine bağlayan ağ kablosunun dışında bir ağ veya USB kablolarının bağlı olmadığından emin olun.

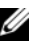

**24 NOT:** Olası bağlantı hatalarını önlemek için, kablosuz ekipmanlarınızı aşağıda belirtilen sıra ile yeniden başlatın.

- **11** *Yalnız* geniş bant modeminizi açın ve geniş bant modemin dengelenmesi için en az 2 dakika bekleyin. 2 dakika sonra [adım 12](#page-69-0)'ye geçin.
- <span id="page-69-0"></span>**12** Kablosuz yönlendiricinizi açın ve kablosuz yönlendiricinin dengelenmesi için en az 2 dakika bekleyin. 2 dakika sonra [adım 13](#page-69-1)'e geçin.
- <span id="page-69-1"></span>**13** Bilgisayarınızı başlatın ve önyükleme işlemi tamamlanana kadar bekleyin.
- **14** Kablosuz yönlendiriciyi kurmak için aşağıdaki işlemleri yapmak üzere kablosuz yönlendiricinizle birlikte verilen belgelere bakın:
	- Bilgisayarınız ve kablosuz yönlendiriciniz arasındaki iletişimi kurun.
	- Kablosuz yönlendiricinizi geniş bant yönlendiricinizle iletişim kuracak şekilde yapılandırın.
	- Kablosuz yönlendiricinizin yayın adını öğrenin. Yönlendiricinizin yayın adı Hizmet Kümesi Tanımlayıcısı (SSID) veya ağ adıdır.
- **15** Gerekirse, kablosuz ağ kartınızı kablosuz ağa bağlanmak üzere yapılandırın (bkz. "WLAN'a Bağ[lanma" sayfa 70\)](#page-69-2).

#### <span id="page-69-2"></span>**WLAN'a Ba**ğ**lanma**

**NOT:** WLAN'a bağlanmadan önce, ["Kablosuz Yerel A](#page-67-0)ğ" sayfa 68'deki yönergeleri izlediğinizden emin olun.

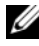

**MOT:** Asağıdaki ağ bağlantısı yönergeleri Bluetooth<sup>®</sup> kablosuz teknolojisi bulunan dahili kartlar veya cep ürünleri için geçerli değildir.

Bu bölümde, kablosuz teknoloji kullanarak bir ağa bağlanmak için kullanılan genel yordamlar verilmektedir. Belirli ağ adları ve yapılandırma ayrıntıları çok çeşitlidir. Bilgisayarınızı WLAN'a bağlamak üzere hazırlanma konusunda daha fazla bilgi için bkz. ["Kablosuz Yerel A](#page-67-0)ğ" sayfa 68.

Kablosuz ağ kartınız, bir ağa bağlanmak için özel yazılım ve sürücülere gereksinim duyar. Yazılım zaten yüklenmiştir.

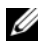

**24 NOT:** Yazılım kaldırılmışsa veya bozulmuşsa, kablosuz ağ kartınızın kullanıcı belgelerindeki yönergelere bakın. Bilgisayarınıza takılı olan kablosuz ağ kartının türünü öğrenin ve bu adı **support.dell.com** adresindeki Dell™ Destek web sitesinde arayın. Bilgisayarınıza yüklenen kablosuz ağ kartı türü hakkında bilgi almak için bkz. "Kablosuz Ağ [Kartınızı Denetleme" sayfa 68](#page-67-1).

Bilgisayarınızı açtığınızda ve bölgede bir ağ (bilgisayarınızın yapılandırılmadığı) algılandığında, Windows bildirim alanındaki ağ simgesinin yanında bir açılan mesaj görüntülenir.

Ağa bağlanmak için:

- **1 Ba**ş**lat**→ **Ayarlar**→ **A**ğ **Ba**ğ**lantıları**→ **Kablosuz A**ğ **Ba**ğ**lantısı**'nı tıklatın.
- **2** Listeden ağı seçin ve **Ba**ğ**lan**'ı tıklatın.

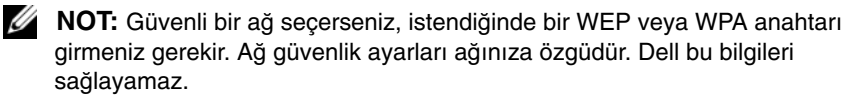

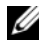

**Z NOT:** Bilgisayarınızın ağa bağlanması 1 dakika sürebilir.

Bilgisayarınızı kablosuz bir ağ için yapılandırdığınızda, başka bir açılan pencere bilgisayarınızın bu ağa bağlandığını bildirir.

Bundan sonra, seçtiğiniz kablosuz ağın etki alanı içinde bilgisayarınıza her oturum açtığınızda, aynı açılan pencere size kablosuz ağ bağlantısının yapıldığını bildirir.

#### **Kablosuz A**ğ **Aygıt Yöneticisini Belirleme**

Bilgisayarınıza yüklenen yazılıma bağlı olarak, ağ aygıtlarınızı farklı kablosuz yapılandırma yardımcı programları yönetebilir:

- Kablosuz ağ kartınızın istemci yardımcı programı
- Windows XP işletim sistemi

Windows XP'de kablosuz ağ kartınızı hangi kablosuz yapılandırma yardımcı programının yönettiğini belirlemek için:

- **1 Ba**ş**lat**→ **Ayarlar**→ **Denetim Masası**→ **A**ğ **Ba**ğ**lantıları** öğelerini tıklatın.
- **2 Kablosuz A**ğ **Ba**ğ**lantısı** simgesini sağ tıklatın ve **Varolan Kablosuz A**ğ**ları Görüntüle**'yi tıklatın.

**Bir kablosuz a**ğ **seç** penceresinde **Windows bu ba**ğ**lantıyı yapılandıramıyor** ifadesi görülürse, kablosuz ağ kartının istemci yardımcı programı kablosuz ağ kartını yönetmektedir.

**Kablosuz a**ğ **seç** penceresinde **Kapsama alanındaki bir kablosuz a**ğ**a ba**ğ**lanmak veya daha fazla bilgi almak için a**ş**a**ğ**ıdaki listeden bir simge tıklatın** ifadesi görülürse, Windows XP işletim sistemi kablosuz ağ kartını yönetmektedir.

Bilgisayarınıza yüklü kablosuz yapılandırma yardımcı programı hakkında özel bilgi almak için, Windows Yardım ve Destek Merkezi'ndeki kablosuz ağ belgelerinize (bkz. ["Microsoft Windows XP Yardım ve Destek Merkezi" sayfa 16\)](#page-15-0) bakın.

#### **Dell QuickSet ile Kablosuz A**ğ **Kartının Durumunu** İ**zleme**

Kablosuz etkinlik göstergesi, bilgisayarınızın kablosuz aygıtlarının durumunu izlemek için kolay bir yol sağlar. Kablosuz etkinlik göstergesini açmak veya kapamak için, görev çubuğundaki QuickSet simgesini tıklatın ve **Kısayol Açılan Penceresi**'ni seçin. **Kablosuz Etkinlik Göstergesi Kapalı** seçeneği işaretli değilse, gösterge açıktır. **Kablosuz Etkinlik Göstergesi Kapalı** seçeneği işaretli değilse, gösterge kapalıdır.

Kablosuz etkinlik göstergesi, bilgisayarınızın entegre kablosuz aygıtının etkinleştirilip devre dışı bırakıldığını gösterir. Kablosuz ağ işlevini açıp kapattığınızda, kablosuz etkinlik göstergesi durumu görüntüleyecek şekilde değişir.

Dell QuickSet kablosuz etkinlik göstergesi hakkında daha fazla bilgi için, görev çubuğundaki QuickSet simgesini sağ tıklatın ve **Yardım**'ı tıklatın.
# **Bilgisayarınızın Güvenli**ğ**ini Sa**ğ**lama**

# **Güvenlik Kablosu Kilidi**

**24 NOT:** Bilgisayarınız güvenlik kablosu kilidiyle birlikte verilmez.

Güvenlik kablosu kilidi, ticari olarak satılan bir hırsız önleme cihazıdır. Kilidi kullanmak için, Dell bilgisayarınızdaki güvenlik kablosu yuvasına takın. Daha fazla bilgi için, aygıtla birlikte verilen yönergelere bakın.

**D**İ**KKAT:** Bir hırsız önleme cihazı almadan önce, cihazın bilgisayarınızdaki güvenlik kablosu yuvasıyla çalışacağından emin olun.

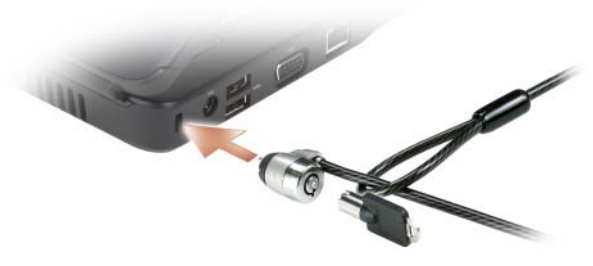

# **Parolalar**

Parolalar bilgisayarınıza yetkisiz erişimleri engeller. Bilgisayarınızı ilk kez başlattığınızda, sorulunca bir ana parola atamanız gerekir. 2 dakika içinde bir parola girmezseniz, bilgisayar önceki çalışma durumuna döner.

Parola kullanırken aşağıdaki yönergeleri izleyin:

- Hatırlayacağınız bir parola seçin, ancak bu kolay tahmin edilecek bir parola olmasın. Örneğin aile üyelerinin adlarını veya evcil hayvanları parola olarak kullanmayın.
- Parolanızı yazmanız önerilmez. Ancak parolanızı yazarsanız, parolanın güvenli bir yerde bulunduğundan emin olun.
- Parolanızı başkalarıyla paylaşmayın.
- Parolanızı yazarken insanların size bakmadığından emin olun.
- 

**D**İ**KKAT:** Parolalar, bilgisayarınızdaki veya sabit diskinizdeki veriler için yüksek düzeyde güvenlik sağlar. Ancak mutlak güvenlik sağlamazlar. Ancak daha fazla güvenlik isterseniz, veri şifreleme programları gibi ek koruma biçimleri edinin ve kullanın.

Kullanıcı hesapları oluşturmak veya parolaları değiştirmek için, Microsoft<sup>®</sup> Windows® işletim sisteminin Denetim Masası'ndaki **Kullanıcı Hesapları** seçeneğini kullanın. Bir kullanıcı parolası oluşturduğunuzda, bilgisayarınızı veya bilgisayarınızın kilidini her açtığınızda parolayı girmeniz gerekir. 2 dakika içinde bir parola girmezseniz, bilgisayar önceki çalışma durumuna döner. Daha fazla bilgi için Windows belgelerinize bakın.

Sabit disk veya BIOS parolaları gibi donanım parolalarınızı unutursanız, Dell ile bağlantı kurun (bkz. "Dell'e Baş[vurma" sayfa 132\)](#page-131-0). Güvenliğiniz için, Dell teknik destek personeli yalnızca yetkili kişilerin bilgisayarı kullanmasını sağlamak için kimliğinizi kanıtlamanızı isteyecektir.

# **Bilgisayarınız Kaybolur veya Çalınırsa**

• Kaybolan veya çalınan bilgisayarı bildirmek için bir yasal yürütme organını arayın. Bilgisayarın açıklamasına Servis Etiketini dahil edin. Bir vaka numarasının atanmasını isteyin ve numarayı, ayrıca yasal yürütme organının adını, adresini ve telefon numarasını yazın. Mümkünse araştırma görevlisinin adını öğrenin.

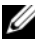

**Z NOT:** Bilgisayarın nerede kaybolduğunu veya çalındığını biliyorsanız, o bölgedeki bir yasal yürütme organını arayın. Bilmiyorsanız, yaşadığınız yerdeki bir yasal yürütme organını arayın.

- Bilgisayar bir şirkete aitse, şirketin güvenlik bürosuna haber verin.
- Kayıp bilgisayarı bildirmek için Dell müşteri hizmetlerine başvurun. Bilgisayarın Servis Etiketini, vaka numarasını ve kayıp bilgisayarı bildirdiğiniz yasal yürütme organının adını, adresini ve telefon numarasını sağlayın. Mümkünse araştırma görevlisinin adını verin.

Dell müşteri hizmetleri temsilcisi raporunuzu bilgisayarın Servis Etiketi altında günlüğe kaydeder ve bilgisayarı kayıp ya da çalınmış olarak kaydeder. Teknik yardım için bir kişi Dell'i ararsa ve sizin Servis Etiketinizi verirse, bilgisayar otomatik olarak kayıp ya da çalınmışşeklinde belirlenir. Temsilci, arayanın telefon numarasını ve adresini almaya çalışacaktır. Daha sonra Dell, kayıp bilgisayarı bildirdiğiniz yasal yürütme organıyla bağlantı kurar.

# **Sorun Giderme**

# **Dell Teknik Güncelle**ş**tirme Servisi**

Dell Teknik Güncelleştirme servisi bilgisayarınız için yazılım ve donanım güncelleştirmelerini önceden e-posta yoluyla bildirilir. Servis ücretsizdir. İçerik, biçim ve bildirim alma sıklığı özelleştirilebilir.

Dell Teknik Güncelleştirme servisine kaydolmak için **support.dell.com/technicalupdate** adresine gidin.

# <span id="page-74-0"></span>**Dell Diagnostics programı**

**UYARI: Bu bölümdeki yordamlara ba**ş**lamadan önce, Ürün Bilgileri Kılavuzu'ndaki güvenlik yönergelerini izleyin.**

### **Dell Diagnostics Kullanma Zamanı**

Bilgisayarınızla ilgili bir sorun yaşarsanız, teknik yardım için Dell'e başvurmadan önce ["Kilitlenmeler ve Yazılım Sorunları" sayfa 90](#page-89-0) bölümündeki gerekli kontrolleri yapın ve Dell Diagnostics'i çalıştırın.

Başlamadan önce bu yordamları yazdırmanız önerilir.

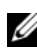

**NOT:** Dell Diagnostics yalnızca Dell bilgisayarlarda çalışır.

Sistem kurulumuna girin, bilgisayarınızın yapılandırma bilgilerini gözden geçirin ve sınamak istediğiniz aygıtın sistem kurulumunda görüntülendiğinden ve etkin olduğundan emin olun (bkz. ["Sistem Kurulumu Programını Kullanma" sayfa 141](#page-140-0)).

Sabit sürücünüzden veya *Drivers and Utilities* (Sürücüler ve Yardımcı Programlar) ortamından Dell Diagnostics programını başlatın (bkz. ["Drivers and Utilities](#page-12-0)  [\(Sürücüler ve Yardımcı Programlar\) CD'si" sayfa 13](#page-12-0)).

### **Dell Diagnostics Programını Sabit Sürücünüzden Ba**ş**latma**

Dell Diagnostics programı sabit disk sürücünüzde gizli bir tanılama yardımcı programı bölümündedir.

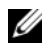

**NOT:** Bilgisayarınız bir ekran resmi görüntülemiyorsa, Dell'e başvurun (bkz.) "Dell'e Baş[vurma" sayfa 132\)](#page-131-0).

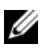

**NOT:** Bilgisayar bir yerleştirme aygıtına bağlı (yerleştirilmiş) ise, oradan çıkartın. Yönergeler için, yerleştirme aygıtınızla birlikte gelen belgelere bakın.

- **1** Bilgisayarın sorunsuz şekilde çalışan bir elektrik prizine bağlı olduğundan emin olun.
- **2** Bilgisayarınızı açın (veya yeniden başlatın).
- **3** Aşağıdaki yollardan birini izleyerek Dell Diagnostics programını başlatın:
	- **a** DELL™ logosu göründüğünde hemen <F12> tuşuna basın. Önyükleme menüsünde Diagnostics 'i seçin ve <Enter> tuşuna basın.

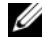

**NOT:** Fazla uzun süre beklediyseniz ve işletim sistemi logosu görünürse, Microsoft® Windows® masaüstünü görene kadar bekleyin; ardından bilgisayarınızı kapatın ve yeniden deneyin.

**24 NOT:** B seçeneğini denemeden önce, bilgisayar tamamen kapanmalıdır.

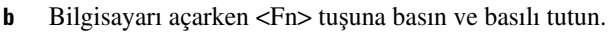

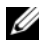

**NOT:** Hiçbir tanılama yardımcı programı bölümü bulunamadığını belirten bir ileti görürseniz, Drivers and Utilities (Sürücüler ve Yardımcı Programlar) ortamından Dell Diagnostics programını başlatın.

Bilgisayar; sistem kartınız, klavyeniz, sabit disk sürücünüz, ve ekranınızla ilgili bir dizi başlangıç sınaması yapan Önyükleme Öncesi Sistem Değerlendirmesi programını çalıştırır.

- Değerlendirme sırasında ortaya çıkan soruları yanıtlayın.
- Hata algılanırsa, bilgisayar durur ve bip sesi çıkarır. Değerlendirmeyi durdurmak ve bilgisayarı yeniden başlatmak için <n>; sonraki teste devam etmek için <y>; hata veren bileşeni yeniden test etmek için <r> tuşuna basın.
- Önyükleme Öncesi Sistem Değerlendirmesi sırasında hata algılanırsa, hata kodlarını yazın ve Dell ile bağlantı kurun.

Önyükleme Öncesi Sistem Değerlendirmesi başarılı bir şekilde tamamlanırsa, şu ileti görünür: Dell Diagnostic Yardımcı Programı Bölümü önyükleniyor. Devam etmek için herhangi bir tuşa basın.

**4** Dell Diagnostics'i sabit disk sürücünüzdeki tanılama yardımcı programı bölümünden başlatmak için herhangi bir tuşa basın.

#### **Dell Diagnostics Programını Drivers and Utilities Ortamından Ba**ş**latma**

- **1** *Drivers and Utilities* (Sürücüler ve Yardımcı Programlar) ortamınızı bilgisayarınıza yerleştirin.
- **2** Bilgisayarı kapatıp tekrar başlatın.
- **3** DELL logosu göründüğünde hemen <F12> tuşuna basın.

**4** Boot device (önyükleme aygıtı) menüsünde, **CD/DVD/CD-RW** seçeneğini vurgulamak için yukarı ve aşağı ok tuşlarını kullanın ve <Enter> tuşuna basın.

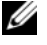

**24 NOT:** Quickboot (Hızlı önyükleme) özelliği yalnızca geçerli önyükleme için önyükleme sırasını değiştirir. Yeniden başlatma sırasında, bilgisayar sistem kurulumunda belirtilen önyükleme sırasına göre önyüklenir.

- **5** Görüntülenen menüden **Boot from CD-ROM** (CD-ROM'dan başlat) seçeneğini belirtin ve <Enter> tuşuna basın.
- **6** *Drivers and Utilities* (Sürücüler ve Yardımcı Programlar) menüsünü başlatmak için 1 yazın ve <Enter> tuşuna basın.
- **7** Numaralı listeden **Run the 32 Bit Dell Diagnostics**'i (32 Bit Dell Diagnostics Programını Çalıştır) seçin. Birden çok sürüm listelenmişse, bilgisayarınıza uygun sürümü seçin.
- **8** Dell Diagnostics programının **Ana Menüsü** göründüğünde, uygulamak istediğiniz sınamayı seçin.

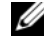

**NOT:** Bütün hata kodlarını ve sorun açıklamalarını ekranda göründükleri şekliyle not alın ve ekrandaki yönergeleri izleyin.

- **9** Bütün sınamalar tamamlandıktan sonra sınama penceresini kapatıp Dell Diagnostics **Ana Menüsüne** dönün.
- **10** *Drivers and Utilities* (Sürücüler ve Yardımcı Programlar) ortamını çıkarın, daha sonra Dell Diagnostics programından çıkmak için **Ana Menü** penceresini kapatın ve bilgisayarınızı yeniden başlatın.

**<sup>24</sup> NOT:** Klavyede bir tuş uzun süre basılı tutulduğunda klavye hatasına yol açabilir. Olası klavye hatalarını önlemek üzere, boot device (önyükleme aygıtı) menüsü görünene kadar <F12> tuşuna eşit aralıklarla basıp bırakın.

#### **Dell Diagnostics Ana Menüsü**

Dell Diagnostics programı yüklendikten ve **Ana Menü** ekranı göründükten sonra, istediğiniz seçeneğin düğmesini tıklatın.

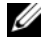

**Z NOT:** Bilgisayarınızda eksiksiz bir sınama gerçekleştirmek için, Test System (Sistemi Sına) seçeneğini işaretlemeniz önerilir.

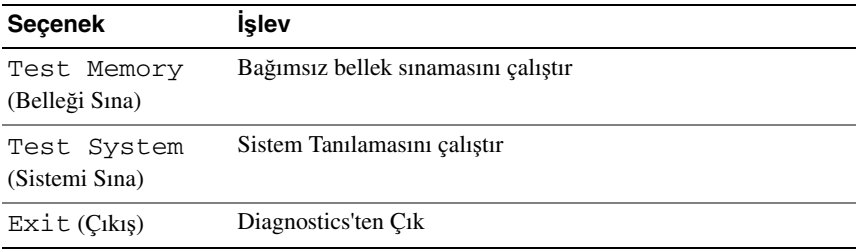

Ana menüdeki Test System (Sistemi Sına) seçeneği belirtildikten sonra aşağıdaki menü görüntülenir.

**24 NOT:** Bilgisayardaki aygıtların daha kapsamlı bir sınamasının yapılması için aşağıdaki menüden Extended Test (Genişletilmiş Sınama) seçeneğini belirtmeniz önerilir.

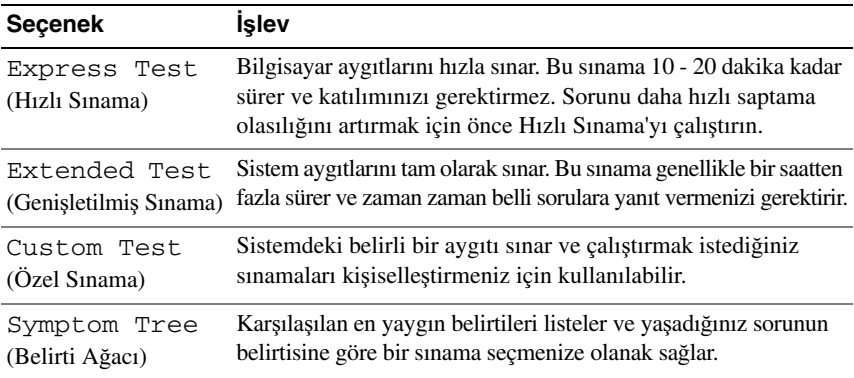

Sınama sırasında bir sorunla karşılaşılırsa, sorunun hata kodunu ve açıklamasını içeren bir ileti görünür. Hata kodunu ve sorun açıklamasını not edin ve ekrandaki yönergeleri izleyin. Sorunu çözemezseniz, Dell'e başvurun (bkz. ["Dell'e](#page-131-0)  Baş[vurma" sayfa 132\)](#page-131-0).

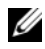

**24 NOT:** Bilgisayarınızın Service Tag (Servis Etiketi) numarası, her sınama ekranının en üstünde görünür. Dell desteğiyle temasa geçerken, bu numarayı yanınızda bulundurun.

Aşağıdaki sekmeler **Custom Test** (Özel Sınama) ya da **Symptom Tree** (Belirti Ağacı) seçeneğinden çalıştırılan sınamalar için ek bilgiler sunar:

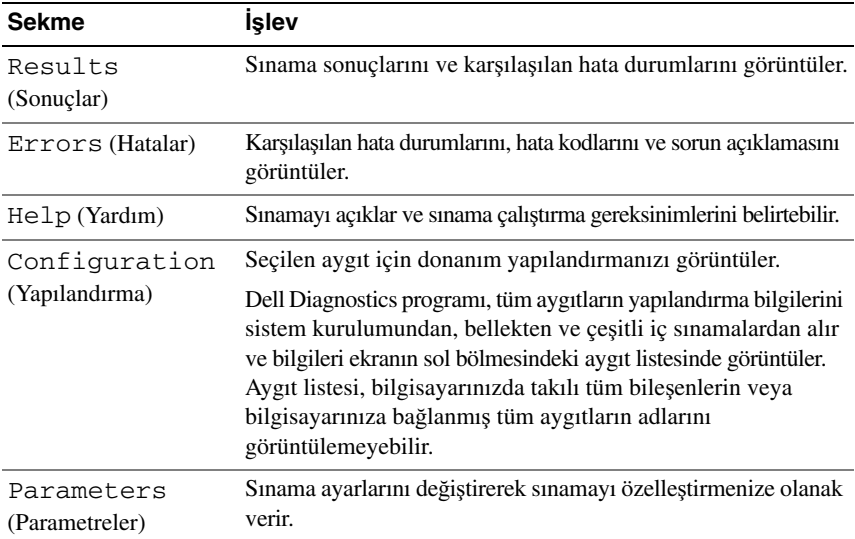

# <span id="page-78-0"></span>**Sürücü Sorunları**

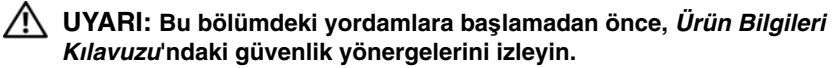

Bu kontrolleri tamamlarken ["Tanı Denetim Listesi" sayfa 131](#page-130-0) 'ni doldurun.

**MICROSOFT® WINDOWS®'UN SÜRÜCÜYÜ TANıDı**Ğ**ıNDAN EMIN OLUN —**

**Ba**ş**lat**→ **Bilgisayarım**'ı tıklatın.

#### **SÜRÜCÜYÜ SıNAMA —**

- Orijinal ortamın bozuk olma olasılığını ortadan kaldırmak için başka bir disket, CD veya DVD takın.
- Önyüklenebilir bir disket takın ve bilgisayarı yeniden başlatın.

**SÜRÜCÜ VEYA DISKI TEMIZLEME —** Bkz. ["Bilgisayarınızı Temizleme" sayfa 144](#page-143-0).

#### **CD VEYA DVD ORTAMıNıN MILE OTURDU**Ğ**UNDAN EMIN OLUN**

#### **KABLO BA**Ğ**LANTıLARıNı KONTROL ETME**

**DONANıM UYUMSUZLUKLARıNı DENETLEYIN —** Bkz. ["Microsoft® Windows® XP](#page-101-0)  İş[letim Sisteminde Yazılım ve Donanım Sorunlarını Giderme" sayfa 102](#page-101-0).

**DELL DIAGNOSTICS PROGRAMıNı ÇALı**Ş**TıRMA —** Bkz. ["Dell Diagnostics](#page-74-0)  [programı" sayfa 75.](#page-74-0)

### **Optik sürücü sorunları**

**NOT:** Yüksek hızlı optik sürücü titreşimi normaldir ve sese neden olabilir ve bu durum sürücüde veya ortamda bir hata olduğunu göstermez.

**NOT:** Dünya çapında farklı bölgeler ve farklı disk formatları bulunduğundan, tüm DVD başlıkları tüm DVD sürücülerinde çalışmaz.

#### **CD-RW veya DVD+/-RW sürücüsüne yazma sorunları**

**DI**Ğ**ER PROGRAMLARı KAPATıN —** Yazma işlemi sırasında CD-RW ve DVD+/-RW sürücülerine sabit bir veri akışı olmalıdır. Akış kesintiye uğrarsa, hata oluşur. Sürücüye yazdırmadan önce tüm programları kapatmayı deneyin.

**BIR CD/DVD DISKINE YAZMADAN ÖNCE WINDOWS UYKU MODUNU KAPATıN —** Uyku modu hakkında daha fazla bilgi için bkz. ["Bekleme Modu"](#page-49-0)  [sayfa 50](#page-49-0).

**YAZMA HıZıNı DÜ**<sup>Ş</sup> **ÜRÜN —** CD veya DVD oluşturma yazılımınızın yardım dosyalarına bakın.

#### **Sürücü tepsisi çıkmıyor**

- **1** Bilgisayarın kapalı olduğundan emin olun.
- **2** Bir kağıt ataşını açıp düzleştirerek bir ucunu sürücünün ön tarafındaki çıkarma deliğine sokun ve tepsinin bir kısmı dışarı çıkana kadar sıkıca itin.
- **3** Tepsiyi durana kadar yumuşak bir hareketle dışarı çekin.

#### **Sürücüden normal dı**ş**ı bir çizilme veya sürtünme sesi geliyor**

- Sese çalışmakta olan programın neden olmadığından emin olun.
- Diskin düzgün şekilde takıldığından emin olun.

### **Sabit sürücü sorunları**

**BILGISAYARı AÇMADAN ÖNCE SO**Ğ**UMASıNı BEKLEYIN —** Sabit sürücü ısınmışsa, işletim sistemi başlatılamayabilir. Bilgisayarı açmadan önce ısısının oda sıcaklığına gelmesini bekleyin.

#### **CHECK DISK PROGRAMıNı ÇALı**Ş**TıRMA —**

- **1** Başlat'ı ve adından **Bilgisayarım'ı tıklatın**.
- **2 Yerel Disk C:** öğesini sağ tıklatın.
- **3 Özellikler**→ **Araçlar**→ Ş**imdi Denetle**'yi tıklatın.
- **4 Bozuk sektörleri tara ve kurtarmayı dene'yi ve ardından Ba**ş**lat**'ı tıklatın.

# **E-Posta, Modem ve Internet Sorunları**

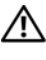

**UYARI: Bu bölümdeki yordamlara ba**ş**lamadan önce, Ürün Bilgileri Kılavuzu'ndaki güvenlik yönergelerini izleyin.**

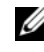

**24 NOT:** Modemi yalnızca analog bir telefon konektörüne bağlayın. Modem dijital bir telefon şebekesine bağlıyken çalışmıyor.

**MICROSOFT OUTLOOK® EXPRESS VEYA WINDOWS MAIL GÜVENLIK AYARLARıNı DENETLEYIN —** E-posta eklerinizi açamıyorsanız:

- **1** Outlook Express'te **Araçlar**, **Seçenekler** ve **Güvenlik** öğelerini tıklatın.
- **2** Onay işaretini kaldırmak için **Eklere izin verme**'yi tıklatın.

#### **TELEFON HATTı BA**Ğ**LANTıSıNı GÖZDEN GEÇIRIN TELEFON KONEKTÖRÜNÜ DENETLEYIN MODEMI DO**Ğ**RUDAN TELEFONUN DUVAR JAKıNA BA**Ğ**LAYıN FARKLı BIR TELEFON HATTı KULLANıN**

- Telefon hattının modemdeki konektöre bağlı olduğundan emin olun (konektör yeşil etiketlidir veya yanında konektör şeklinde bir simge vardır).
- Telefon hattı bağlantı ucunu modeme taktığınızda tık sesini duyduğunuzdan emin olun.
- Telefon hattının modem bağlantısını çıkarın ve bir telefona takın, sonra arama sesini duyun.
- Aynı hattı kullanan başka telefon aygıtlarınız varsa (örneğin telesekreter, faks makinesi, akım koruyucu veya hat paylaştırıcı), bunları atlayın ve modemi doğrudan telefon duvar konektörüne bağlayın. Hattınız 3 m (10 ft) veya daha uzunsa, daha kısa bir hat kullanmayı deneyin.

#### **MODEM TANıLAMA YARDıMCı PROGRAMıNı ÇALı**Ş**TıRıN — Ba**ş**lat**→ **Programlar**→ **Modem Tanılama Aracı**→ **Modem Tanılama Yardımcı Programı**'nı tıklatın. Modem sorunlarını belirlemek ve çözmek için ekrandaki yönergeleri izleyin (Modem Tanılama Yardımcı Programı bazı bilgisayarlarda kullanılamaz).

**MODEMIN WINDOWS ILE ILETI**Ş**IM KURABILDI**Ğ**INDEN EMIN OLUN —**

- **1 Ba**ş**lat** düğmesini ve **Denetim Masası**'nı tıklatın.
- **2 Telefon ve Modem Seçenekleri**'ni tıklatın.
- **3 Modemler** sekmesini tıklatın.
- **4** Modeminizin COM bağlantı noktasını tıklatın.
- **5** Modemin Windows ile iletişim kurduğunu doğrulamak için **Özellikler**'i, **Tanılama** sekmesini ve **Modemi Sorgula**'yı tıklatın.

Tüm komutlar yanıt alıyorsa, modem düzgün şekilde çalışıyor demektir.

**INTERNET'E BA**Ğ**Lı OLDU**Ğ**UNUZDAN EMIN OLUN —** Bir Internet servis sağlayıcısına abone olduğunuzdan emin olun. Outlook Express e-posta programı açık iken, **Dosya**'yı tıklatın. **Çevrimdı**ş**ı Çalı**ş seçeneğinde bir onay işareti varsa, onay işaretini tıklatıp kaldırın ve Internet'e bağlanın. Yardım için Internet servis sağlayıcınıza başvurun.

**BILGISAYARDA CASUS YAZıLıM TARAMASı YAPıN —** Bilgisayar performansınız yavaşsa, sık sık açılan pencere reklamları alıyorsanız veya Internet'e bağlanmayla ilgili sorun yaşıyorsanız, bilgisayarınızda casus yazılım olabilir. Bilgisayarı taramak ve casus yazılımları gidermek için casus yazılımlara karşı koruma sağlayan bir virüsten koruma programı kullanın (programınızı yükseltmeniz gerekebilir). Daha fazla bilgi için **support.dell.com** adresine giderek *spyware*  (casus yazılım) sözcüğünü arayın.

# <span id="page-81-0"></span>**Hata Mesajları**

Bu kontrolleri tamamlarken 'ni doldurun ["Tanı Denetim Listesi" sayfa 131](#page-130-0).

#### **UYARI: Bu bölümdeki yordamlara ba**ş**lamadan önce, Ürün Bilgileri Kılavuzu'ndaki güvenlik yönergelerini izleyin.**

Mesaj listelenmiyorsa, işletim sisteminin belgelerine veya mesaj göründüğünde çalışmakta olan programın belgelerine bakın.

**YARDıMCı AYGıT HATASı —** Dokunmatik yüzey veya harici fare hatalı olabilir. Harici fare için, kablo bağlantısını denetleyin. Sistem kurulum programında İş**aret Aygıtı** seçeneğini etkinleştirin (bkz. ["Sistem Kurulumu Programını Kullanma"](#page-140-0)  [sayfa 141](#page-140-0)). Sorun devam ederse Dell ile bağlantı kurun (bkz. ["Dell'e Ba](#page-131-0)şvurma" [sayfa 132](#page-131-0)).

**HATALı KOMUT VEYA DOSYA ADı —** Komutu doğru yazdığınızdan, gerekli yerlerde boşluk bıraktığınızdan ve doğru yol adını kullandığınızdan emin olun.

**HATA NEDENIYLE ÖNBELLEK DEVRE Dı**Ş**ı BıRAKıLDı —** Mikroişlemcinin içindeki ana önbellek hata verdi. Dell'e başvurun (bkz. "Dell'e Baş[vurma" sayfa 132\)](#page-131-0).

**CD SÜRÜCÜ DENETLEYICI HATASı —** CD sürücü bilgisayarın komutlarına yanıt vermiyor (bkz. ["Sürücü Sorunları" sayfa 79](#page-78-0)).

**VERI HATASı —** Sabit disk sürücü verileri okuyamıyor (bkz. ["Sürücü Sorunları"](#page-78-0)  [sayfa 79](#page-78-0)).

**KULLANıLABILIR BELLEKTE AZALMA —** Bir ya da daha fazla bellek modülü hatalı veya yanlış yerleşmiş olabilir. Bellek modüllerini yeniden yükleyin ve gerekirse değiştirin (bkz. ["Bellek" sayfa 116](#page-115-0)).

**DISK C: BA**Ş**LATMA HATASı —** Sabit disk sürücü başlatılamadı. Dell Diagnostics'te sabit disk sürücü testlerini gerçekleştirin (bkz. ["Dell Diagnostics](#page-74-0)  [programı" sayfa 75\)](#page-74-0).

**SÜRÜCÜ HAZıR DE**Ğ**IL —** İşlemin devam edebilmesi için sabit disk sürücünün yuvada olması gerekir. Sabit disk sürücüyü sabit sürücü yuvasına takın (bkz. ["Sabit](#page-109-0)  [Sürücü" sayfa 110\)](#page-109-0).

**PCMCIA KARTı OKUMA HATASı —** Bilgisayar ExpressCard'ı tanımlayamıyor. Kartı yeniden takın veya başka bir kart deneyin (bkz. ["Kartları Kullanma"](#page-60-0)  [sayfa 61](#page-60-0)).

**GENI**Ş**LETILMI**Ş **BELLEK BOYUTU DE**Ğ**I**Ş **MI**Ş **—** NVRAM'de kayıtlı bellek miktarı bilgisayarda takılı olan bellekle eşleşmiyor. Bilgisayarı yeniden başlatın. Hata tekrar görünürse, Dell ile bağlantı kurun (bkz. "Dell'e Baş[vurma" sayfa 132\)](#page-131-0).

**KOPYALANAN DOSYA HEDEF SÜRÜCÜ IÇIN FAZLA BÜYÜK —**

Kopyalamaya çalıştığınız dosya disk için fazla büyük veya disk dolu. Dosyayı farklı bir diske kopyalamayı deneyin veya daha geniş kapasiteli bir disk kullanın.

**DOSYA ADı A**Ş **A**Ğ**ıDAKI KARAKTERLERDEN HERHANGI BIRINI IÇEREMEZ: \ / : \* ? " < > | —** Dosya adlarında bu karakterleri kullanmayın.

**KAPı A20 HATASı —** Bir bellek modülü gevşek olabilir. Bellek modüllerini yeniden yükleyin ve gerekirse değiştirin (bkz. ["Bellek" sayfa 116](#page-115-0)).

**GENEL HATA —** İşletim sistemi komutu gerçekleştiremiyor. Mesajı genellikle özel bir bilgi izler - örneğin Yazıcıda kağıt yok. Uygun eylemi gerçekleştirin.

**SABIT DISK SÜRÜCÜSÜ YAPıLANDıRMA HATASı —** Bilgisayar sürücü türünü tanımlayamıyor. Bilgisayarı kapatın, sabit disk sürücüsünü çıkarın (bkz. ["Sabit Sürücü" sayfa 110](#page-109-0)) ve bilgisayarı CD'den önyükleyin. Sonra bilgisayarı kapatın, sabit disk sürücüsünü yeniden yükleyin ve bilgisayarı yeniden başlatın. Dell Diagnostics'te Sabit Disk Sürücü testlerini gerçekleştirin (bkz. ["Dell Diagnostics](#page-74-0)  [programı" sayfa 75](#page-74-0)).

**SABIT DISK SÜRÜCÜSÜ DENETLEYICI HATASı 0 —** Sabit disk sürücü bilgisayarın komutlarına yanıt vermiyor. Bilgisayarı kapatın, sabit disk sürücüsünü çıkarın (bkz. ["Sabit Sürücü" sayfa 110\)](#page-109-0) ve bilgisayarı CD'den önyükleyin. Sonra bilgisayarı kapatın, sabit disk sürücüsünü yeniden yükleyin ve bilgisayarı yeniden başlatın. Sorun devam ederse başka bir sürücü deneyin. Dell Diagnostics'te Sabit Disk Sürücü testlerini gerçekleştirin (bkz. ["Dell Diagnostics programı" sayfa 75\)](#page-74-0).

**SABIT DISK SÜRÜCÜ HATASı —** Sabit disk sürücü bilgisayarın komutlarına yanıt vermiyor. Bilgisayarı kapatın, sabit disk sürücüsünü çıkarın (bkz. ["Sabit](#page-109-0)  [Sürücü" sayfa 110\)](#page-109-0) ve bilgisayarı CD'den önyükleyin. Sonra bilgisayarı kapatın, sabit disk sürücüsünü yeniden yükleyin ve bilgisayarı yeniden başlatın. Sorun devam ederse başka bir sürücü deneyin. Dell Diagnostics'te Sabit Disk Sürücü testlerini gerçekleştirin (bkz. ["Dell Diagnostics programı" sayfa 75\)](#page-74-0).

**SABIT DISK SÜRÜCÜ OKUMA HATASı —** Sabit disk sürücü bozuk olabilir. Bilgisayarı kapatın, sabit disk sürücüsünü çıkarın (bkz. ["Sabit Sürücü"](#page-109-0)  [sayfa 110\)](#page-109-0) ve bilgisayarı CD'den önyükleyin. Sonra bilgisayarı kapatın, sabit disk sürücüsünü yeniden yükleyin ve bilgisayarı yeniden başlatın. Sorun devam ederse başka bir sürücü deneyin. Dell Diagnostics'te Sabit Disk Sürücü testlerini gerçekleştirin (bkz. ["Dell Diagnostics programı" sayfa 75](#page-74-0)).

**ÖNYÜKLENEBILIR ORTAM YERLE**Ş**TIRIN —** İşletim sistemi, disket veya CD gibi önyükleme yapılamayan bir ortamı önyüklemeye çalışıyor. Önyüklenebilir ortam yerleştirin.

**GEÇERSIZ YAPıLANDıRMA BILGILERI - LÜTFEN SISTEM KURULUM PROGRAMıNı ÇALı**Ş**TıRıN —** Sistem yapılandırma bilgileri donanım yapılandırmasıyla eşleşmiyor. Mesaj büyük olasılıkla bellek modülü yüklendikten sonra verilir. Sistem kurulum programındaki uygun seçenekleri düzeltin (bkz. ["Sistem Kurulumu Programını Kullanma" sayfa 141\)](#page-140-0).

**KLAVYE SAAT ÇIZGISI HATASı —** Harici klavyeler için, kablo bağlantısını denetleyin. Dell Diagnostics'te Klavye Denetleyici testini çalıştırın (bkz. ["Dell](#page-74-0)  [Diagnostics programı" sayfa 75](#page-74-0)).

**KLAVYE DENETLEYICI HATASı —** Harici klavyeler için, kablo bağlantısını denetleyin. Bilgisayarı yeniden başlatın ve önyükleme sırasında klavyeye veya fareye dokunmaktan kaçının. Dell Diagnostics'te Klavye Denetleyici testini çalıştırın (bkz. ["Dell Diagnostics programı" sayfa 75\)](#page-74-0).

**KLAVYE VERI ÇIZGISI HATASı —** Harici klavyeler için, kablo bağlantısını denetleyin. Dell Diagnostics'te Klavye Denetleyici testini çalıştırın (bkz. ["Dell](#page-74-0)  [Diagnostics programı" sayfa 75\)](#page-74-0).

**KLAVYE TU**<sup>Ş</sup> **TAKıLMA HATASı —** Harici klavyeler veya tuş takımları için, kablo bağlantısını denetleyin. Bilgisayarı yeniden başlatın ve önyükleme sırasında klavyeye veya fareye dokunmaktan kaçının. Dell Diagnostics'te Tuş Takılma testini çalıştırın (bkz. ["Dell Diagnostics programı" sayfa 75\)](#page-74-0).

**ADRES NOKTASıNDA BELLEK ADRES SATıRı HATASı, OKUMA DE**Ğ**ERI (DE**Ğ**ER) BEKLIYOR —** Bir bellek modülü hatalı veya yanlış yerleşmiş olabilir. Bellek modüllerini yeniden yükleyin ve gerekirse değiştirin (bkz. ["Bellek" sayfa 116\)](#page-115-0).

**BELLEK AYıRMA HATASı —** Başlatmaya çalıştığınız yazılım işletim sistemi, başka bir program veya yardımcı programla çatışıyor. Bilgisayarı kapatın, 30 saniye bekleyin ve sonra yeniden başlatın. Programı yeniden çalıştırmayı deneyin. Hata mesajı görünmeye devam ederse, yazılım belgelerine bakın.

**ADRES NOKTASıNDA BELLEK VERI SATıRı HATASı, OKUMA DE**Ğ**ERI (DE**Ğ**ER) BEKLIYOR —** Bir bellek modülü hatalı veya yanlış yerleşmiş olabilir. Bellek modüllerini yeniden yükleyin ve gerekirse değiştirin (bkz. ["Bellek" sayfa 116\)](#page-115-0).

**ADRES NOKTASıNDA BELLEK ÇIFT SÖZCÜK MANTı**Ğ**ı HATASı, OKUMA DE**Ğ**ERI DE**Ğ**ER BEKLIYOR —** Bir bellek modülü hatalı veya yanlış yerleşmiş olabilir. Bellek modüllerini yeniden yükleyin ve gerekirse değiştirin (bkz. ["Bellek"](#page-115-0)  [sayfa 116](#page-115-0)).

**ADRES NOKTASıNDA BELLEK TEK/ÇIFT MANTıK HATASı, OKUMA DE**Ğ**ERI DE**Ğ**ER BEKLIYOR —** Bir bellek modülü hatalı veya yanlış yerleşmiş olabilir. Bellek modüllerini yeniden yükleyin ve gerekirse değiştirin (bkz. ["Bellek" sayfa 116\)](#page-115-0).

**ADRES NOKTASıNDA BELLEK YAZMA/OKUMA HATASı, OKUMA DE**Ğ**ERI DE**Ğ**ER BEKLIYOR —** Bir bellek modülü hatalı veya yanlış yerleşmiş olabilir. Bellek modüllerini yeniden yükleyin ve gerekirse değiştirin (bkz. ["Bellek" sayfa 116\)](#page-115-0).

**HIÇBIR ÖNYÜKLEME AYGıTı YOK —** Bilgisayar sabit disk sürücüyü bulamıyor. Sabit disk sürücüsü önyükleme aygıtınız ise, sürücünün takılmış, doğru şekilde yerleştirilmiş ve önyükleme aygıtı olarak bölümlendirilmiş olduğundan emin olun.

**SABIT DISK SÜRÜCÜSÜNDE ÖNYÜKLEME SEKTÖRÜ YOK —** İşletim sistemi bozuk olabilir. Dell'e Başvurun (bkz. "Dell'e Baş[vurma" sayfa 132\)](#page-131-0).

**SAAT ILERLEME KESINTISI YOK —** Sistem kartındaki bir yonga bozuk olabilir. Dell Diagnostics'te Sistem Ayar testlerini gerçekleştirin (bkz. ["Dell Diagnostics](#page-74-0)  [programı" sayfa 75\)](#page-74-0).

**YETERINCE BELLEK VEYA KAYNAK YOK. BAZı PROGRAMLARı KAPATıN VE YENIDEN DENEYIN —** Çok fazla açık programınız var. Tüm programları kapatın ve kullanmak istediğiniz programı açın.

İŞ**LETIM SISTEMI BULUNAMADı —** Sabit disk sürücüsünü yeniden yükleyin (bkz. ["Sabit Sürücü" sayfa 110](#page-109-0)). Sorun devam ederse Dell ile bağlantı kurun (bkz. "Dell'e Baş[vurma" sayfa 132\)](#page-131-0).

İ**STE**Ğ**<sup>E</sup> BA**Ğ**Lı ROM HATALı SA**Ğ**LAMA TOPLAMı —** İsteğe bağlı ROM hata verdi. Dell'e başvurun (bkz. "Dell'e Baş[vurma" sayfa 132\)](#page-131-0).

**GEREKLI BIR .DLL DOSYASı BULUNAMADı —** Açmaya çalıştığınız programın temel bir dosyası eksik. Programı kaldırın ve yeniden yükleyin.

- **1 Ba**ş**lat**→ **Denetim Masası**→ **Programları Ekle veya Kaldır**→ **Programlar ve Özellikler**'i tıklatın.
- **2** Kaldırmak istediğiniz programı seçin.
- **3 Kaldır**'ı tıklatın.
- **4** Yükleme yönergeleri için program belgelerine bakın.

Yükleme yönergeleri için program belgelerine bakın.

**SEKTÖR BULUNAMADı —** İşletim sistemi sabit disk üzerindeki bir sektörü bulamıyor. Sabit disk sürücüsünde bozuk bir sektör veya bozuk FAT olabilir. Dosya yapısını sabit disk sürücüsünde denetlemek için Windows hata denetleme yardımcı programını çalıştırın. Yönergeler için Windows Yardım ve Destek'e bakın (**Ba**ş**lat**→ **Yardım ve Destek**'i tıklatın). Çok sayıda sektör bozuksa, verileri yedekleyin (mümkünse) ve sabit disk sürücüyü yeniden biçimlendirin.

**HATA ARAMA —** İşletim sistemi sabit disk sürücüdeki belirli bir yolu bulamıyor.

**KAPATMA HATASı —** Sistem kartındaki bir yonga bozuk olabilir. Dell Diagnostics'te Sistem Ayar testlerini gerçekleştirin (bkz. ["Dell Diagnostics](#page-74-0)  [programı" sayfa 75\)](#page-74-0).

**GÜN SAATI GÜÇ KAYBETTI —** Sistem yapılandırma ayarları bozuk. Pili şarj etmek için bilgisayarınızı bir elektrik prizine takın. Sorun devam ederse, sistem kurulum programına girip ardından programdan hemen çıkarak verileri geri yüklemeyi deneyin (bkz. ["Sistem Kurulumu Programını Kullanma" sayfa 141](#page-140-0)). Mesaj tekrar belirirse, Dell ile bağlantı kurun (bkz. "Dell'e Baş[vurma" sayfa 132\)](#page-131-0).

**GÜN SAATI DURDU —** Sistem yapılandırma ayarlarını destekleyen rezerv pilin yeniden şarj edilmesi gerekebilir. Pili şarj etmek için bilgisayarınızı bir elektrik prizine takın. Sorun devam ederse Dell ile bağlantı kurun (bkz. "Dell'e Baş[vurma" sayfa 132\)](#page-131-0).

**GÜN SAATI AYARLANMAMı**Ş**, LÜTFEN SISTEM KURULUMU PROGRAMıNı ÇALı**Ş**TıRıN —** Sistem kurulumu programında yer alan saat veya tarih sistem saati ile eşleşmiyor. **Tarih** ve **Saat** seçeneklerinin ayarlarını düzeltin (bkz. ["Sistem](#page-140-0)  [Kurulumu Programını Kullanma" sayfa 141\)](#page-140-0).

**SAAT YONGASı SAYACı 2 HATA VERDI —** Sistem kartındaki bir yonga bozuk olabilir. Dell Diagnostics'te Sistem Ayar testlerini gerçekleştirin (bkz. ["Dell](#page-74-0)  [Diagnostics programı" sayfa 75\)](#page-74-0).

**KORUMALı KIPTE BEKLENMEDIK KESINTI —** Klavye denetleyicisi düzgün çalışmıyor olabilir veya bir bellek modülü gevşek olabilir. Dell Diagnostics'te Sistem Bellek testlerini ve Klavye Denetleyici testini gerçekleştirin (bkz. ["Dell](#page-74-0)  [Diagnostics programı" sayfa 75\)](#page-74-0).

**X:\ SÜRÜCÜSÜNE ERI**Ş**ILEMIYOR. AYGıT HAZıR DE**Ğ**IL —** Sürücüye bir disk yerleştirin ve yeniden deneyin.

**UYARı: PIL GÜCÜ KRITIK SEVIYEDE —** Pil şarjı bitiyor. Pili değiştirin veya bilgisayarı bir elektrik prizine bağlayın; ya da hazırda beklet modunu etkinleştirin veya bilgisayarı kapatın.

# **ExpressCard Sorunları**

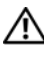

**UYARI: Bu bölümdeki yordamlara ba**ş**lamadan önce, Ürün Bilgileri Kılavuzu'ndaki güvenlik yönergelerini izleyin.**

**EXPRESSCARD'ı DENETLEME —** ExpressCard'ın konektöre düzgün şekilde takıldığından emin olun.

**WINDOWS'UN KARTı TANıDı**Ğ**ıNı DENETLEYIN —** Windows görev çubuğundaki **Donanımı Güvenle Kaldır** simgesini çift tıklatın. Bazı kartlar bu özelliği desteklemez. Kart bu Windows özelliğini desteklerse, kart listelenir.

**BIR DELL EXPRESSCARD AYGıTıYLA ILGILI SORUNLAR YA**Ş**ıYORSANıZ —**

Dell'e başvurun (bkz. "Dell'e Baş[vurma" sayfa 132\)](#page-131-0).

**DELL TARAFıNDAN SA**Ğ**LANMAMı**Ş **BIR EXPRESSCARD AYGıTıYLA ILGILI SORUNLAR YA**Ş**ıYORSANıZ —** ExpressCard üreticisiyle bağlantı kurun.

# **IEEE 1394 Aygıtı Sorunları**

**UYARI: Bu bölümdeki yordamlara ba**ş**lamadan önce, Ürün Bilgileri Kılavuzu'ndaki güvenlik yönergelerini izleyin.**

**IEEE 1394 AYGıTıNıN WINDOWS TARAFıNDAN TANıNDı**Ğ**ıNDAN EMIN OLUN —**

- **1 Ba**ş**lat'ı tıklatın** ve **Denetim Masası**'nı tıklatın.
- **2 Sistem**→ **Sistem Özellikleri**→ **Donanım**→ **Aygıt Yöneticisi**'ni tıklatın.

**BIR DELL IEEE 1394 AYGıTıYLA ILGILI SORUNLAR YA**Ş**ıYORSANıZ —**

Dell veya IEEE 1394a aygıtı üreticisiyle bağlantı kurun (bkz. "Dell'e Baş[vurma" sayfa 132\)](#page-131-0).

**DELL TARAFıNDAN SA**Ğ**LANMAMı**Ş **BIR IEEE 1394 AYGıTıYLA ILGILI SORUNLAR YA**Ş**ıYORSANıZ —** Dell veya IEEE 1394a aygıtı üreticisiyle bağlantı kurun (bkz. "Dell'e Baş[vurma" sayfa 132\)](#page-131-0).

IEEE 1394a aygıtının konektöre düzgün şekilde takıldığından emin olun.

# **Klavye Sorunları**

#### **UYARI: Bu bölümdeki yordamlara ba**ş**lamadan önce, Ürün Bilgileri Kılavuzu'ndaki güvenlik yönergelerini izleyin.**

Çeşitli denetimleri gerçekleştirirken, ["Tanı Denetim Listesi" sayfa 131](#page-130-0)'ni doldurun.

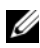

**24 NOT:** Dell Diagnostics'i veya sistem kurulum programını çalıştırırken tümleşik klavyeyi kullanın. Harici bir klavye taktığınızda, tümleşik klavye işlevlerinin tümünü gerçekleştirir.

### **Harici Klavye sorunları**

**24 NOT:** Harici bir klavye taktığınızda, tümleşik klavye işlevlerinin tümünü gerçekleştirir.

**KLAVYE KABLOSUNU KONTROL ETME —** Bilgisayarı kapatın, klavye kablosunu çıkarın ve hasar olup olmadığını denetleyin, sonra kabloyu sıkıca yerine takın.

Klavye uzatma kablosu kullanıyorsanız, kabloyu çıkartın ve klavyeyi bilgisayara doğrudan bağlayın.

#### **HARICI KLAVYEYI DENETLEYIN —**

- **1** Bilgisayarı kapatın, 1 dakika bekleyin ve tekrar açın.
- **2** Önyükleme sırasında klavyedeki sayıların, harflerin ve scroll lock ışıklarının yanıp söndüğünü doğrulayın.
- **3** Windows masaüstünde **Ba**ş**lat**→ **Tüm Programlar**→ **Donatılar**→ **Not Defteri** öğelerini tıklatın.
- **4** Harici klavye ile birkaç karakter yazın ve bunların ekranda göründüğünü doğrulayın.

Bu adımları doğrulayamazsanız, harici klavyeniz bozuk olabilir.

#### **SORUNUN HARICI KLAVYEDE OLDU**Ğ**UNU DO**Ğ**RULAMAK IÇIN TÜMLE**Ş**IK KLAVYEYI DENETLEYIN —**

- **1** Bilgisayarı kapatın.
- **2** Harici klavyeyi çıkarın.
- **3** Bilgisayarı açın.
- **4** Windows masaüstünde **Ba**ş**lat**→ **Tüm Programlar**→ **Donatılar**→ **Not Defteri** öğelerini tıklatın.
- **5** Dahili klavye ile birkaç karakter yazın ve bunların ekranda göründüğünü doğrulayın.

Karakterler görünüyorsa ancak harici klavye ile görünmediyse, harici klavyeniz bozuk olabilir. Dell'e başvurun (bkz. "Dell'e Baş[vurma" sayfa 132\)](#page-131-0).

**KLAVYE TANıLAMA TESTLERINI GERÇEKLE**Ş**TIRIN —** Dell Diagnostics'te PC-AT Uyumlu Klavyeler testini çalıştırın (bkz. ["Dell Diagnostics programı"](#page-74-0)  [sayfa 75](#page-74-0)). Testler harici klavyenin bozuk olduğunu gösteriyorsa, Dell ile bağlantı kurun (bkz. "Dell'e Baş[vurma" sayfa 132\)](#page-131-0).

### **Beklenmedik karakterler**

**SAYıSAL TU**Ş **TAKıMıNı DEVRE Dı**Ş**ı BıRAKıN —** Harfler yerine sayılar görüntüleniyorsa, sayısal tuş takımını devre dışı bırakmak için <Num Lk> tuşuna basın. Numbers lock ışığının yanmadığından emin olun.

# <span id="page-89-0"></span>**Kilitlenmeler ve Yazılım Sorunları**

**UYARI: Bu bölümdeki yordamlara ba**ş**lamadan önce, Ürün Bilgileri Kılavuzu'ndaki güvenlik yönergelerini izleyin.**

#### **Bilgisayar açılmıyor**

**AC ADAPTÖRÜNÜ DENETLEYIN —** AC adaptörünün bilgisayara ve elektrik prizine sıkıca takıldığından emin olun.

### **Bilgisayar yanıt vermiyor**

**D**İ**KKAT:** İşletim sistemi yoluyla bir kapatma yapamazsanız veri kaybedebilirsiniz.

**BILGISAYARı KAPATMA —** Klavyenizdeki bir tuşa basarak veya farenizi hareket ettirerek bir yanıt alamıyorsanız, güç düğmesine bilgisayar kapanana kadar en az 8 - 10 saniye basılı tutun ve ardından bilgisayarınızı yeniden başlatın.

### **Bir program sürekli yanıt vermiyor veya çöküyor**

#### **PROGRAMı SONLANDıRMA —**

- **1** Aynı anda <Crtl><Shift><Esc> tuşlarına basın.
- **2 Uygulamalar** semesini tıklatın ve yanıt vermeyen programı seçin.
- **3 Görevi Sonlandır**'ı tıklatın.

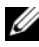

**NOT:** Bilgisayarı yeniden başlattığınızda chkdsk programı çalışabilir. Ekrandaki yönergeleri izleyin.

**YAZıLıM BELGELERINI DENETLEME —** Gerekirse programı kaldırıp yeniden yükleyin. Yazılımın kurulum yönergeleri genellikle yazılımın belgelerinde veya bir disket ya da CD'de bulunur.

### **Bir program Microsoft® Windows® i**ş**letim sisteminin önceki bir sürümü için tasarlanmı**ş

**PROGRAM UYUMLULUK SIHIRBAZı'Nı ÇALı**Ş**TıRıN —** Program uyumu Windows'ta, Windows'un önceki sürümleri için yazılan programları çalıştırmanıza izin veren bir moddur. Daha fazla bilgi için Windows Yardım ve Destek Merkezi'nde *program uyumluluk sihirbazı* anahtar sözcüklerini arayın.

Program Uyumluluk Sihirbazı, bir programı XP dışındaki işletim sistemi ortamlarında da çalışacak şekilde yapılandırır.

- **1 Ba**ş**lat**→ **Tüm Programlar**→ **Aksesuarlar**→ **Program Uyumlulu**ğ**u**→ İ**leri**'yi tıklatın
- **2** Ekrandaki yönergeleri izleyin.

### **Tamamı mavi bir ekran görünüyor**

**BILGISAYARı KAPATMA —** Klavyenizdeki bir tuşa basarak veya farenizi hareket ettirerek bir yanıt alamıyorsanız, güç düğmesine bilgisayar kapanana kadar en az 8 - 10 saniye basılı tutun ve ardından bilgisayarınızı yeniden başlatın.

### **Di**ğ**er yazılım sorunları**

#### **YAZıLıM BELGELERINI DENETLEME VEYA SORUN GIDERME BILGILERI IÇIN YAZıLıM ÜRETICISINE BA**Ş**VURMA —**

- Programın bilgisayarda yüklü işletim sistemi ile uyumluluğundan emin olun.
- Bilgisayarınızın yazılımı çalıştırmak için en düşük donanım gereksinimlerini karşıladığından emin olun. Bilgi için yazılım belgelerine bakın.
- Programın yüklendiğinden ve uygun şekilde yapılandırıldığından emin olun.
- Aygıt sürücülerinin programla çakışmadığından emin olun.
- Gerekirse programı kaldırıp yeniden yükleyin.

#### **DOSYALARıNıZı HEMEN YEDEKLEYIN**

#### **SABIT SÜRÜCÜ, DISKET, VEYA CD'LERI DENETLEMEK IÇIN BIR VIRÜS TARAMA PROGRAMı KULLANıN**

#### **AÇıK DOSYA VEYA PROGRAMLARı KAYDEDIP KAPATıN VE BILGISAYARıNıZı BA**Ş**LAT MENÜSÜNDEN KAPATıN**

**BILGISAYARDA CASUS YAZıLıM TARAMASı YAPıN —** Bilgisayar performansınız yavaşsa, sık sık açılan pencere reklamları alıyorsanız veya Internet'e bağlanmayla ilgili sorun yaşıyorsanız, bilgisayarınızda casus yazılım olabilir. Bilgisayarı taramak ve casus yazılımları gidermek için casus yazılımlara karşı koruma sağlayan bir virüsten koruma programı kullanın (programınızı yükseltmeniz gerekebilir). Daha fazla bilgi için **support.dell.com** adresine giderek *spyware* (casus yazılım) sözcüğünü arayın.

**DELL DIAGNOSTICS PROGRAMıNı ÇALı**Ş**TıRMA —** Tüm testler başarılı olursa, hata durumu yazılım sorunuyla ilişkilidir (bkz. ["Dell Diagnostics](#page-74-0)  [programı" sayfa 75\)](#page-74-0).

# **Bellek Sorunları**

Bu kontrolleri tamamlarken ["Tanı Denetim Listesi" sayfa 131'](#page-130-0)ni doldurun.

#### **UYARI: Bu bölümdeki yordamlara ba**ş**lamadan önce, Ürün Bilgileri Kılavuzu'ndaki güvenlik yönergelerini izleyin.**

#### **YETERSIZ BELLEK MESAJı ALıRSANıZ —**

- Açık dosyaları kaydedip kapatın ve kullanmadığınız açık programlardan çıkın ve sorunun giderilip giderilmediğine bakın.
- En az bellek gereksinimleri için yazılım belgelerine bakın. Gerekirse ek bellek yükleyin (bkz. ["Bellek" sayfa 116](#page-115-0)).
- Bilgisayarınızın bellekle başarılı bir şekilde iletişim içinde olduğundan emin olmak için bellek modüllerini yeniden yerine yerleştirin (bkz. ["Bellek" sayfa 116](#page-115-0)).
- Dell Diagnostics programını çalıştırın (bkz. ["Dell Diagnostics programı"](#page-74-0)  [sayfa 75\)](#page-74-0).

#### **BELLEK SORUNLARıYLA KAR**Ş**ıLA**Ş**ıRSANıZ —**

- Bilgisayarınızın bellekle başarılı bir şekilde iletişim içinde olduğundan emin olmak için bellek modüllerini yeniden yerine yerleştirin (bkz. ["Bellek" sayfa 116](#page-115-0)).
- Bellek kurulum kurallarına uyduğunuzdan emin olun (bkz. ["Bellek" sayfa 116](#page-115-0)).
- Dell Diagnostics programını çalıştırın (bkz. ["Dell Diagnostics programı"](#page-74-0)  [sayfa 75\)](#page-74-0).

# **A**ğ **Sorunları**

Bu kontrolleri tamamlarken ["Tanı Denetim Listesi" sayfa 131](#page-130-0)'ni doldurun.

#### **UYARI: Bu bölümdeki yordamlara ba**ş**lamadan önce, Ürün Bilgileri Kılavuzu'ndaki güvenlik yönergelerini izleyin.**

**A**<sup>Ğ</sup> **KABLOSU KONEKTÖRÜNÜ DENETLEME —** Ağ kablosunun bilgisayarın arkasındaki ağ konektörüne ve ağ konektörüne sıkı bir şekilde takılı olduğundan emin olun.

**A**<sup>Ğ</sup> **KONEKTÖRÜNDEKI <sup>A</sup>**Ğ **ı**Ş**ıKLARıNı DENETLEYIN —** Işık olmaması ağ iletişiminin bulunmadığını gösterir. Ağ kablosunu değiştirin.

#### **BILGISAYARı YENIDEN BA**Ş**LATMA VE A**Ğ**DA OTURUM AÇMA**

**A**<sup>Ğ</sup> **AYARLARıNı DENETLEME —** Ağ ayarlarınızın doğru olduğunu ve ağın çalıştığını doğrulamak için ağ yöneticinize veya ağınızı kuran kişiye başvurun.

# **Güç Sorunları**

Bu kontrolleri tamamlarken ["Tanı Denetim Listesi" sayfa 131](#page-130-0)'ni doldurun.

#### **UYARI: Bu bölümdeki yordamlara ba**ş**lamadan önce, Ürün Bilgileri Kılavuzu'ndaki güvenlik yönergelerini izleyin.**

**GÜÇ ı**Ş**ı**Ğ**ıNı DENETLEME —** Güç ışığı yanıksa veya yanıp sönüyorsa, monitörün gücü vardır. Güç ışığı yanıp sönüyorsa, bilgisayar Uyku modundadır; Uyku modundan çıkmak için güç düğmesine basın. Işık kapalıysa, bilgisayarı açmak için güç düğmesine basın.

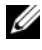

**NOT:** Uyku güç modu hakkında bilgi almak için bkz. ["Bekleme Modu"](#page-49-0)  [sayfa 50](#page-49-0).

**PILI** <sup>Ş</sup> **ARJ ETME —** Pil şarjı boşalmış olabilir.

- **1** Pili yeniden takın.
- **2** Bilgisayarı elektrik prizine bağlamak için AC adaptörünü kullanın.
- **3** Bilgisayarı açın.

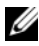

**NOT:** Pilin çalışma süresi (pilin şarj tutma süresi) zaman içinde azalır. Pilin hangi sıklıkta kullanıldığına ve kullanıldığı koşullara bağlı olarak, bilgisayarınızın kullanım ömrü içinde yeni bir pil almanız gerekebilir.

**PIL DURUM ı**Ş**ı**Ğ**ıNı DENETLEYIN —** Pil durum ışığı sarı renkte yanıp sönüyorsa veya sabit sarı renkte ise, pil şarjı düşüktür veya boşalmıştır. Bilgisayarı bir elektrik prizine takın.

Pil durum ışığı mavi ve sarı renkte yanıp sönüyorsa, pil şarj için fazla ısınmıştır. Bilgisayarı kapatın, kablosunu elektrik prizinden çıkarın ve pilin ve bilgisayarın oda sıcaklığına gelmesini bekleyin.

Pil durumu hızlı bir şekilde sarı renkte yanıp sönüyorsa, pil boşalmış olabilir. Dell'e başvurun (bkz. "Dell'e Baş[vurma" sayfa 132\)](#page-131-0).

**PIL SıCAKLı**Ğ**ıNı DENETLEYIN —** Pil sıcaklığı 0°C'nin (32°F) altındaysa, bilgisayar başlatılamaz.

**ELEKTRIK PRIZINI SıNAMA —** Elektrik prizine lamba gibi başka bir cihaz takarak, prizin sorunsuz çalıştığından emin olun.

**AC ADAPTÖRÜNÜ DENETLEME —** AC adaptörü kablo bağlantılarını denetleyin. AC adaptörünün ışığı varsa, ışığın açık olduğundan emin olun.

**BILGISAYARı DO**Ğ**RUDAN BIR ELEKTRIK PRIZINE TAKıN —** Bilgisayarın açıldığından emin olmak için güç koruma aygıtlarını, çok çıkışlı elektrik prizlerini ve elektrik uzatma kablolarını devre dışı bırakın.

**OLASı GIRI**Ş**IMI GIDERME —** Yakında bulunan fanları, floresan ışıkları, halojen lambaları veya diğer araçları kapatın.

**GÜÇ ÖZELLIKLERINI AYARLAMA —** Bkz. ["Güç Yönetimi Ayarlarını Yapılandırma"](#page-50-0)  [sayfa 51](#page-50-0).

**BELLEK MODÜLLERINI ÇıKARTıP YENIDEN TAKMA —** Bilgisayarın güç ışığı yanıyorsa fakat ekran halen boş ise, bellek modüllerini çıkartıp yeniden takın (bkz. ["Bellek" sayfa 116](#page-115-0)).

# **Yazıcı Sorunları**

Bu kontrolleri tamamlarken ["Tanı Denetim Listesi" sayfa 131](#page-130-0)'ni doldurun.

**UYARI: Bu bölümdeki yordamlara ba**ş**lamadan önce, Ürün Bilgileri Kılavuzu'ndaki güvenlik yönergelerini izleyin.**

**24 NOT:** Yazıcınız için teknik yardım gerekirse, yazıcının üreticisine başvurun.

**YAZıCı BELGELERINI DENETLEME —** Kurulum ve sorun giderme bilgileri için yazıcı belgelerine bakın.

#### **YAZıCıNıN AÇıK OLDU**Ğ**UNDAN EMIN OLMA**

#### **YAZıCı KABLO BA**Ğ**LANTıLARıNı KONTROL ETME —**

- Kablo bağlantısı bilgileri için yazıcı belgelerine bakın.
- Yazıcı kablosunun yazıcıya ve bilgisayara doğru şekilde bağlandığından emin olun.

**ELEKTRIK PRIZINI SıNAMA —** Elektrik prizine lamba gibi başka bir cihaz takarak, prizin sorunsuz çalıştığından emin olun.

#### **YAZıCıNıN WINDOWS TARAFıNDAN TANıNDı**Ğ**ıNDAN EMIN OLMA —**

- **1 Ba**ş**lat**→ **Denetim Masası**→ **Yazıcılar ve Di**ğ**er Donanım**→ **Takılı yazıcıları ve faks yazıcılarını görüntüleme** 'yi tıklatın.
- **2** Yazıcı listede varsa yazıcı simgesini sağ tıklatın.
- **3 Özellikler**→ **Ba**ğ**lantı Noktaları**'nı tıklatın. Paralel yazıcı için **A**ş**a**ğ**ıdaki ba**ğ**lantı noktalarına yazdır:** ayarının **LPT1 (Yazıcı Ba**ğ**lantı Noktası)** olduğundan emin olun. USB yazıcı için **A**ş**a**ğ**ıdaki ba**ğ**lantı noktalarına yazdır:** ayarının **USB** olduğundan emin olun.

**YAZıCı SÜRÜCÜSÜNÜ YENIDEN YÜKLEME —** Yönergeler için yazıcı belgelerine bakın.

# **Tarayıcı Sorunlar**

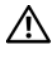

#### **UYARI: Bu bölümdeki yordamlara ba**ş**lamadan önce, Ürün Bilgileri Kılavuzu'ndaki güvenlik yönergelerini izleyin.**

**NOT:** Tarayıcınız için teknik yardım gerekirse, tarayıcının üreticisine başvurun.

**TARAYıCı BELGELERINI DENETLEME —** Kurulum ve sorun giderme bilgileri için tarayıcı belgelerine bakın.

**TARAYıCı KILIDINI AÇMA —** Tarayıcınızın kilitli olmadığından emin olun.

#### **BILGISAYARı YENIDEN BA**Ş**LATMA VE TARAYıCıYı YENIDEN DENEME**

#### **KABLO BA**Ğ**LANTıLARıNı KONTROL ETME —**

- Kablo bağlantısı bilgileri için yazıcı belgelerine bakın.
- Tarayıcı kablosunun tarayıcıya ve bilgisayara doğru şekilde bağlandığından emin olun.

#### **TARAYıCıNıN MICROSOFT WINDOWS TARAFıNDAN TANıNDı**Ğ**ıNı DO**Ğ**RULAMA —**

- **1 Ba**ş**lat**→ **Denetim Masası**→ **Yazıcılar ve Di**ğ**er Donanım**→ **Tarayıcılar ve Kameralar**'ı tıklatın.
- **2** Tarayıcınız listelenmişse, Windows tarayıcıyı tanır.

**TARAYıCı SÜRÜCÜSÜNÜ YENIDEN YÜKLEME —** Yönergeler için tarayıcı belgelerine bakın.

# **Ses ve Hoparlör Sorunları**

Bu kontrolleri tamamlarken ["Tanı Denetim Listesi" sayfa 131](#page-130-0)'ni doldurun.

**UYARI: Bu bölümdeki yordamlara ba**ş**lamadan önce, Ürün Bilgileri Kılavuzu'ndaki güvenlik yönergelerini izleyin.**

### **Yerle**ş**ik hoparlörlerden ses gelmiyor**

**WINDOWS SES SEVIYESI DENETIMINI AYARLAMA —** Ekranınızın sağ alt köşesindeki hoparlör simgesini çift tıklatın. Ses seviyesinin artırıldığından ve sesin kısık olmadığından emin olun. Ses bozukluğunu gidermek için ses seviyesi, bas veya tiz ayarlarını yapın.

#### **KLAVYE KıSAYOLLARıNı KULLANARAK SES SEVIYESINI AYARLAMA —**

Yerleşik hoparlörleri devre dışı bırakmak (sessiz) veya yeniden etkinleştirmek için <Fn><End> tuşlarına basın.

**SES SÜRÜCÜSÜNÜ YENIDEN YÜKLEME —** Bkz. ["Sürücüleri ve Yardımcı](#page-99-0)  [Programları Yeniden Yükleme" sayfa 100](#page-99-0).

### **Harici hoparlörlerden ses gelmiyor**

#### **SUBWOOFER VE HOPARLÖRLERIN AÇıK OLDU**Ğ**UNDAN EMIN OLMA —**

Hoparlörlerle birlikte verilen kurulum şemasına bakın. Hoparlörlerinizde ses seviyesi denetimleri varsa, ses bozukluğunu gidermek için ses seviyesini, bas veya tiz ayarlarını yapın.

**WINDOWS SES SEVIYESI DENETIMINI AYARLAMA —** Ekranınızın sağ alt köşesindeki hoparlör simgesini tıklatın veya çift tıklatın. Ses seviyesinin artırıldığından ve sesin kısık olmadığından emin olun.

**KULAKLıKLARı KULAKLıK KONEKTÖRÜNDEN ÇıKARMA —** Kulaklıklar kulaklık konektörüne bağlıyken hoparlörden gelen ses otomatik olarak devre dışı bırakılır.

**ELEKTRIK PRIZINI SıNAMA —** Elektrik prizine lamba gibi başka bir cihaz takarak, prizin sorunsuz çalıştığından emin olun.

**OLASı GIRI**Ş**IMI GIDERME —** Girişimi denetlemek üzere yakındaki vantilatörleri, flüoresan ışıklarını veya halojen lambalarını kapatın.

**SES SÜRÜCÜSÜNÜ YENIDEN YÜKLEME —** Bkz. ["Sürücüleri ve Yardımcı](#page-99-0)  [Programları Yeniden Yükleme" sayfa 100](#page-99-0).

**DELL DIAGNOSTICS PROGRAMıNı ÇALı**Ş**TıRMA —** Bkz. ["Dell Diagnostics](#page-74-0)  [programı" sayfa 75.](#page-74-0)

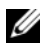

**24 NOT:** Bazı MP3 calarlardaki ses seviyesi denetimi Windows ses seviyesi ayarını geçersiz kılar. MP3 parçalarını dinliyorsanız, MP3 çaların ses seviyesini düşürmediğinizden veya kapatmadığınızdan emin olun.

### **Kulaklıklardan ses gelmiyor**

**KULAKLıK KABLO BA**Ğ**LANTıSıNı DENETLEME —** Kulaklık kablosunun kulaklık konektörüne sıkı bir şekilde takılmış olduğundan emin olun (bkz. ["Sa](#page-25-0)ğ [Yandan Görünü](#page-25-0)ş" sayfa 26).

**WINDOWS SES SEVIYESI DENETIMINI AYARLAMA —** Ekranınızın sağ alt köşesindeki hoparlör simgesini tıklatın veya çift tıklatın. Ses seviyesinin artırıldığından ve sesin kısık olmadığından emin olun.

# **Dokunmatik Yüzey veya Fare Sorunları**

#### **DOKUNMATIK YÜZEY AYARLARıNı GÖZDEN GEÇIRIN —**

- **1 Ba**ş**lat**→ **Denetim Masası**→ **Yazıcılar ve Di**ğ**er Donanım**→ **Fare**'yi tıklatın.
- **2** Ayarları yapmayı deneyin.

**FARE KABLOSUNU KONTROL ETME —** Bilgisayarı kapatın, fare kablosunu çıkarın ve hasar olup olmadığını denetleyin, sonra kabloyu sıkıca yerine takın.

Fare uzatma kablosu kullanıyorsanız, kabloyu çıkartın ve fareyi bilgisayara doğrudan bağlayın.

#### **SORUNUN FAREDE OLDU**Ğ**UNDAN EMIN OLMAK IÇIN DOKUNMATIK YÜZEYI GÖZDEN GEÇIRIN —**

- **1** Bilgisayarı kapatın.
- **2** Fare bağlantısını çıkartın.
- **3** Bilgisayarı açın.
- **4** Windows masaüstünde, dokunmatik yüzeyi kullanarak imleci hareket ettirip bir simge seçin ve açın.

Dokunmatik yüzey düzgün şekilde çalışıyorsa, fare bozuk olabilir.

**SISTEM KURULUMU PROGRAM AYARLARı —** Sistem kurulum programının işaret aygıtı seçeneği için doğru aygıtı listelediğini doğrulayın (bilgisayar herhangi bir ayar yapmaksızın USB faresini otomatik olarak tanır).

**FARE DENETLEYICISINI SıNAYıN —** İşaretçinin hareketlerini etkileyen fare denetleyicisini ve dokunmatik yüzeyin veya fare düğmelerinin çalışmasını sınamak için ["Dell Diagnostics programı" sayfa 75](#page-74-0) programındaki İş**aret Aygıtları** sınama grubunda Fare sınamasını çalıştırın.

**DOKUNMATIK YÜZEYIN SÜRÜCÜSÜNÜ YENIDEN YÜKLEYIN —** Bkz. ["Sürücüleri ve Yardımcı Programları Yeniden Yükleme" sayfa 100](#page-99-0).

# **Video ve Ekran Sorunları**

Bu kontrolleri tamamlarken ["Tanı Denetim Listesi" sayfa 131'](#page-130-0)ni doldurun.

**UYARI: Bu bölümdeki yordamlara ba**ş**lamadan önce, Ürün Bilgileri Kılavuzu'ndaki güvenlik yönergelerini izleyin.**

### **Ekran bo**ş**sa**

**24 NOT:** Bilgisayarınızın desteklediğinden daha yüksek çözünürlük gerektiren bir program kullanıyorsanız, bilgisayarınıza harici bir monitör takmanız önerilir.

**PILI DENETLEME —** Bilgisayarınızı çalıştırmak için pil kullanıyorsanız, pilin şarjı bitmiş olabilir. AC adaptörünü kullanarak bilgisayarı elektrik prizine bağlayın ve bilgisayarı açın.

**ELEKTRIK PRIZINI SıNAMA —** Elektrik prizine lamba gibi başka bir cihaz takarak, prizin sorunsuz çalıştığından emin olun.

**AC ADAPTÖRÜNÜ DENETLEME —** AC adaptörü kablo bağlantılarını denetleyin. AC adaptörünün ışığı varsa, ışığın açık olduğundan emin olun.

**BILGISAYARı DO**Ğ**RUDAN BIR ELEKTRIK PRIZINE TAKıN —** Bilgisayarın açıldığından emin olmak için güç koruma aygıtlarını, çok çıkışlı elektrik prizlerini ve elektrik uzatma kablolarını devre dışı bırakın.

**GÜÇ ÖZELLIKLERINI AYARLAMA —** Windows Yardım ve Destek Merkezinde *uyku* anahtar sözcüğünü arayın.

**VIDEO GÖRÜNTÜSÜNE GEÇME —** Bilgisayarınız harici bir monitöre takılıysa, video görüntüsünü ekrana geçirmek için <Fn><F8> tuşlarına basın.

### **Ekran kolay okunmuyorsa**

**PARLAKLı**Ğ**ı AYARLAYıN —** <Fn> tuşuna ve yukarı ve aşağı tuşlarına basın.

**HARICI SUBWOOFER BIRIMINI BILGISAYARıN VEYA MONITÖRÜN UZA**Ğ**ıNA TA**Ş**ıYıN —** Harici hoparlör sisteminizde bir subwoofer varsa, subwoofer'ın bilgisayardan veya harici monitörden en az 60 cm (2 ft) uzakta olduğundan emin olun.

**OLASı GIRI**Ş**IMI GIDERME —** Yakında bulunan fanları, floresan ışıkları, halojen lambaları veya diğer araçları kapatın.

**BILGISAYARı FARKLı BIR YÖNE BAKACAK** Ş**EKILDE DÖNDÜRÜN —** Zayıf resim kalitesine neden olabilen güneş ışığının neden olduğu parlamayı giderin.

#### **WINDOWS EKRAN AYARLARıNı YAPMA —**

- **1 Ba**ş**lat**→ **Denetim Masası**→ **Ekran** öğelerini tıklatın.
- **2** Değiştirmek istediğiniz alanı tıklatın veya **Ekran** simgesini tıklatın.
- **3 Renk kalitesi** ve **Ekran çözünürlü**ğ**ü** için farklı ayarlar deneyin.

**VIDEO TANıLAMA TESTLERINI GERÇEKLE**Ş**TIRIN —** Hata mesajı görülmezse ve ekran sorununuz devam ediyorsa ancak ekran tamamen boş değilse, ["Dell](#page-74-0)  [Diagnostics programı" sayfa 75](#page-74-0)'deki **Video** aygıt grubunu çalıştırın ve Dell'e başvurun (bkz. "Dell'e Baş[vurma" sayfa 132\)](#page-131-0).

**"HATA MESAJLARı" NA BAKıN —** Hata mesajı görüntülenirse, bkz. ["Hata](#page-81-0)  [Mesajları" sayfa 82.](#page-81-0)

### **Ekranın sadece bir kısmı okunabiliyorsa**

#### **HARICI MONITÖR BA**Ğ**LAMA —**

- **1** Bilgisayarınızı kapatın ve bilgisayara harici bir monitör bağlayın.
- **2** Bilgisayarı ve monitörü açın ve monitör parlaklığını ve parlaklık ve kontrast denetimlerini ayarlayın.

Harici monitör çalışıyorsa, bilgisayar ekranı veya video denetleyicisi arızalı olabilir. Dell'e başvurun (bkz. "Dell'e Baş[vurma" sayfa 132\)](#page-131-0).

# **Sürücüler**

### **Sürücü Nedir?**

Sürücü, yazıcı, fare veya klavye gibi bir aygıtı denetleyen bir programdır. Tüm aygıtlar için bir sürücü programı gerekir.

Sürücüler aygıt ve aygıtı kullanan diğer programlar arasında bir çevirmen gibi çalışırlar. Her aygıtın yalnızca kendi sürücüsünün tanıyacağı özelleştirilmiş komut setleri vardır.

Bilgisayarınız Dell tarafından gerekli bütün sürücüler yüklenmiş halde gönderilir ek bir kuruluma ya da yapılandırmaya gerek yoktur.

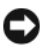

**DİKKAT:** Drivers and Utilities (Sürücüler ve Yardımcı Programlar) ortamınız, bilgisayarınızda bulunmayan işletim sistemlerinin sürücülerini içerebilir. İşletim sisteminiz için uygun olan yazılımı yüklediğinizden emin olun.

Klavye sürücüsü gibi birçok sürücü, Microsoft® Windows® işletim sistemi ile birlikte gelir. Aşağıdaki durumlarda sürücüler yüklemeniz gerekebilir:

- İşletim sisteminizi yükseltirseniz.
- İşletim sisteminizi yeniden yüklerseniz.
- Yeni bir aygıt bağlarsanız veya yüklerseniz.

### **Sürücülerin Tanımlanması**

Herhangi bir aygıtla ilgili bir sorun yaşıyorsanız, sorunun kaynağının sürücü olup olmadığını belirleyin ve gerekirse sürücüyü güncelleştirin.

- **1 Ba**ş**lat**→ **Denetim Masası**→ **Sistem** öğelerini tıklatın.
- **2 Sistem Özellikleri** penceresinde **Donanım** sekmesini tıklatın ve **Aygıt Yöneticisi**'ni tıklatın.

Aygıt listesinde aşağı doğru ilerleyin ve aygıt adının yanında bir ünlem işareti arayın (daire içindeki **[!]**). Aygıt adının yanında bir ünlem işareti varsa, sürücüyü yeniden yüklemeniz ya da yeni bir sürücü yüklemeniz gerekebilir (bkz[."Sürücüleri ve](#page-99-0)  [Yardımcı Programları Yeniden Yükleme" sayfa 100\)](#page-99-0).

### <span id="page-99-0"></span>**Sürücüleri ve Yardımcı Programları Yeniden Yükleme**

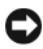

**DİKKAT: Support.dell.com** adresindeki Dell Support web sitesinde ve Drivers and Utilities (Sürücüler ve Yardımcı Programlar) ortamınızda Dell bilgisayarları için onaylanan sürücüler bulunmaktadır. Başka kaynaklardan alınan sürücüler yüklerseniz, bilgisayarınız doğru çalışmayabilir.

#### <span id="page-99-1"></span>**Windows Aygıt Sürücüsü Geri Alma**

Bir sürücüyü yükledikten veya güncelleştirdikten sonra bilgisayarınızda sorun oluşursa, sürücüyü önceden yüklü olan sürümle değiştirmek için Windows Aygıt Sürücüsü Geri Alma'yı kullanın.

- **1 Ba**ş**lat**→ **Bilgisayarım**→ **Özellikler**→ **Donanım**→ **Aygıt Yöneticisi**'ni tıklatın.
- **2** Yeni sürücü kurulmuş olan aygıta sağ tuşla tıklatın sonra **Özellikler**'i tıklatın.
- **3 Sürücüler** sekmesini→ **Sürücüyü Geri Al**'ı tıklatın.

Aygıt Sürücüsü Geri Alma sorunu çözmezse, bilgisayarınızı yeni sürücüyü yüklemeden önceki çalışma durumuna döndürmek için Sistem Geri Yükleme'yi kullanın (bkz. "İş[letim Sisteminizi Geri Yükleme" sayfa 103](#page-102-0)).

#### **Drivers and Utilities CD'sini Kullanma**

Aygıt Sürücüsü Geri Alma ya da Sistem Geri Yükleme (bkz. "İş[letim Sisteminizi](#page-102-0)  [Geri Yükleme" sayfa 103\)](#page-102-0) sorunu çözmezse, sürücüyü *Drivers and Utilities* (Sürücüler ve Yardımcı Programlar) ortamından yeniden yükleyin.

**1** Windows masaüstü görüntülenirken *Drivers and Utilities* (Sürücüler ve Yardımcı Programlar) ortamını takın.

*Drivers and Utilities* (Sürücüler ve Yardımcı Programlar) ortamınızı ilke defa kullanıyorsanız, [adım 2](#page-100-0) ile devam edin. Aksi takdirde [adım 5](#page-100-1)'e geçin.

<span id="page-100-0"></span>**2** *Drivers and Utilities* (Sürücüler ve Yardımcı Programlar) yükleme programı başladığında, ekrandaki komutları izleyin.

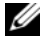

**NOT:** Çoğu durumda, *Drivers and Utilities* (Sürücüler ve Yardımcı Programlar) programı otomatik olarak başlar. Başlamıyorsa, Windows Gezgini'ni başlatın, ortam sürücünüzün dizinini tıklatıp ortamdaki içeriği görüntüleyin ve **autorcd.exe** dosyasını çift tıklatın.

- **3 InstallShield Sihirbazı Tamamlandı** penceresi göründüğünde, *Drivers and Utilities* (Sürücüler ve Yardımcı Programlar) diskiniı çıkarın ve bilgisayarınızı yeniden başlatmak için **Son**'u tıklatın.
- **4** Windows masaüstünü gördüğünüzde, *Drivers and Utilities* (Sürücüler ve Yardımcı Programlar) diskini yeniden takın.
- <span id="page-100-1"></span>**5 Welcome Dell System Owner** ekranında, İ**leri**'yi tıklatın.
	- **NOT:** Drivers and Utilities (Sürücüler ve Yardımcı Programlar) programında yalnızca bilgisayarınızla birlikte gelen donanımların sürücüleri görüntülenir. Ek donanım taktıysanız, yeni donanımların sürücüleri görüntülenmeyebilir. Bu sürücüler görüntülenmezse, Drivers and Utilities (Sürücüler ve Yardımcı Programlar) programından çıkın. Sürücü bilgileri için aygıtla birlikte gelen belgelere bakın.

 *Drivers and Utilities* (Sürücüler ve Yardımcı Programlar) programının bilgisayarınızda donanım algılamakta olduğunu bildiren bir ileti görünür.

Bilgisayarınız tarafından kullanılan sürücüler otomatik olarak **Sürücülerim— Kaynak CD'si sisteminizde bu bile**ş**enleri tanımladı** penceresinde görüntülenir.

**6** Yeniden yüklemek istediğiniz sürücüyü tıklatın ve ekrandaki yönergeleri izleyin.

Belirli bir sürücü listede yoksa, söz konusu sürücü işletim sisteminiz için gerekli değildir.

#### **Sürücüleri El ile Yeniden Yükleme**

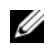

**24 NOT:** Bilgisayarınızda Tüketici IR bağlantı noktası varsa ve Tüketici IR sürücüsünü yeniden yüklüyorsanız, sürücüyü yüklemeye devam etmeden önce (bkz. ["Sürücüleri ve Yardımcı Programları Yeniden Yükleme" sayfa 100\)](#page-99-0) önce sistem kurulum programında Tüketici IR bağlantı noktasını etkinleştirmeniz gerekir (bkz. ["Sistem Kurulumu Programını Kullanma"](#page-140-0)  [sayfa 141](#page-140-0)). Bilgisayarınızda yüklü bulunan bileşenler hakkında bilgi için bkz. ["Önden Görünüm" sayfa 19](#page-18-0).

Sürücü dosyalarını önceki bölümde açıklanan şekilde sabit sürücünüze çıkardıktan sonra:

- **1 Ba**ş**lat**→ **Bilgisayarım**→ **Özellikler**→ **Donanım**→ **Aygıt Yöneticisi**'ni tıklatın.
- **2** Sürücüsünü yüklediğiniz aygıtın türünü (örneğin, **Ses** veya **Video**) çift tıklatın.
- **3** Sürücüsünü yüklediğiniz aygıtın adını çift tıklatın.
- **4 Sürücü** sekmesi→ **Sürücüyü Güncelle**ş**tir** seçeneğini tıklatın.
- **5 Listeden veya belirli bir konumdan yükle (Geli**ş**mi**ş**)**→ İ**leri** seçeneğini tıklatın.
- **6 Gözat**'ı tıklatın ve sürücü dosyalarını önceden kopyaladığınız yeri bulun.
- **7** Uygun sürücünün adı göründüğünde İ**leri**'yi tıklatın
- **8 Son**'u tıklatın ve bilgisayarınızı yeniden başlatın.

# <span id="page-101-0"></span>**Microsoft® Windows® XP** İş**letim Sisteminde Yazılım ve Donanım Sorunlarını Giderme**

Bir aygıt işletim sistemi kurulumu sırasında algılanmamışsa veya hatalı yapılandırılmışsa, uyumsuzluğu gidermek için Windows Yardım ve Destek'i kullanın:

İşletim sistemi kurulumu sırasında bir aygıt algılanamazsa veya algılandığı halde, yanlış yapılandırılırsa, uyumsuzluğu çözmek için Donanım Sorun Gidericisi'ni kullanabilirsiniz.

Donanım Sorun Gidericisi'ni başlatmak için:

- **1 Ba**ş**lat**→ **Yardım ve Destek**'i tıklatın.
- **2** Arama alanına donanım sorunu giderme yazın ve aramayı başlatmak için <Enter> tuşuna basın.
- **3 Sorun Çözme** bölümünde **Donanım Sorunu Giderici**'yi tıklatın.
- **4 Donanım Sorun Giderici** listesinde sorunu en iyi şekilde tanımlayan seçeneği belirleyin ve kalan sorun giderme adımlarını izlemek için İ**leri**'yi tıklatın.

# <span id="page-102-0"></span>İş**letim Sisteminizi Geri Yükleme**

Bilgisayarýnýzla birlikte bir *Operating System* (Ýþletim Sistemi) diski aldýysanýz, iþletim sisteminizi geri yüklemek için bu diski kullanabilirsiniz. Ancak, *Operating System* (Ýþletim Sistemi) CD'sini kullanmak sabit sürücünüzdeki tüm verileri siler. CD'yi *sadece* Sistem Geri Yükleme ile iþletim sistemi sorununuzu çözemediðinizde kullanýn. Yönergeler için bkz. ["Operating](#page-104-0)  [System \(Ýþletim Sistemi\) Ortamýný Kullanma" sayfa 105.](#page-104-0)

## **Microsoft Windows Sistem Geri Yükleme'yi Kullanma**

Windows işletim sistemi, donanıma, yazılıma veya diğer sistem ayarlarına yapılan değişiklikler bilgisayarı istenmeyen bir çalışma durumuna getirmişse, bilgisayarınızı önceki bir sistem durumuna geri yüklemenizi (veri dosyalarını etkilemeden) sağlayan Sistem Geri Yükleme özelliği sağlar. Sistem Geri Yüklemenin bilgisayarınızda yaptığı hiçbir değişiklik geri alınamaz.

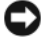

**D**İ**KKAT:** Veri dosyalarınız düzenli olarak yedekleyin. Sistem Geri Yükleme, veri dosyalarınızı izlemez veya kurtarmaz.

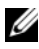

**NOT:** Bu belgedeki yordamlar Windows varsayılan görünümü için yazılmıştır, bu nedenle Dell bilgisayarınızı Windows Klasik görünümüne ayarladığınızda bunlar geçerli olmayabilir.

- **1 Ba**ş**lat**→ **Yardım ve Destek**'i tıklatın.
- **2** Arama alanına Sistem Geri Yükleme yazın ve <Enter> (Giriş) tuşuna basın.

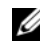

- **24 NOT: Kullanıcı Hesabı Denetimi** penceresi açılabilir. Bilgisayarda bir yöneticiyseniz, **Devam**'ı tıklatın; aksi takdirde istediğiniz eyleme devam etmek için yöneticinize başvurun.
- **3** İ**leri**'yi tıklatın ve ekranda kalan komutları izleyin.

Sistem Geri Yükleme'nin sorununuzu çözmemesi durumunda son sistem geri yüklemeyi geri alabilirsiniz.

### **Sistem Geri Yükleme'yi Ba**ş**latma**

- **D**İ**KKAT:** Bilgisayarı daha önceki bir sistem durumuna geri yüklemeden önce, açık dosyaları kaydedip kapatın ve açık programlardan çıkın. Sistem
	- geri yükleme bitene kadar hiçbir dosyayı veya programı değiştirmeyin, açmayın veya silmeyin.
	- **1 Ba**ş**lat**→ **Tüm Programlar**→ **Aksesuarlar**→ **Sistem Araçları**→ **Sistem Geri Yükleme**'yi tıklatın.
	- **2 Bilgisayarımı önceki bir zamana geri yükle** veya **Geri yükleme noktası olu**ş**tur**'u tıklatın.
	- **3** İ**leri**'yi tıklatın ve kalan ekran komutlarını izleyin.

Sistem Geri Yükleme'nin sorununuzu çözmemesi durumunda son sistem geri yüklemeyi geri alabilirsiniz.

### **Son Sistem Geri Yüklemeyi Geri Alma**

- **D**İ**KKAT:** Son sistem geri yüklemesini geri almadan önce, açık dosyaları kaydedip kapatın ve açık programlardan çıkın. Sistem geri yükleme bitene kadar hiçbir dosyayı veya programı değiştirmeyin, açmayın veya silmeyin.
	- **1 Ba**ş**lat**→ **Tüm Programlar**→ **Aksesuarlar**→ **Sistem Araçları**→ **Sistem Geri Yükleme**'yi tıklatın.
	- **2 Son geri yüklememi geri al**'ı ve **Devam**'ı tıklatın.

### **Sistem Geri Yükleme'yi Etkinle**ş**tirme**

Windows XP'yi 200 MB'den daha az kullanılabilir boş sabit disk alanıyla yeniden yüklerseniz, Sistem Geri Yükleme otomatik olarak devre dışı kalır.

Sistem Geri Yükleme'nin etkin olup olmadığını görmek için:

- **1 Ba**ş**lat**→ **Denetim Masası**→ **Performans ve Bakım**→ **Sistem**'i tıklatın.
- **2 Sistem Geri Yükleme** sekmesini tıklatın ve **Sistem Geri Yükleme'yi kapat** seçeneğinin işaretli olmadığından emin olun.

### <span id="page-104-0"></span>**Operating System (**İş**letim Sistemi) Ortamını Kullanma**

### **Ba**ş**lamadan Önce**

Yeni yüklenen bir sürücüdeki sorunu düzeltmek için Windows işletim sistemini yeniden yüklemeyi düşünüyorsanız, önce Windows Aygıt Sürücüsünü Geri Alma'yı kullanmayı deneyin (bkz. ["Windows Aygıt Sürücüsü Geri Alma" sayfa 100\)](#page-99-1). Aygıt Sürücüsünü Geri Alma sorunuzu çözmüyorsa, işletim sisteminizi yeni aygıt sürücüsünü yüklemeden önceki sistem durumuna geri döndürmek için Sistem Geri Yükleme'yi kullanın.

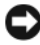

**D**İ**KKAT:** Kurulumu yapmadan önce, birincil sabit sürücünüzdeki tüm veri dosyalarını yedekleyin. Geleneksel sabit sürücü yapılandırmaları için, birincil sabit sürücü bilgisayarın ilk algıladığı sürücüdür.

Windows'u yeniden yüklemek için aşağıdakiler gereklidir:

- Dell İş*letim Sistemi* ortamı
- Dell *Drivers and Utilities* (Sürücüler ve Yardımcı Programlar) ortamı

**24 NOT:** Drivers and Utilities (Sürücüler ve Yardımcı Programlar) ortamı bilgisayarınız üretilirken yüklenen sürücüleri içerir. Bilgisayarınızın RAID denetleyicisi varsa gereken sürücüler dahil, gerekli sürücüleri yüklemek için Drivers and Utilities (Sürücüler ve Yardımcı Programlar) (Sürücüler ve Yardımcı Programlar) ortamınızı kullanın.

#### **Windows XP'yi Yeniden Yükleme**

Yeniden yükleme işleminin tamamlanması 1 ila 2 saat sürebilir. İşletim sistemini yeniden yükledikten sonra, aygıt sürücülerini, virüsten koruma programını ve diğer yazılımları da yeniden yüklemeniz gerekir.

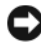

**DİKKAT:** Operating System (İşletim Sistemi) ortamı, Windows XP'yi yeniden yükleme seçenekleri sunar. Bu seçenekler, dosyaların üzerine yazabilir ve sabit sürücünüzde yüklü programları etkileyebilir. Bu yüzden, bir Dell teknik destek temsilcisi bunu yapmanızı söylemedikçe Windows XP'yi yeniden yüklemeyin.

- **1** Açık dosyaları kaydedip kapatın ve açık programlardan çıkın.
- **2** *Operating System* (İşletim Sistemi) diskini takın.
- **3** Install Windows (Windows'u Yükle) iletisi görüntülenirse, **Exit**'i (Çıkış) tıklatın.
- **4** Bilgisayarı yeniden başlatın. DELL logosu göründüğünde hemen <F12> tuşuna basın.

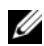

**NOT:** Fazla uzun süre beklediyseniz ve işletim sistemi logosu görünürse, Microsoft® Windows® masaüstünü görene kadar bekleyin; ardından bilgisayarınızı kapatın ve yeniden deneyin.

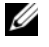

**Z NOT:** Sonraki adımlar, önyükleme sırasını yalnızca bir kez değiştirir. Sonraki başlatmada, bilgisayar sistem kurulumu programında belirtilen aygıtlara göre önyükleme yapar.

- **5** Önyükleme aygıtı listesi göründüğünde, **CD/DVD/CD-RW Driver** (CD/DVD/CD-RW Sürücüsü) seçeneğini vurgulayın ve <Enter> tuşuna basın.
- **6 CD-ROM'dan ba**ş**latmak** için bir tuşa basın.
- **7** Yüklemeyi tamamlamak için ekrandaki yönergeleri izleyin.

# **Parçaları Ekleme ve De**ğ**i**ş**tirme**

# **Ba**ş**lamadan Önce**

Bu bölümde bilgisayarınızdaki bileşenlerin takılması ya da çıkarılması için yordamlar sunulur. Aksi belirtilmedikçe, her yordamda aşağıdaki şartların geçerli olduğu varsayılır:

- ["Bilgisayarı Kapatma" sayfa 107](#page-106-0) ve ["Bilgisayarınızın](#page-107-0) İçinde Çalışmaya Baş[lamadan Önce" sayfa 108](#page-107-0) bölümlerindeki adımları gerçekleştirdiğiniz.
- Dell *Ürün Bilgisi Kılavuzu*'ndaki güvenlik bilgilerini okuduğunuz.
- Çıkarma yordamı ters yönde uygulanarak bir bileşen değiştirilebilir veya (ayrıca satın alınmışsa) takılabilir.

# **Önerilen Araçlar**

Bu belgedeki yordamlar için aşağıdaki araçlar gerekir:

- Küçük düz uçlu tornavida
- Phillips tornavida
- Küçük plastik çizici
- Flash BIOS güncelleştirmesi (**support.dell.com** adresindeki Dell Destek web sitesine bakın)

## <span id="page-106-0"></span>**Bilgisayarı Kapatma**

**D**İ**KKAT:** Veri kaybını önlemek için, bilgisayarınızı kapatmadan önce açık dosyaları kaydedip kapatın ve açık programlardan çıkın.

- **1** Açık dosyaları kaydedip kapatın ve açık programlardan çıkın.
- **2** İşletim sistemini kapatın:

### **Ba**ş**lat**→ **Bilgisayarı Kapat**→ **Kapat**'ı tıklatın.

İşletim sistemini kapatma işlemi sona erdiğinde bilgisayar kapanır.

**3** Bilgisayarın ve takılı aygıtların kapandığından emin olun. İşletim sisteminizi kapattığınızda bilgisayarınız ve takılı aygıtlarınız otomatik olarak kapanmadıysa, bilgisayar kapanana kadar güç düğmesine en az 8 ila 10 saniye süreyle basın.

### <span id="page-107-0"></span>**Bilgisayarınızın** İ**çinde Çalı**ş**maya Ba**ş**lamadan Önce**

Bilgisayarınızı olası zararlardan korumak ve kendi kişisel güvenliğinizi sağlamak için aşağıdaki güvenlik ilkelerini kullanın.

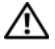

**UYARI: Bu bölümdeki yordamlara ba**ş**lamadan önce, Ürün Bilgileri Kılavuzu'ndaki güvenlik yönergelerini izleyin.**

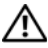

**UYARI: Bile**ş**enleri ve kartları itina ile kullanın. Bile**ş**enlere veya kartların üzerindeki temas noktalarına dokunmayın. Kartları uç kısmından veya metal montaj kenarından tutun.** İş**lemci gibi bile**ş**enleri pinlerinden de**ğ**il kenarlarından tutun.**

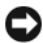

**D**İ**KKAT:** Yalnızca yetkili bir servis teknisyeni bilgisayarınızda onarım yapmalıdır. Dell tarafından yetkilendirilmemiş servislerden kaynaklanan zararlar garantinizin kapsamında değildir.

**D**İ**KKAT:** Bir kabloyu çıkartırken kablonun kendisini değil, fişi veya koruyucu halkayı tutarak çekin. Bazı kablolarda kilitleme dilleri vardır; bu tür kabloları çıkarırken, kabloyu çekmeden önce kilitleme dillerini içeriye bastırın. Konektörleri çıkartırken, konektör pinlerinin eğilmesini önlemek için konektörleri düz tutun. Ayrıca bir kabloyu bağlamadan önce, her iki konektörün yönlerinin doğru olduğundan ve doğru hizalandıklarından emin olun.

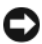

**D**İ**KKAT:** Elektrostatik boşalımı önlemek için, bir bilek topraklama kayışı kullanarak ya da boyanmamış metal yüzeylere (bilgisayarın arkasındaki konektör gibi) sık sık dokunarak kendinizi topraklayın.

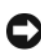

**D**İ**KKAT:** Bilgisayara zarar vermekten kaçınmak için, bilgisayarın içinde çalışmaya başlamadan önce aşağıdaki adımları uygulayın.

- **1** Bilgisayar kapağının çizilmesini önlemek üzere çalışma yüzeyinin düz ve temiz olmasını sağlayın.
- **2** Bilgisayarınızı kapatın (bkz. ["Bilgisayarı Kapatma" sayfa 107](#page-106-0)).

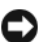

**D**İ**KKAT:** Ağ kablosunu çıkarmak için, kabloyu önce bilgisayarınızdan, sonra da ağ duvar konektöründen çekin.

- **3** Telefon veya ağ kablolarını bilgisayardan çıkarın.
- **4** Bilgisayarınızı ve tüm bağlı aygıtları elektrik prizlerinden çıkarın.
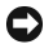

**D**İ**KKAT:** Sistem kartının zarar görmesini önlemeye yardımcı olmak için, bilgisayara bakım yapmadan önce pili pil yuvasından çıkarmanız gerekir.

**NOT:** Bilgisayarın zarar görmesini önlemek için, yalnız bu modeldeki Dell bilgisayar için tasarlanmış olan pilleri kullanın. Başka Dell bilgisayarlar için tasarlanmış pilleri kullanmayın.

- **5** Bilgisayarı çevirin.
- **6** Pil serbest bırakma mandalını, yerine oturana kadar bilgisayarın yan tarafına doğru kaydırın.

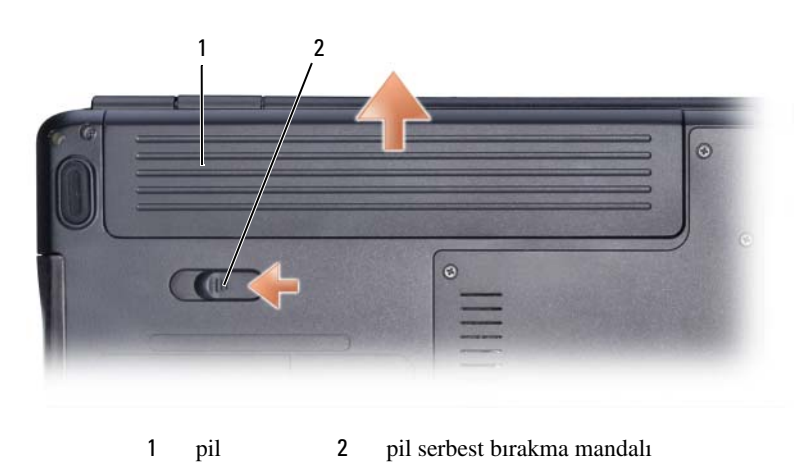

**7** Pili yuvanın dışına kaydırın.

- **8** Bilgisayarın üst kenarını yukarı getirin, ekranı açın ve sistem kartını topraklamak için güç düğmesine basın.
- **9** Takılı olan tüm kartları ExpressCard yuvasından (bkz. ["ExpressCard veya Bo](#page-62-0)ş [Kartı Çıkarma" sayfa 63\)](#page-62-0) ve 8-in-1 bellek kartı okuyucudan çıkarın (bkz. "Bellek Kartını veya Boş [Kartı Çıkarma" sayfa 65\)](#page-64-0).

## **Sabit Sürücü**

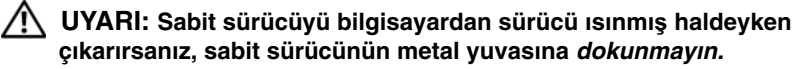

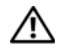

**UYARI: Bu bölümdeki yordamlara ba**ş**lamadan önce, Ürün Bilgileri Kılavuzu'ndaki güvenlik yönergelerini izleyin.**

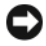

**D**İ**KKAT:** Veri kaybını önlemek için, sabit sürücüyü çıkarmadan önce bilgisayarınızı kapatın (bkz. ["Bilgisayarı Kapatma" sayfa 107](#page-106-0)). Sabit sürücüyü bilgisayar açıkken veya Uyku modundayken çıkarmayın.

**D**İ**KKAT:** Sabit sürücüler aşırı derecede naziktir. Sabit sürücüyü çok dikkatli tutun.

**NOT:** Dell, kendi üretimi dışındaki sabit sürücüler için uygunluk garantisi vermez veya destek sağlamaz.

**NOT:** Dell tarafından üretilmemiş bir sabit sürücü takıyorsanız, yeni sabit sürücüye bir işletim sistemi, sürücüler ve yardımcı programlar yüklemeniz gerekecektir (bkz. "İş[letim Sisteminizi Geri Yükleme" sayfa 103](#page-102-0) ve ["Sürücüleri](#page-99-0)  [ve Yardımcı Programları Yeniden Yükleme" sayfa 100\)](#page-99-0).

#### **Sabit Sürücüyü Çıkarma**

- **1** "Baş[lamadan Önce" sayfa 107](#page-106-1) bölümündeki yordamları izleyin.
- **2** Bilgisayarı çevirin ve iki sabit disk vidasını çıkarın.

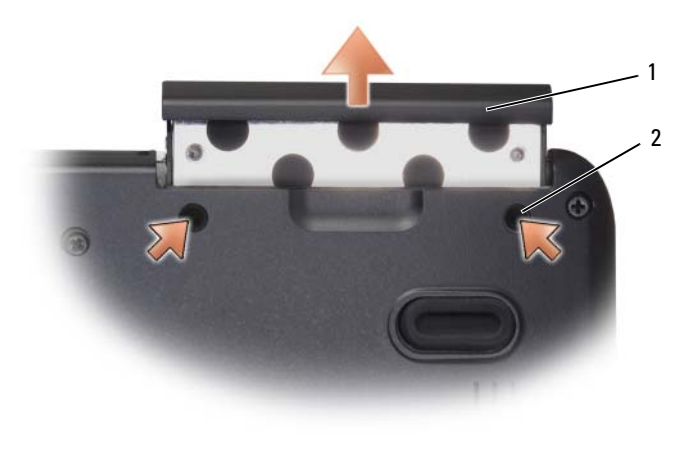

1 vidalar (2) 2 sabit sürücü

**D**İ**KKAT:** Sabit disk bilgisayarın içinde değilken, antistatik ambalajı içinde saklayın (bkz. Ürün Bilgisi Kılavuzu, "Elektrostatik Boşalıma Karşı Koruma").

**3** Sabit sürücüyü bilgisayarın dışına kaydırın.

#### **Sabit Sürücüyü De**ğ**i**ş**tirme**

**1** Yeni sürücüyü ambalajından çıkarın.

Sabit sürücüyü saklamak veya nakletmek için orijinal ambalajını saklayın.

**D**İ**KKAT:** Sürücüyü yerine kaydırmak için sıkı ve eşit bir basınç uygulayın. Aşırı güç kullanırsanız, konektöre zarar verebilirsiniz.

- **2** Sabit sürücüyü iyice oturana kadar yuvasına kaydırın.
- **3** İki vidayı değiştirin ve sıkın.
- **4** Gerektiği biçimde, bilgisayarınızın işletim sistemini yükleyin (bkz. "İş[letim](#page-102-0)  [Sisteminizi Geri Yükleme" sayfa 103\)](#page-102-0).
- **5** Gerektiği biçimde, bilgisayarınızın sürücülerini ve yardımcı programlarını yükleyin (bkz. ["Sürücüleri ve Yardımcı Programları Yeniden Yükleme"](#page-99-0)  [sayfa 100\)](#page-99-0).

#### **Bir Sabit Sürücüyü Dell'e** İ**ade Etme**

Eski sabit diskinizi orijinal veya ona yakın köpük ambalaj içinde Dell'e iade edin. Aksi takdirde sabit sürücü nakliye sırasında zarar görebilir.

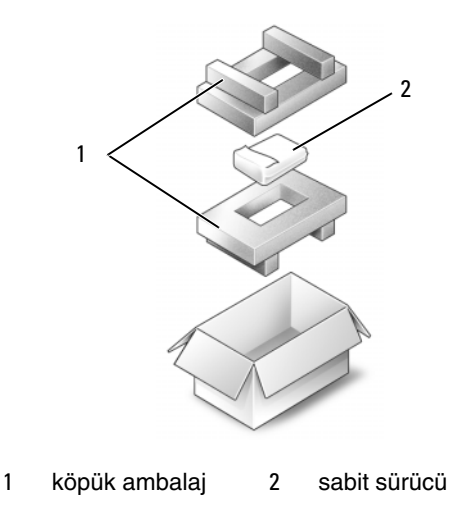

## **Optik Sürücü**

**UYARI: Bu bölümdeki yordamlara ba**ş**lamadan önce, Ürün Bilgileri Kılavuzu'ndaki güvenlik yönergelerini izleyin.**

#### **Optik Sürücüyü Çıkarma**

- "Baş[lamadan Önce" sayfa 107](#page-106-1) bölümündeki yordamları izleyin.
- Bilgisayarı çevirin.
- Kilitleme vidasını optik sürücüden çıkarın.
- Plastik bir çizici kullanarak, optik sürücüyü yuvadan serbest bırakmak için mandalı itin.
- Optik sürücüyü yuvanın dışına kaydırın.

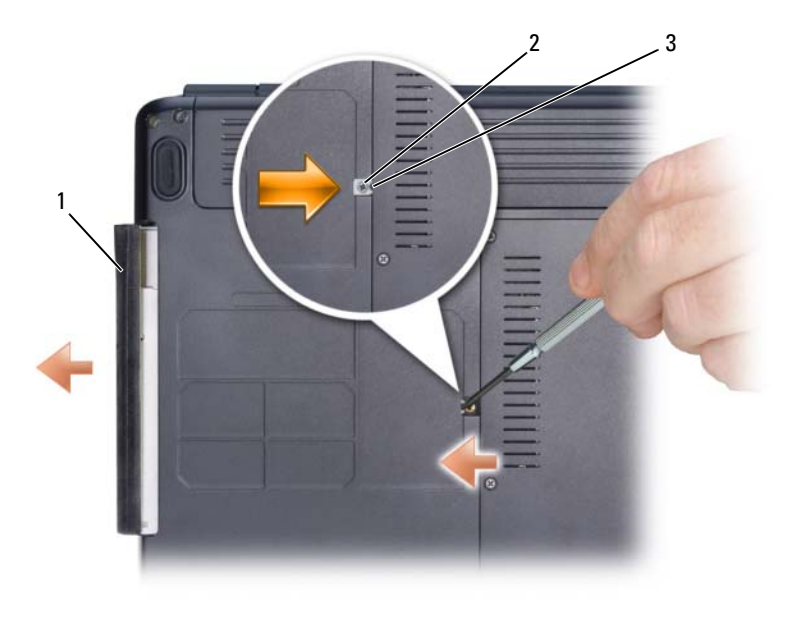

optik sürücü 2 kilitleme vidası 3 çentik

#### **Optik Sürücüyü De**ğ**i**ş**tirme**

- **1** Optik sürücüyü yuvaya kaydırın.
- **2** Kilitleme vidasını değiştirin ve sıkın.

## <span id="page-112-0"></span>**Mente**ş**e Kapa**ğ**ı**

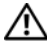

#### **UYARI: Bu bölümdeki yordamlara ba**ş**lamadan önce, Ürün Bilgileri Kılavuzu'ndaki güvenlik yönergelerini izleyin.**

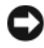

**D**İ**KKAT:** Elektrostatik boşalımı önlemek için, bir bilek topraklama kayışı kullanarak ya da boyanmamış metal yüzeylere (bilgisayarın arkasındaki konektör gibi) sık sık dokunarak kendinizi topraklayın.

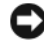

**D**İ**KKAT:** Sistem kartının zarar görmesini önlemeye yardımcı olmak için, bilgisayarın içinde çalışmadan önce pili pil yuvasından çıkarmanız gerekir.

#### **Mente**ş**e Kapa**ğ**ını Çıkarma**

- **1** "Baş[lamadan Önce" sayfa 107](#page-106-1) bölümündeki yordamları izleyin.
- **2** Ekranı açılabileceği kadar açın.

**D**İ**KKAT:** Menteşe kapağının hasar görmesini önlemek için, kapağı iki taraftan aynı anda kaldırmayın.

- **3** Menteşe kapağını sağ tarafa doğru kaldırmak için çentiğin içinde plastik bir çizici yerleştirin.
- **4** Ortam denetimi düğmelerini sistem kartından çıkarın.
- **5** Menteşe kapağını yukarı doğru gevşetin, sağdan sola hareket ettirin ve çıkarın.

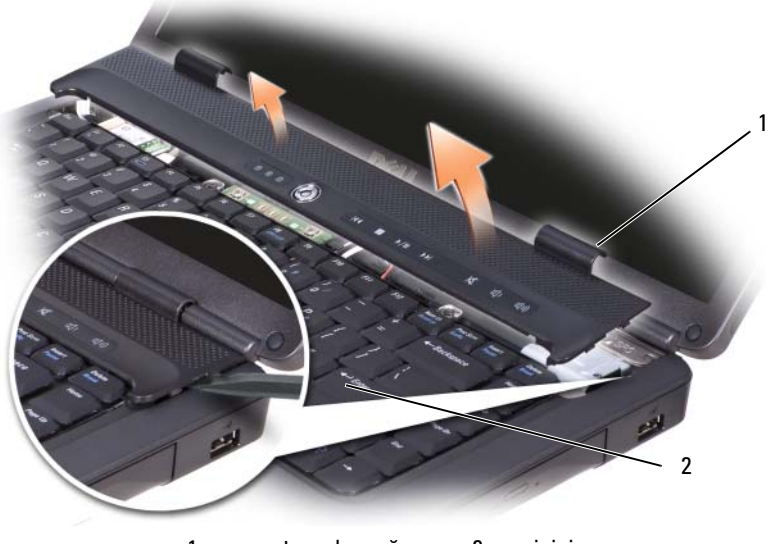

1 menteşe kapağı 2 çizici

#### **Mente**ş**e Kapa**ğ**ını De**ğ**i**ş**tirme**

- **1** Ortam denetimi düğmelerini sistem kartına geri takın.
- **2** Menteşe kapağının sol kenarını takın.
- **3** Kapak yerine oturana dek soldan sağa doğru bastırın.

## **Klavye**

Klavye hakkında daha fazla bilgi için bkz. ["Klavye ve Dokunmatik Yüzeyi](#page-40-0)  [Kullanma" sayfa 41](#page-40-0).

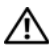

#### **UYARI: Bu bölümdeki yordamlara ba**ş**lamadan önce, Ürün Bilgileri Kılavuzu'ndaki güvenlik yönergelerini izleyin.**

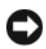

**D**İ**KKAT:** Elektrostatik boşalımı önlemek için, bir bilek topraklama kayışı kullanarak ya da boyanmamış metal yüzeylere (bilgisayarın arkasındaki konektör gibi) sık sık dokunarak kendinizi topraklayın.

**D**İ**KKAT:** Sistem kartının zarar görmesini önlemeye yardımcı olmak için, bilgisayarın içinde çalışmadan önce pili pil yuvasından çıkarmanız gerekir.

#### **Klavyeyi Çıkarma**

- "Baş[lamadan Önce" sayfa 107](#page-106-1) bölümündeki yordamları izleyin.
- Menteşe kapağını çıkarın (bkz. "Menteşe Kapağ[ı" sayfa 113](#page-112-0)).
- Klavyenin üzerindeki iki vidayı çıkarın.
- **D**İ**KKAT:** Klavyenin üzerindeki tuş başlıkları naziktir, kolayca yerinden çıkar ve değiştirmesi zaman alır. Klavyeyi çıkarırken ve kullanırken dikkatli olun.
- Klavyeyi kaldırın ve klavye konektörüne erişmesi için yukarı ve hafifçe ileri doğru tutun.
- Klavye kablosunu sistem kartındaki klavye konektöründen çıkarmak için, klavye konektörü mandalını bilgisayarın önüne doğru döndürün.
- Klavye kablosunu klavye konektörünün dışına doğru kaydırın.

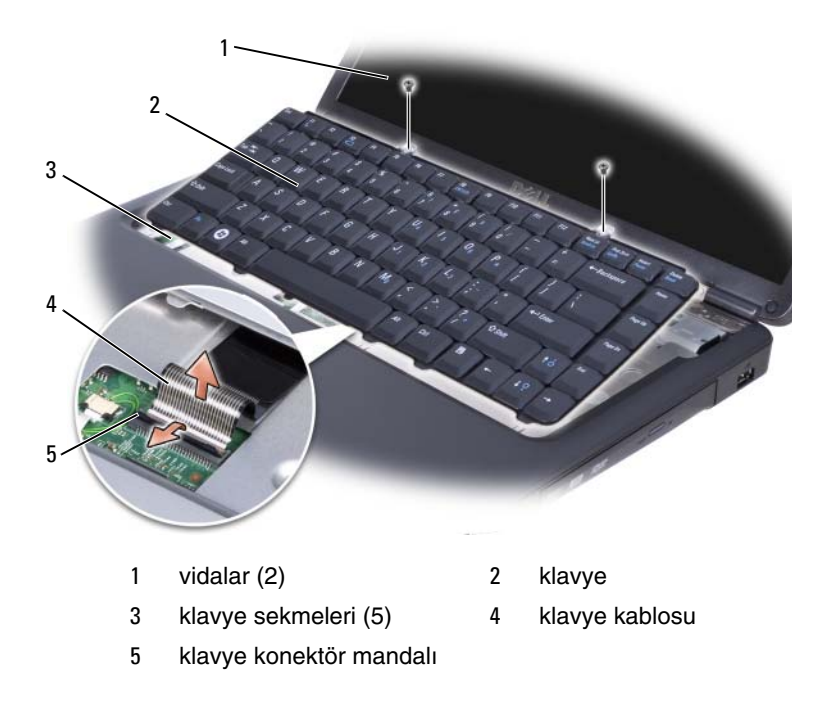

#### **Klavyeyi De**ğ**i**ş**tirme**

- **1** Klavye kablosunu klavye konektörüne doğru kaydırın.
- **2** Klavye konektör mandalını kabloyu sabitleyecek şekilde döndürün.
- **3** Klavyenin ön kenarında bulunan tırnakları avuç içi dayanağına takın.
- **4** Klavyeyi yerine oturtmak için sağ kenarın üste yakın bölümüne bastırın.
- **5** Klavyenin üzerindeki iki vidayı geri takın.

## **Bellek**

#### **UYARI: Bu bölümdeki yordamlara ba**ş**lamadan önce, Ürün Bilgileri Kılavuzu'ndaki güvenlik yönergelerini izleyin.**

Sistem kartınıza bellek modülleri takarak bilgisayarınızın belleğini artırabilirsiniz. Bilgisayarınızın desteklediği bellek hakkında bilgi için bkz. ["Teknik Özellikler"](#page-132-0)  [sayfa 133](#page-132-0). Yalnızca bilgisayarınız için olan bellek modüllerini yükleyin.

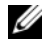

**NOT:** Dell'den satın alınan bellek modülleri bilgisayar garantinizin kapsamındadır.

Bilgisayarınızda, bilgisayarın altından doğru erişilen, kullanıcı tarafından erişilebilir iki adet SODIMM yuvası vardır: DIMM A ve DIMM B.

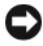

**D**İ**KKAT:** İki konektöre bellek modülü yüklemek istiyorsanız, "DIMMB" yazılı konektöre bir modül yüklemeden önce "DIMMA" yazılı konektöre bir bellek modülü yükleyin.

#### **Bellek Modülünü Çıkarma**

Bellek modülleri, bilgisayarın altındaki bellek modülü kapağının alt kısmında yer alır.

- **1** "Baş[lamadan Önce" sayfa 107](#page-106-1) bölümündeki yordamları izleyin.
- **2** Bilgisayarı ters çevirin, kapağındaki sekiz tutucu vidayı gevşetin (bkz. ["Alttan Görünü](#page-27-0)ş" sayfa 28) ve kapağı çıkarın.

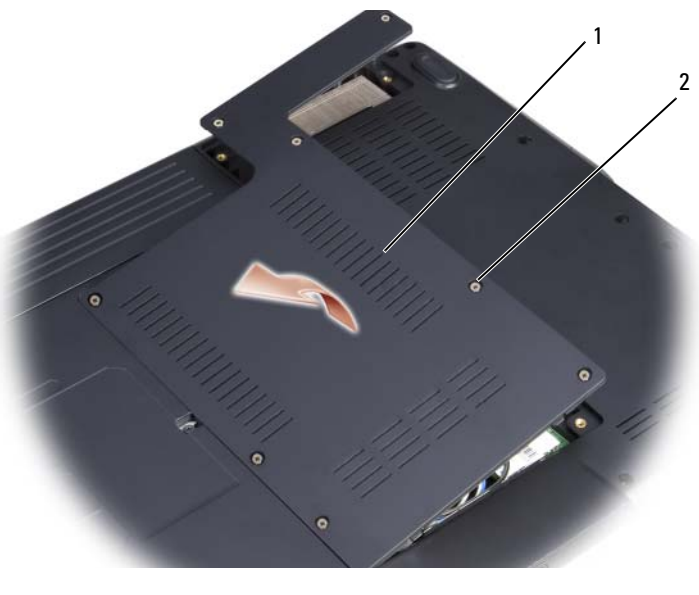

1 kapak 2 tutucu vidalar (8)

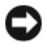

**D**İ**KKAT:** Bellek modülü konektörünün hasar görmesini önlemek için, bellek modülü emniyet klipslerini açarken araç kullanmayın.

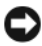

**D**İ**KKAT:** Elektrostatik boşalımı önlemek için, bir bilek topraklama kayışı kullanarak ya da boyanmamış metal yüzeylere (bilgisayarın arkasındaki konektör gibi) sık sık dokunarak kendinizi topraklayın.

- **3** Parmak uçlarınızı kullanarak, bellek modülü konektörünün her iki ucundaki emniyet klipslerini modül çıkana kadar dikkatlice ayırın.
- **4** Modülü konektörden çıkarın.

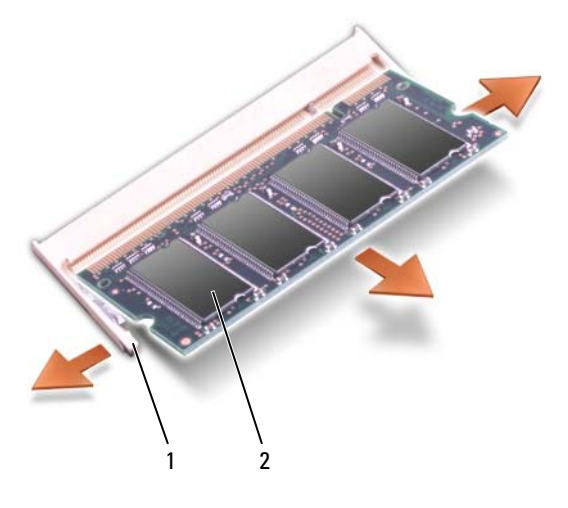

1 emniyet klipsleri (2) 2 bellek modülü

#### **Bellek Modülünü De**ğ**i**ş**tirme**

- **D**İ**KKAT:** Elektrostatik boşalımı önlemek için, bir bilek topraklama kayışı kullanarak ya da boyanmamış metal yüzeylere (bilgisayarın arkasındaki konektör gibi) sık sık dokunarak kendinizi topraklayın.
	- **1** Modülün kenarındaki konektörde bulunan mandalı konektör yuvasındaki tırnakla hizalayın.
	- **2** Modülü 45 derecelik açı ile sıkıca yuvaya kaydırın ve modülü yerine oturana kadar aşağı doğru döndürün. Tık sesi duymazsanız modülü çıkarıp yeniden takın.

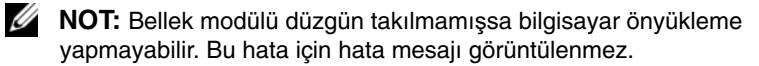

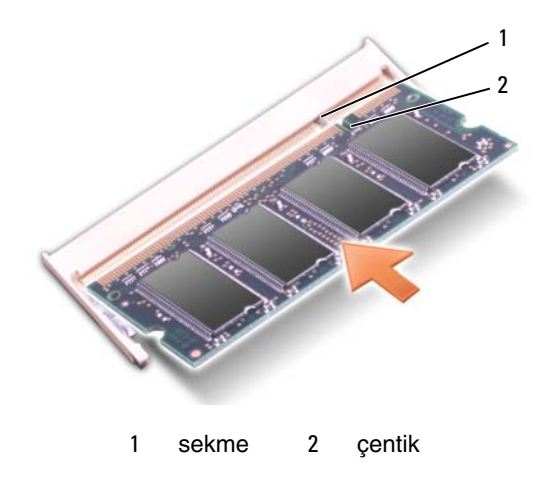

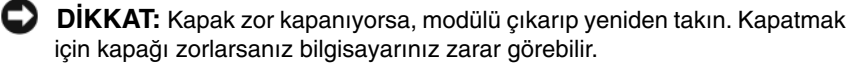

- **3** Bellek modülü kapağını geri takın.
- **4** Pili pil yuvasına takın veya AC adaptörünü bilgisayarınıza ve bir elektrik prizine bağlayın.
- **5** Bilgisayarı açın.

Bilgisayar önyükleme yaparken, ek belleği algılar ve sistem yapılandırma bilgilerini otomatik olarak güncelleştirir.

Bilgisayara yüklenen bellek miktarını onaylayın:

• Masaüstünüzdeki Bilgisayarım simgesini sağ tıklatıp sonra **Özellikler**→ **Genel**'i tıklatın.

## **Kablosuz Mini Kartlar**

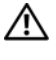

#### **UYARI: Bu bölümdeki yordamlara ba**ş**lamadan önce, Ürün Bilgileri Kılavuzu'ndaki güvenlik yönergelerini izleyin.**

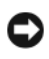

**D**İ**KKAT:** Sistem kartının zarar görmesini önlemeye yardımcı olmak için, bilgisayarın içinde çalışmadan önce pili pil yuvasından çıkarmanız gerekir.

Bilgisayarınızla birlikte bir kablosuz Mini Kart sipariş ettiyseniz, kart zaten yüklenmiştir. Bilgisayarınız Kablosuz Yerel Ağ (WLAN) Mini Kartını destekler.

#### **Mini Kartı Çıkarma**

- "Baş[lamadan Önce" sayfa 107](#page-106-1) bölümündeki yordamları izleyin.
- Bilgisayarı çevirin.
- Kapağı tutturan sekiz tutucu vidayı gevşetin ve kapağı çıkarın.

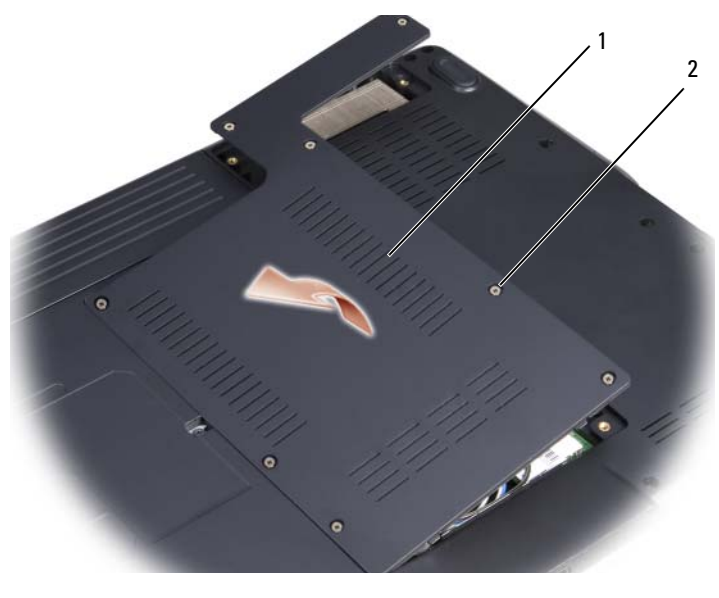

kapak 2 tutucu vidalar (8)

Anten kablolarını Mini karttan çıkarın.

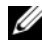

**NOT:** Sipariş ettiğiniz kartın türüne bağlı olarak, mini kartta iki veya üç konektör olabilir.

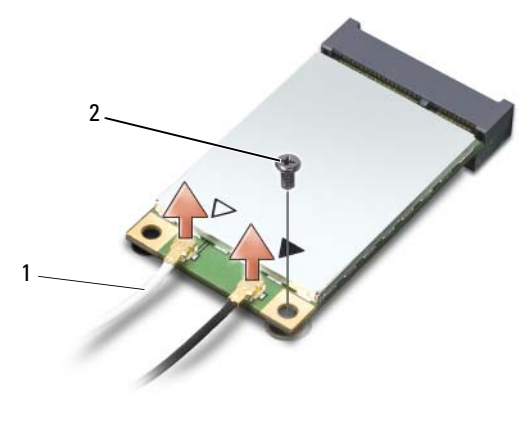

- anten kablosu konektörleri 2 tutucu vida
- Tutucu vidayı çıkararak Mini kartı serbest bırakın.
- Kartı sistem kartı konektörünün dışına kaldırın.

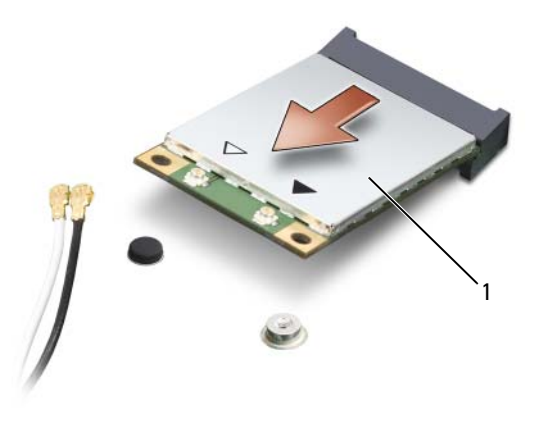

Mini Kart

#### **Mini Kartı De**ğ**i**ş**tirme**

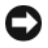

**D**İ**KKAT:** Konektörler doğru biçimde takılmak üzere kilitlenmiştir. Direnç hissederseniz, kartın ve sistem kartının üzerindeki konektörleri denetleyin ve kartı yeniden hizalayın.

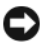

**D**İ**KKAT:** Mini kartın hasar görmesini önlemek için kabloları kesinlikle kartın altına yerleştirmeyin.

- **1** Kart konektörünü 45 derecelik açı ile sistem kartına yerleştirin.
- **2** Kart yerine oturana kadar, kartın diğer ucunu sistem kartı üzerindeki yuvaya bastırın.
- **3** Tutucu vidayı yerine takın.
- **4** Kabloları doğru yönlendirdiğinizden emin olarak, kabloları Mini Karta bağlayın.

**NOT:** Hangi kablonun hangi konektöre bağlanacağı konusunda daha özel bilgi için, Mini Kartınızla birlikte verilen belgelere bakın.

- **5** Kullanılmamış anten kablolarını koruyucu mylar bileziğinde sabitleyin.
- **6** Kapağı geri takın ve sekiz tutucu vidayı sıkıştırın.

## **Bluetooth® Kablosuz Teknolojisi Bulunan Dahili Kart**

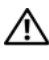

**UYARI: Bu bölümdeki yordamlara ba**ş**lamadan önce, Ürün Bilgileri Kılavuzu'ndaki güvenlik yönergelerini izleyin.**

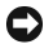

**D**İ**KKAT:** Elektrostatik boşalımı önlemek için, bir bilek topraklama kayışı kullanarak ya da boyanmamış metal yüzeylere (bilgisayarın arkasındaki konektör gibi) sık sık dokunarak kendinizi topraklayın.

**D**İ**KKAT:** Sistem kartının zarar görmesini önlemeye yardımcı olmak için, bilgisayarın içinde çalışmadan önce pili pil yuvasından çıkarmanız gerekir.

Bilgisayarınızla Bluetooth kablosuz teknolojisi olan bir kart sipariş ettiyseniz, kart zaten takılıdır.

#### **Kartı Çıkarma**

- **1** "Baş[lamadan Önce" sayfa 107](#page-106-1) bölümündeki yordamları izleyin.
- **2** Menteşe kapağını çıkarın (bkz. "Menteşe Kapağ[ı" sayfa 113\)](#page-112-0).
- Kartı tutan vidayı çıkarın.
- Kartın konektör ucunu tutun ve tutucu tırnakların altından dışarı doğru kaydırın.
- Kabloyu karttan çıkarın.

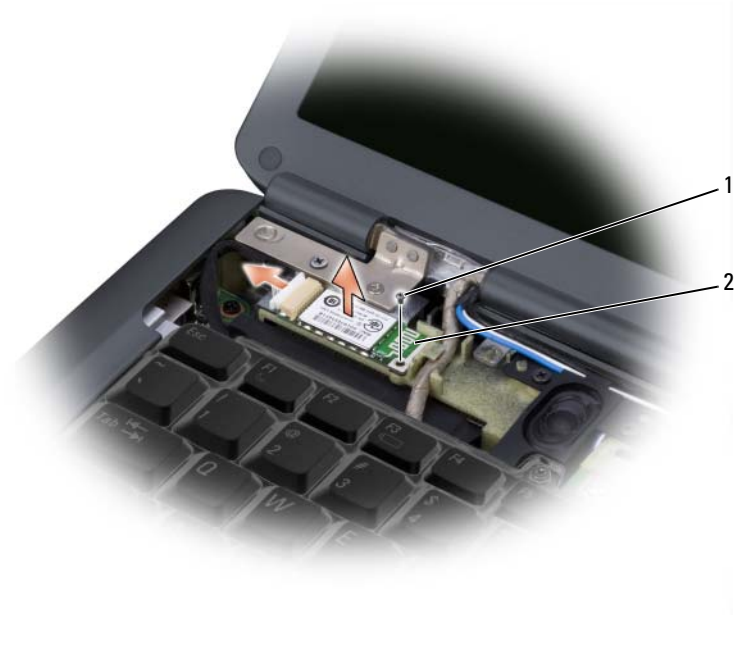

#### tutucu vida 2 kart

#### **Kartı De**ğ**i**ş**tirme**

- Kartı tutan vidayı geri takın ve kartı, kart yuvasına kaydırmak için açılı olarak yerleştirin.
- Kabloyu karta bağlayın.

 $\mathbf{Z}$ 

## **Bilgisayarınızla Seyahat Etme**

## **Bilgisayarınızı Tanımlama**

- Bilgisayara bir isim etiketi veya kartvizit ekleme.
- Servis Etiketinizi yazın ve bilgisayardan ya da taşıma çantasından uzakta güvenli bir yerde saklayın. Yasal yürütme görevlilerine bir kayıp veya hırsızlık bildirmeniz gerektiğinde Servis Etiketini kullanın.
- Microsoft® Windows® masaüstünde **bulunursa** adlı bir dosya oluşturun. Bu dosyaya ad, adres ve telefon numarası gibi bilgileri koyun.
- Kredi kartı şirketinizle bağlantı kurarak kodlu tanımlama etiketleri sağlayıp sağlamadıklarını sorun.

## **Bilgisayarı Paketleme**

- Bilgisayara bağlı harici aygıtları çıkarın ve bunları güvenli bir yerde saklayın.
- Ana pili ve yanınıza almayı planladığınız yedek pilleri tam olarak doldurun.
- Bilgisayarı kapatın.
- AC adaptörünü çıkarın.

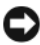

**D**İ**KKAT:** Ekran kapandığında, klavyenin veya avuç içi dayanağının üzerindeki harici nesneler ekrana zarar verebilir.

- Ataş, pens ve kağıt gibi harici nesneleri klavyeden ve avuç içi dayanağından alın ve ekranı kapatın.
- Bilgisayarı ve aksesuarlarını güvenli bir şekilde bir araya paketlemek için isteğe bağlı Dell taşıma çantasını kullanın.
- Bilgisayarı tıraş kremi, kolonya, parfüm veya yiyecek gibi maddelerle birlikte paketlemekten kaçının.

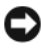

**D**İ**KKAT:** Bilgisayar aşırı sıcaklıklara maruz bırakılmışsa, oda sıcaklığına gelmesi için açmadan önce 1 saat bekleyin.

- Bilgisayarı, pilleri ve sabit diski aşırı sıcaklıktan ve güneş ışığı, kir, toz veya sıvılara aşırı maruziyet gibi risklerden koruyun.
- Bilgisayarı arabanızın bagajında veya üst bagaj bölmesinde kaymayacak şekilde paketleyin.

## **Seyahat** İ**puçları**

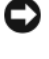

**D**İ**KKAT:** Veri kaybını önlemek için, bilgisayarı optik sürücüyü kullanırken hareket ettirmeyin.

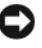

**D**İ**KKAT:** Bilgisayarı bagaj olarak vermeyin.

- Pille çalışma süresini en üst seviyeye çıkarmak için güç yönetimi seçeneklerinizi değiştirmeyi düşünün (bkz. ["Güç Yönetimi Ayarlarını Yapılandırma" sayfa 51](#page-50-0)).
- Uluslararası seyahate çıkıyorsanız, gümrüklerden geçişinizi hızlandırmak için bilgisayarın size ait olduğunu (veya şirkete aitse bilgisayarı kullanma hakkınızın bulunduğunu) gösteren belgeleri yanınızda taşıyın. Ziyaret etmeyi planladığınız ülkelerin gümrük yönetmeliklerini araştırın ve hükümetinizden uluslararası bir gümrük geçiş belgesi (aynı zamanda *ticari mal pasaportu* olarak da bilinir) almayı düşünün.
- Ziyaret edeceğiniz ülkelerde ne tür elektrik prizlerinin kullanıldığını öğrenin ve uygun güç adaptörlerini bulundurun.
- Kredi kartı şirketinizden, taşınabilir bilgisayar kullanıcılarına sunduğu acil durum seyahat desteği türleri hakkında bilgi alın.

#### **Hava Yoluyla Seyahat**

**D**İ**KKAT:** Bilgisayarı metal detektöründen geçirmeyin. Bilgisayarı X-ray makinesinden gönderin veya elle kontrol edilmesini sağlayın.

- Bilgisayarı açmanız istenebileceğinden, bilgisayarda dolu pil bulunduğundan emin olun.
- Uçağa girmeden önce, bilgisayar kullanımına izin verildiğini doğrulayın. Bazı havayolu şirketleri, uçuş sırasında elektronik aygıt kullanımını yasaklamaktadır. Kalkış ve iniş sırasında tüm havayolu şirketleri elektronik aygıt kullanımını yasaklar.

## **Yardım Alma**

## **Yardım Alma**

#### **UYARI: Bilgisayarın kapa**ğ**ını çıkarmak gerekirse, önce tüm elektrik çıkı**ş**larından bilgisayarın ve modem kablolarının ba**ğ**lantısını kesin.**

Bilgisayarınızda bir sorunla karşılaşırsanız, tanılamak için aşağıdaki adımları tamamlayın ve sorunu giderin:

- **1** Bilgisayarınızın karşılaştığı sorunla ilgili olarak bilgi ve yordamlar için bkz. ["Sorun Giderme" sayfa 75](#page-74-0).
- **2** Dell Diagnostics'i çalıştırmayla ilgili yordamlar için bkz. ["Dell Diagnostics](#page-74-1)  [programı" sayfa 75](#page-74-1).
- **3** ["Tanı Denetim Listesi" sayfa 131](#page-130-0) doldurun.
- **4** Kurulum ve sorun giderme yordamlarında yardım almak için, (**support.dell.com**) adresindeki Dell Destek sitesinde Dell'in çok çeşitli çevrimiçi hizmetlerini kullanabilirsiniz. Çevrimiçi Dell Destek sitesinin kapsamlı listesi için, bkz.["Çevrimiçi Hizmetler" sayfa 128](#page-127-0).
- **5** Önceki adımlarda sorunu çözemediyseniz, bkz. "Dell'e Baş[vurma" sayfa 132](#page-131-0).

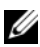

**NOT:** Dell Destek hizmetini bilgisayardaki veya bilgisayarın yakınındaki bir telefondan ararsanız, destek personeli gerekli yordamlarda size yardımcı olabilir.

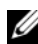

**2 NOT:** Dell'in Hızlı Servis Kodu sistemi bütün ülkelerde bulunmayabilir.

Dell'in otomatik telefon sisteminden istendiğinde, çağrının doğrudan ilgili destek personeline yönlendirilebilmesi için Hızlı Servis Kodunuzu girin.

Dell Destek hizmetini kullanma talimatları için, bkz. ["Teknik Destek ve Mü](#page-127-1)şteri [Hizmetleri" sayfa 128.](#page-127-1)

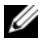

**24 NOT:** Asağıdaki hizmetler Kıta ABD'sinin dışındaki yerlerde her zaman bulunmayabilir. Hizmetin verilip verilmediğini öğrenmek için Dell temsilcinize başvurun.

#### <span id="page-127-1"></span>**Teknik Destek ve Mü**ş**teri Hizmetleri**

Dell'in destek hizmetinden Dell™ donanımlarına ilişkin sorularınıza yanıt alabilirsiniz. Destek personeli hızlı ve doğru yanıtlar verebilmek için bilgisayar tabanlı tanıları kullanır.

Dell'in destek hizmetine başvurmak için, ["Aramadan Önce" sayfa 130](#page-129-0) bölümüne gidin ve bölgenizin başvuru bilgilerine bakın veya **support.dell.com** sitesine gidin.

#### **DellConnect**

DellConnect, bir Dell hizmet ve desteğinin geniş bantlı bir bağlantı üzerinden bilgisayarınıza erişip, sorununuza tanı koymasını ve sizin süpervizörlüğünüzde onarılmasını sağlayan basit bir çevrimiçi erişim aracıdır. Daha fazla bilgi için **support.dell.com** sitesine gidin ve DellConnect'i tıklatın.

#### <span id="page-127-0"></span>**Çevrimiçi Hizmetler**

Aşağıdaki web sitelerinden Dell ürünleri ve hizmetleri hakkında bilgi alabilirsiniz:

**www.dell.com www.dell.com/ap** (sadece Asya/Pasifik ülkeleri) **www.dell.com/jp** (sadece Japonya) **www.euro.dell.com** (sadece Avrupa) **www.dell.com/la** (Latin Amerika ve Karayip ülkeleri) **www.dell.ca** (sadece Kanada)

Dell Destek hizmetlerine aşağıdaki web sitelerinden ve e-postayla erişebilirsiniz:

• Dell Destek web siteleri **support.dell.com support.jp.dell.com** (sadece Japonya) **support.euro.dell.com** (sadece Avrupa) • Dell Destek e-posta adresleri mobile\_support@us.dell.com support@us.dell.com

la-techsupport@dell.com (sadece Latin Amerika ve Karayip ülkeleri) apsupport@dell.com (sadece Asya/Pasifik ülkeleri)

- Dell Pazarlama ve Satış e-posta adresleri apmarketing@dell.com (sadece Asya/Pasifik ülkeleri) sales\_canada@dell.com (sadece Kanada)
- Anonim dosya aktarma protokolü (FTP)

#### **ftp.dell.com**

Anonim kullanıcı olarak oturum açın ve e-posta adresinizi ve parolanızı kullanın.

### **AutoTech Hizmeti**

Dell'in otomatik destek hizmeti AutoTech, Dell müşterileri tarafından taşınabilir ve masaüstü bilgisayarlar hakkında sık sorulan sorulara kaydedilmiş yanıtlar sağlar.

AutoTech hizmetini aradığınızda, telefonunuzun tuşlarını kullanarak sorularınızla ilgili konuları seçin. Bölgenizde arayabileceğiniz telefon numaraları için, bkz. "Dell'e Baş[vurma" sayfa 132](#page-131-0).

#### **Sipari**ş **Durumu Otomatik Yanıt Hizmeti**

Sipariş ettiğiniz herhangi bir Dell ürününün durumunu öğrenmek için, **support.dell.com**, sitesine gidebilir veya sipariş durumu otomatik yanıt hizmetini arayabilirsiniz. Sesli yanıt sistemi siparişinizi bulmak ve durumunu bildirmek için sizden bilgi ister. Bölgenizde arayabileceğiniz telefon numaraları için, bkz. "Dell'e Baş[vurma" sayfa 132](#page-131-0).

## **Sipari**ş**inizle** İ**lgili Sorunlar**

Siparişinizle ilgili eksik parça, yanlış parça, hatalı fatura gibi sorunlar varsa, yardım almak için Dell'e başvurun. Görüşme sırasında faturanızı veya irsaliyeyi yanınızda bulundurun. Bölgenizde arayabileceğiniz telefon numaraları için, bkz. "Dell'e Baş[vurma" sayfa 132](#page-131-0).

## **Ürün Bilgileri**

Dell'de bulunan diğer ürünler hakkında bilgi almanız gerekirse veya sipariş vermek isterseniz, **www.dell.com** adresinden Dell web sitesini ziyaret edin. Bölgenizden arayabileceğiniz telefon numarasını öğrenmek veya bir satış temsilcisiyle görüşmek için, bkz. "Dell'e Baş[vurma" sayfa 132.](#page-131-0)

## **Parçaları Garanti Kapsamında Onarım veya De**ğ**i**ş**tirme için Gönderme**

Onarım veya değiştirilmek üzere gönderilecek tüm parçaları aşağıda belirtilen şekilde hazırlayın:

**1** Dell'i arayıp İade Edilen Ürün Yetki Numarası alın ve bu numarayı kutunun üstüne kolayca ve açıkça görünecek şekilde yazın.

Bölgenizde arayabileceğiniz telefon numaraları için, bkz. ["Dell'e Ba](#page-131-0)şvurma" [sayfa 132](#page-131-0).

- **2** Kutuya faturanın bir kopyasını ve iade nedenini belirten bir mektup ekleyin.
- **3** Çalıştırdığınız testleri ve Dell Diagnostics tarafından gönderilen hata mesajlarını (bkz. ["Dell Diagnostics programı" sayfa 75](#page-74-1) içeren Tanı Denetim Listesinin (bkz. ["Tanı Denetim Listesi" sayfa 131\)](#page-130-0) bir kopyasını da koyun.
- **4** Gönderilen parça değiştirilecekse, parçaya ait tüm aksesuarları (elektrik kabloları, yazılım disketleri, kızakları vb.) da gönderin.
- **5** İade edilecek malzemeyi orijinal (veya eşdeğer) paketleme malzemesine koyun.

Sevk masrafları size aittir. Ayrıca, iade edilen tüm ürünlerin sigortalanması sizin sorumluluğunuzdadır ve Dell'e sevk edilmesi sırasında hasar riskini dikkate almanız gerekir. Teslimde Ödeme (C.O.D.) paketleri kabul edilmemektedir.

Yukarıdaki gereklerin herhangi biri yerine getirilmeden yapılan iadeler Dell'in teslim masası tarafından geri çevrilecek ve size iade edilecektir.

## <span id="page-129-0"></span>**Aramadan Önce**

**NOT:** Görüşme sırasında Hızlı Servis Kodu yanınızda olmalıdır. Bu kod Dell'in otomatik destek telefon sisteminin çağrınızı daha doğru yönlendirmesine yardımcı olur. Sizden ayrıca Servis Etiketi de istenecektir (bilgisayarınızın arkasında veya altında bulunur).

Tanı Denetim Listesini doldurmayı da unutmayın (bkz. ["Tanı Denetim Listesi"](#page-130-0)  [sayfa 131](#page-130-0)). Mümkünse, yardım almak üzere Dell'i aramadan önce bilgisayarınızı açın ve bilgisayarınızdaki veya yakınındaki bir telefonu kullanın. Sizden klavyeyi kullanarak bazı komutlar girmeniz, işlemler sırasında ayrıntılı bilgi iletmeniz veya sadece bilgisayarın kendisinde yapılabilecek sorun giderme işlemlerini yapmanız istenebilir. Bilgisayarınızın belgelerini hazır bulundurun.

#### **UYARI: Bilgisayarınızın iç kısmında çalı**ş**maya ba**ş**lamadan önce, Ürün Bilgileri Kılavuzu'ndaki güvenlik talimatlarını okuyun.**

#### <span id="page-130-0"></span>**Tanı Denetim Listesi**

Ad:

Tarih:

Adres:

Telefon numarası:

Servis Etiketi (bilgisayarın arkasındaki veya altındaki barkod):

Hızlı Servis Kodu:

İade Edilen Ürün Yetki Numarası (Dell destek teknisyeni tarafından verildiyse):

İşletim sistemi ve sürümü:

Aygıtlar:

Ek kartlar:

Ağa bağlı mısınız? Evet Hayır

Ağ, sürüm ve ağ adaptörü:

Programlar ve sürümleri:

Sistemin başlangıç dosyalarını saptamak için işletim sisteminizin belgelerine bakın. Bilgisayara bir yazıcı bağlıysa, dosyaları yazdırın. Değilse, Dell'i aramadan önce bu dosyaları okuyun.

Hata mesajı, uyarı kodu veya tanı kodu:

Sorunun açıklaması ve gerçekleştirdiğiniz sorun giderme yordamları:

## <span id="page-131-0"></span>**Dell'e Ba**ş**vurma**

ABD'deki müşterilerimiz 800-WWW-DELL (800-999-3355) no'lu telefonu arayabilir.

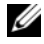

**NOT:** Etkin bir Internet bağlantınız yoksa, başvuru bilgilerini satış faturanızda, irsaliyede, fişte, Dell İle İletişim Kurma teknik sayfasında veya Dell ürün kataloğunda bulabilirsiniz.

Dell, çeşitli çevrimiçi ve telefonla destek ve hizmet seçenekleri sağlar. Bu hizmetlerin kullanılabilirliği ülkeye ve ürüne göre değişir ve bölgenizde bazı hizmetler verilemiyor olabilir. Satış, teknik destek veya müşteri hizmeti konularında Dell'e başvurmak için:

- **1 support.dell.com** sitesini ziyaret edin.
- **2** Sayfanın altındaki **Ülke/Bölge Seçin** açılan menüsünden ülkenizi veya bölgenizi seçin.
- **3** Sayfanın sol tarafındaki **Bizimle Ba**ğ**lantı Kurun**'u tıklatın.
- **4** Gereksiniminize uygun hizmet veya destek bağlantısını seçin.
- **5** Size en uygun Dell'e başvurma yöntemini seçin.

# 14

## <span id="page-132-0"></span>**Teknik Özellikler**

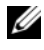

**NOT:** Özellikler bölgeye göre değişebilir. Bilgisayarınızın yapılandırması hakkında daha fazla bilgi için **Ba**ş**lat**, **Yardım ve Destek** öğesini tıklatın ve bilgisayarınız hakkındaki bilgileri gösteren seçeneği seçin.

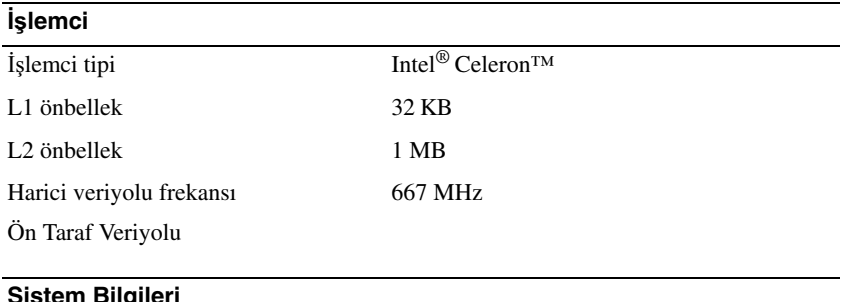

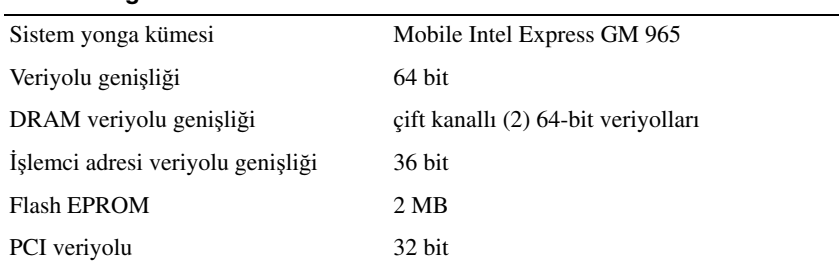

#### **ExpressCard**

**NOT:** ExpressCard yuvası yalnız ExpressCard'lar için tasarlanmıştır. PC Kartlarını desteklemez.

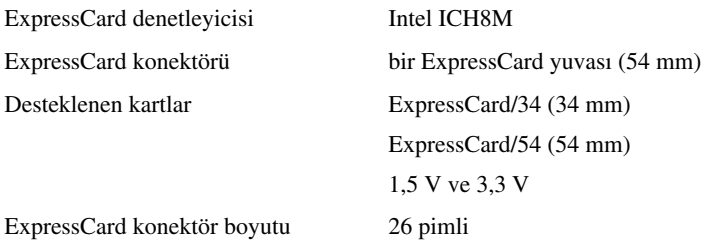

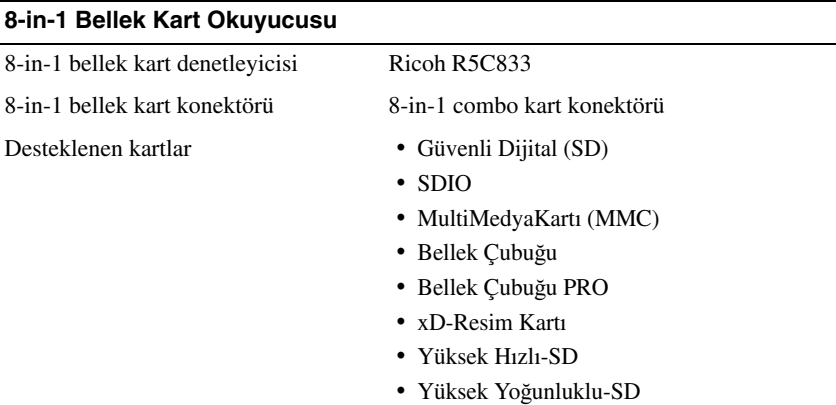

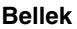

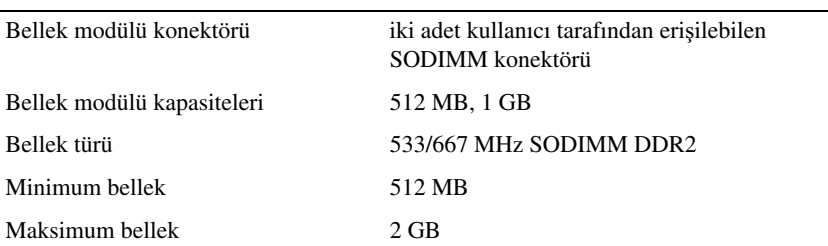

**NOT:** Çift kanallı bant genişliği özelliğinin avantajından faydalanmak için, her iki bellek yuvası da dolmalı ve boyutları eşleşmelidir.

**NOT:** Görüntülenen kullanılabilir bellek yüklü maksimum belleğin tamamını yansıtmaz, çünkü belleğin bir kısmı sistem dosyaları için ayrılmıştır.

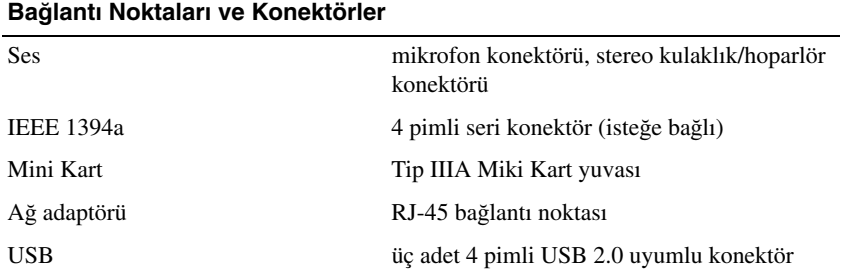

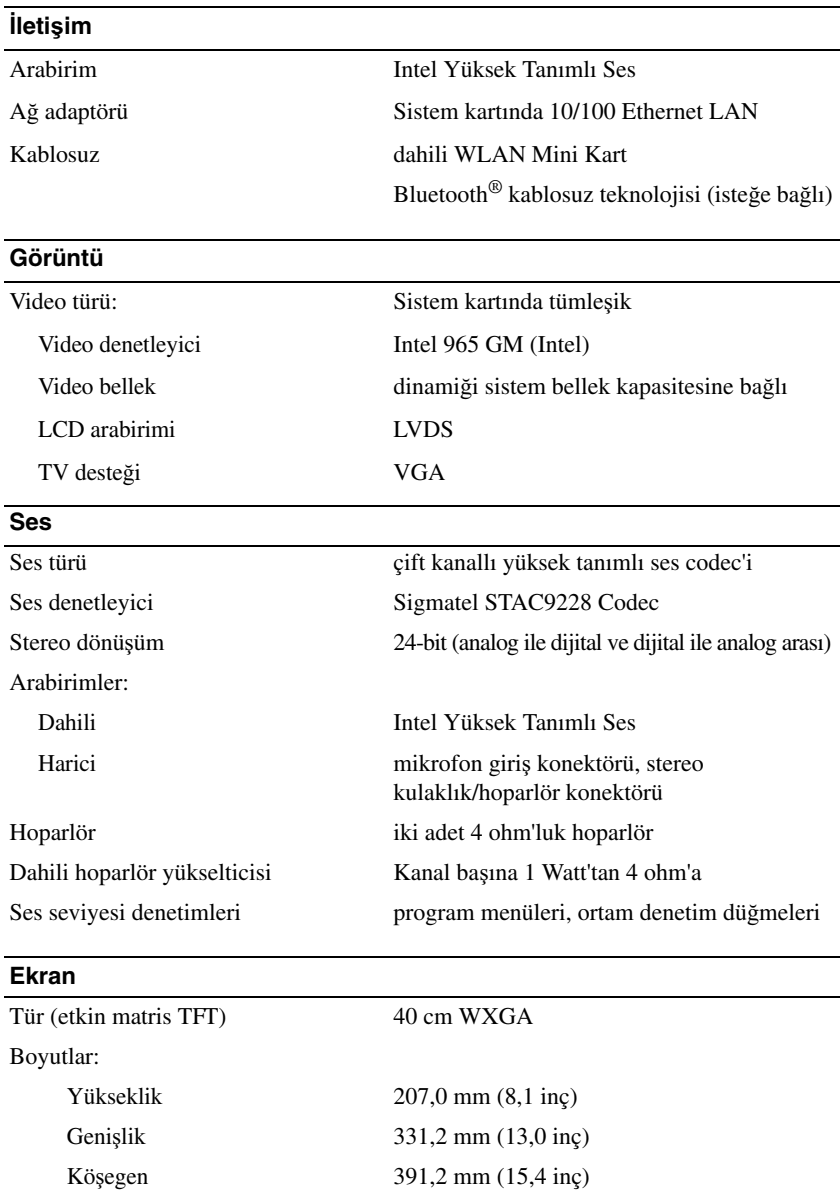

#### **Ekran (devamı)**

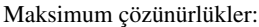

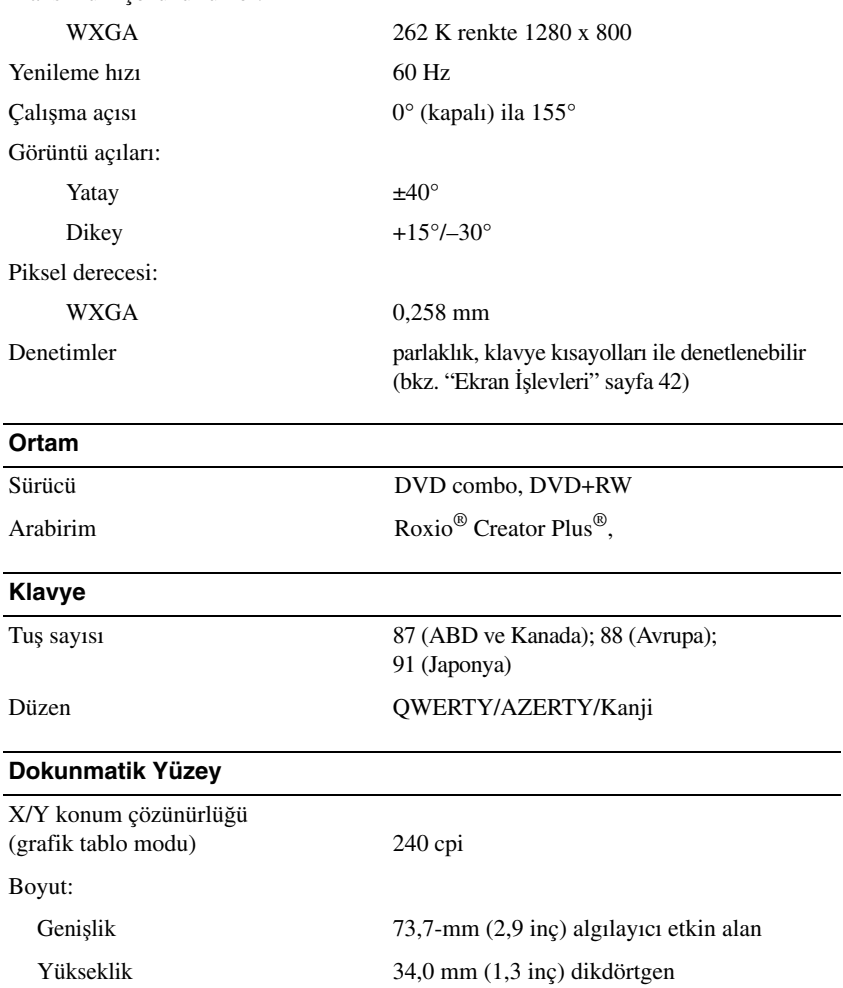

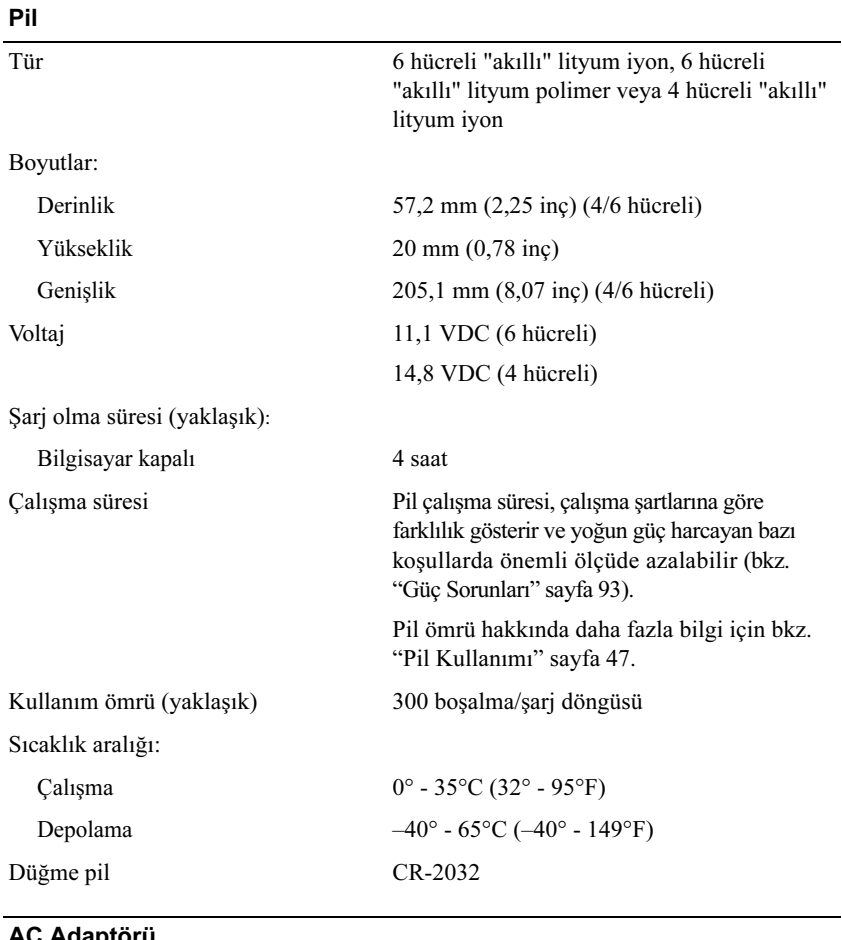

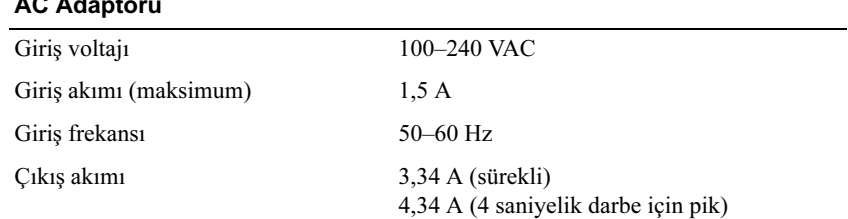

#### **AC Adaptörü (devamı)**

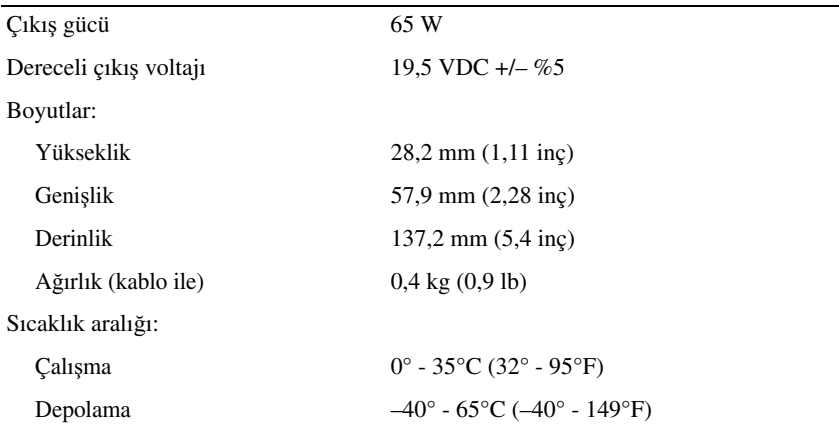

#### **Fiziksel**

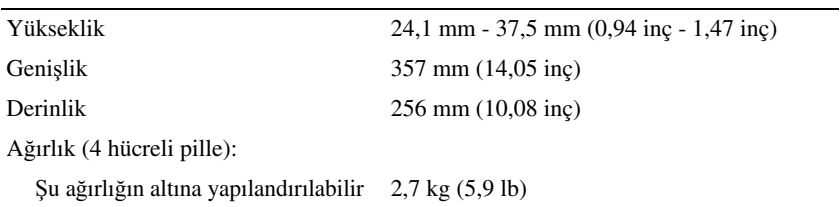

#### **Çevre**

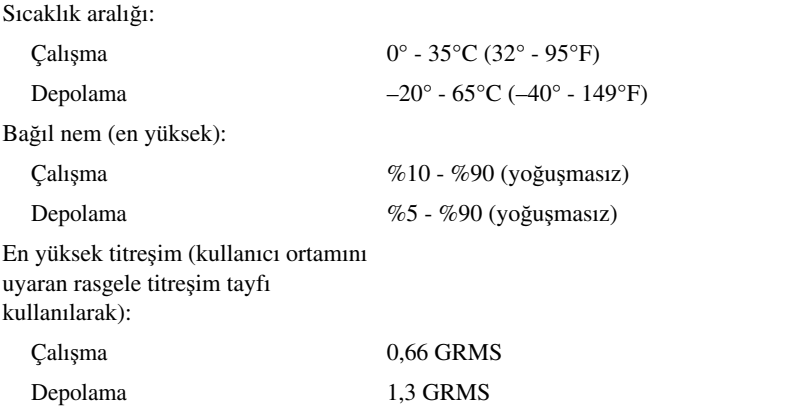

#### **Çevre (devamı)**

Maksimum sarsıntı (Sabit sürücü çalışırken ancak veri durumuna erişmezken ve çalışma için 3 ms yarım sinüs darbesi ile hesaplanmıştır. Aynı zamanda sürücü başlığı durdurulmuş konumdayken ve 2 ms yarım sinüs darbesi ile hesaplanmıştır):

Çalışma X & Y eksenleri (bilgisayarın alt kısmına paralel): 30 G

Z ekseni (bilgisayarın alt kısmına dik): 40 G

Depolama 163 G

Maksimum tabla tutma yüksekliği (Sabit sürücü boştayken, bilgisayarın bir ucu kaldırılarak, karşı kenarı masaya yerleştirilip bilgisayar masaya vuracak şekilde serbest bırakılarak ölçüldü): 10 cm

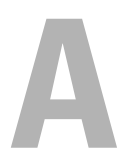

## **Ek**

## **Sistem Kurulumu Programını Kullanma**

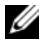

**24 NOT:** İşletim sisteminiz sistem kurulumunda yer alan seceneklerin çoğunu otomatik olarak yapılandırabilir ve sistem kurulumu ile belirlediğiniz seçenekleri geçersiz kılar. Buna ilişkin tek özel durum, yalnızca sistem kurulumu ile devre dışı bırakabileceğiniz veya etkinleştirebileceğiniz **Dı**ş **Kısayol Tu**ş**u** seçeneğidir. İşletim sisteminizin özelliklerini yapılandırma hakkında daha fazla bilgi için Windows Yardım ve Destek bölümüne bakın (bkz. "Microsoft [Windows XP Yardım ve Destek Merkezi" sayfa 16\)](#page-15-0).

Sistem kurulumunu aşağıdaki gibi kullanabilirsiniz:

- Bilgisayar parolanız gibi kullanıcı tarafından seçilebilen özellikleri belirlemek veya değiştirmek için
- Sistem belleği miktarı gibi bilgisayarın geçerli yapılandırmasıyla ilgili bilgileri doğrulamak için

Bilgisayarı kurduktan sonra, sistem yapılandırma bilgileri ve isteğe bağlı ayarlar hakkında bilgi almak için sistem kurulumunu çalıştırın. Gelecekte başvurmak üzere bilgileri yazmak isteyebilirsiniz.

Sistem kurulumu ekranlarında bilgisayarınızın geçerli kurulum bilgileri ve ayarları görüntülenir. Örneğin:

- Sistem yapılandırması
- Önyükleme sırası
- Önyükleme (başlatma) yapılandırması
- Temel aygıt yapılandırması ayarları
- Sistem güvenliği ve sabit sürücü parola ayarları

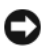

**NOT:** Uzman bir bilgisayar kullanıcısı değilseniz veya Dell teknik destek elemanı tarafından istenmedikçe, sistem kurulum ayarlarını değiştirmeyin. Bazı değişiklikler bilgisayarınızın doğru çalışmamasına neden olabilir.

#### **Sistem Kurulum Ekranını Görüntüleme**

- **1** Bilgisayarınızı açın (veya yeniden başlatın).
- **2** DELL logosu göründüğünde hemen <F2> tuşuna basın.

Fazla uzun süre beklediyseniz ve Microsoft Windows logosu görünürse, Windows masaüstünü görene kadar bekleyin, ardından bilgisayarınızı kapatın ve yeniden deneyin.

#### **Sistem Kurulum Ekranı**

**NOT:** Sistem kurulum ekranında bulunan belirli bir öğe ile ilgili daha fazla bilgi için, öğeyi vurgulayın ve ekrandaki **Help** (Yardım) alanına bakın.

Her ekranın sol tarafında sistem kurulumu seçenekleri listelenir. Her seçeneğin sağında o seçeneğin ayarı veya değeri vardır. Ekranda beyaz yazı ile görünen ayarları değiştirebilirsiniz. Değiştiremeyeceğiniz (bilgisayar tarafından belirlenen) seçenekler veya değerler daha koyu tonda görünür.

Ekranın sağ üst köşesinde vurgulanmış seçenek ile ilgili yardım bilgileri görüntülenirken, sağ alt köşede bilgisayarla ilgili bilgiler görüntülenir. Sistem kurulumunun anahtar işlevleri ekranın alt kısmında listelenir.

#### **Yaygın Kullanılan Seçenekler**

Bazı seçenekler, yeni ayarların etkili olabilmesi için bilgisayarı yeniden başlatmanızı gerektirir.

#### **Önyükleme Sırasını De**ğ**i**ş**tirme**

*Boot sequence* veya *boot order* (önyükleme sırası), bilgisayarın işletim sistemini başlatmak için gereken yazılımı bulacağı yeri belirtir. Sistem kurulumu programının **Boot Order** (Önyükleme Sırası) sayfasını kullanarak önyükleme sırasını denetleyebilir ve aygıtları etkinleştirip devre dışı bırakabilirsiniz.

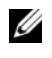

**NOT:** Önyükleme sırasını bir defalık olarak değiştirmek için bkz. ["Bir](#page-142-0)  [Defalık Önyükleme Yapma" sayfa 143.](#page-142-0)

**Boot Order** (Önyükleme Sırası) sayfasında, bilgisayarınızda takılı olan önyüklenebilir aygıtların genel listesi görüntülenir. Bu aygıtlara örnek olarak aşağıdakiler verilebilir, ancak bunlarla sınırlı değildir:

- **• Disket Sürücü**
- **•** İ**ç Sabit Disk Sürücü**
- **• USB Depolama Aygıtı**
- **• CD/DVD/CD-RW sürücü**
- **• Modül Bölmeli Sabit Disk Sürücü**

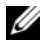

**ZA NOT:** Yalnızca numarası olan aygıtlar önyüklenebilir.

Önyükleme işlemi sırasında, bilgisayar listenin en üstünden başlar ve işletim sistemi başlatma dosyalarını bulmak için etkin olan her aygıtı tarar. Bilgisayar dosyaları bulduğunda arama işlemini durdurur ve işletim sistemini başlatır.

Önyükleme aygıtlarını denetlemek için, aşağı veya yukarı ok tuşuna basıp bir aygıtı seçin (vurgulayın), ardından aygıtı etkinleştirin veya devre dışı bırakın ya da listedeki sırasını değiştirin.

- Bir aygıtı etkinleştirmek veya devre dışı bırakmak için öğeyi vurgulayın ve boşluk çubuğuna basın. Etkinleştirilen öğelerin önünde bir sayı bulunur, devre dışı bırakılan öğelerin önünde sayı bulunmaz.
- Listedeki bir aygıtı yeniden düzenlemek için aygıtı vurgulayın ve listede yukarı doğru hareket ettirmek için  $\langle u \rangle$  veya aşağı doğru hareket ettirmek için  $\langle d \rangle$ öğesine basın.

Önyükleme sırasında yapılan değişiklik, değişiklikleri kaydedip sistem kurulumu programından çıktığınızda etkinleşir.

#### <span id="page-142-0"></span>**Bir Defalık Önyükleme Yapma**

Sistem kurulum programına girmeden tek seferlik önyükleme sırası belirleyebilirsiniz (bu yordamı, sabit diskinizin diagnostik yardımcı programı bölümündeki Dell Tanılama önyüklemesi için de kullanabilirsiniz).

- **1 Ba**ş**lat** menüsünü kullanarak bilgisayarı kapatın.
- **2** Bilgisayarı bir elektrik prizine takın.
- **3** Bilgisayarı açın. DELL logosu göründüğünde hemen <F12> tuşuna basın.

Fazla uzun süre beklediyseniz ve Windows logosu görünürse, Windows masaüstünü görene kadar bekleyin, ardından bilgisayarınızı kapatın ve yeniden deneyin.

**4** Önyükleme aygıt listesi göründüğünde, önyüklemek istediğiniz aygıtı vurgulayın ve <Enter> tuşuna basın.

Bilgisayar seçilen aygıtı kullanarak başlar.

Bilgisayarı bir dahaki başlatmanızda, eski önyükleme sırası kullanılır.

## **Bilgisayarınızı Temizleme**

**UYARI: Bu bölümde belirtilen yordamlardan herhangi birine ba**ş**lamadan önce Ürün Bilgileri Kılavuzu'nda bulunan güvenlik yönergelerine uyun.**

#### **Bilgisayar, Klavye ve Ekran**

- **UYARI: Bilgisayarınızı temizlemeden önce bilgisayarın fi**ş**ini elektrik prizinden çıkarın ve takılı pilleri alın. Bilgisayarınızı su ile nemlendirilmi**ş **yumu**ş**ak bir bezle temizleyin. Yanıcı maddeler içerebilecek sıvı veya sprey temizleyiciler kullanmayın.**
	- Klavyedeki tuşların arasındaki tozu temizlemek ve ekrandaki kir veya tüyleri gidermek için sıkıştırılmış hava kullanın.
- **D**İ**KKAT:** Bilgisayara veya ekrana zarar gelmesini önlemek için temizleme çözeltisini ekrana doğrudan püskürtmeyin. Yalnızca ekranları temizlemek için üretilmiş ürünleri kullanın ve ürünle birlikte verilen yönergeleri uygulayın.
	- Yumuşak, tüysüz bir bezi su veya ekran temizleme çözeltisiyle nemlendirin. Alkol veya amonyak bazlı temizleyici kullanmayın. Ekranı temizlenene ve parmak izleri giderilene kadar merkezden kenarlara doğru nazikçe silin. Aşırı basınç uygulamayın.

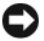

**D**İ**KKAT:** Parlamayı önleyen kaplamanın zarar görmesini engellemek için ekranı sabun veya alkolle silmeyin.

- Yumuşak, tüysüz bir bezi suyla nemlendirin ve bilgisayarı ve klavyeyi silin. Dokunmatik yüzey ile etrafındaki el konan yer arasına su girmemesine dikkat edin.
- Monitör ekranını temizlemek için yumuşak, temiz bir bezi suyla hafifçe ıslatın. Ayrıca, monitörün antistatik kaplamasına uygun özel bir ekran temizleme bezi ya da çözeltisi kullanabilirsiniz.
- Klavye, bilgisayar ve monitörün plastik parçalarını, üç kısım su ve bir kısım bulaşık deterjanı çözeltisiyle nemlendirilmiş yumuşak bir temizleme beziyle silin.

Bezi ıslatmayın ya da bilgisayarınızın ya da klavyenizin içine su damlamasına izin vermeyin.
#### **Dokunmatik Yüzey**

- <span id="page-144-0"></span>**1** Bilgisayarınızı ve güç düğmesini kapatın (bkz. ["Bilgisayarı Kapatma" sayfa 107\)](#page-106-0).
- **2** Bağlı aygıtların bilgisayar bağlantısını ve elektrik prizindeki bağlantılarını çıkartın.
- **3** Takılı pilleri çıkarın (bkz. ["Pil Performansı" sayfa 47](#page-46-0)).
- **4** Yumuşak, tüy bırakmayan bir bezi su ile nemlendirip hafif hareketlerle dokunmatik yüzeyi silin. Dokunmatik yüzey ile etrafındaki el konan yer arasına su girmemesine dikkat edin.

### **Fare**

**D**İ**KKAT:** Fareyi temizlemeden önce bağlantısını bilgisayardan çıkarın.

Ekran imleciniz atlama yapıyorsa veya anormal şekilde hareket ediyorsa, fareyi temizleyin.

#### **Optik Fareleri Temizleme**

Farenin dış yüzeyini hafif bir temizleme çözeltisiyle nemlendirilmiş bezle silin.

### **Ortam**

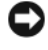

**D**İ**KKAT:** Optik sürücüdeki lensi temizlemek için her zaman sıkıştırılmış hava kullanın ve sıkıştırılmış hava ürününün yönergelerini izleyin. Sürücüdeki lense asla dokunmayın.

Ortamınızın çalma kalitesinde, atlama benzeri sorunlar fark ederseniz, diskleri temizlemeyi deneyin.

**1** Diski dış kenarından tutun. Ayrıca orta deliğin iç kenarına da dokunabilirsiniz.

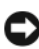

**D**İ**KKAT:** Yüzeyin hasar görmesini önlemek için, disk üzerini dairesel hareketlerle silmeyin.

**2** Yumuşak ve tiftiksiz bir kumaş kullanarak, diskin alt kısmını (etiketsiz taraf) diskin merkezinden dış kenarına doğru düz bir çizgide hafifçe silin.

İnatçı lekeler için, su ya da suda çözülmüş sabunlu su kullanmayı deneyin. Ayrıca piyasada disk temizliği için satılan ürünleri alabilir ve toz, parmak izi ve çizilmelere karşı belli bir ölçüde koruma sağlayabilirsiniz. CD'ler için satılan temizlik ürünleri DVD'lerde de güvenle kullanılabilir.

## **Dell Teknik Destek Politikası (Sadece ABD)**

Teknisyen destekli teknik destek, müşterinin sorun giderme işlemine katılmasını ve yardımcı olmasını gerektirir ve işletim sisteminin, yazılım programlarının ve donanım sürücülerinin Dell'in sevk ettiği sıradaki orijinal varsayılan yapılandırma ayarlarına getirilmesini, aynı zamanda bilgisayar ve Dell tarafından yüklenen donanımın düzgün çalıştığının doğrulanmasını sağlar. Bu teknisyen destekli teknik desteğe ek olarak, **support.dell.com** adresinde çevrimiçi teknik destek mevcuttur. Ek teknik destek seçenekleri satın alınabilir.

Dell, bilgisayar ve "Dell tarafından yüklenmiş" yazılım ve çevre birimleri<sup>1</sup> için sınırlı teknik destek sağlar. Satın alınan ve/veya Dell Yazılım ve Çevre Birimleri, Readyware ve Custom Factory Integration*2* ile yüklenenler dahil olmak üzere, üçüncü taraf yazılım ve çevre birimleri desteği orijinal üretici tarafından sağlanır.

- *<sup>1</sup>* Onarım hizmetleri, sınırlı garantinizin hüküm ve koşullarına ve bilgisayarla birlikte satın alınan sınırlı garanti ve isteğe bağlı destek hizmeti sözleşmesine uygun olarak sağlanır.
- *<sup>2</sup>* Custom Factory Integration (CFI) projesinde yer alan tüm standart Dell bileşenleri, bilgisayarınız için standart sınırlı Dell garantisinin kapsamındadır. Ancak Dell, bilgisayarın servis sözleşmesi süresince CFI ile eklenen tüm standart olmayan üçüncü taraf donanım bileşenleri için parça değiştirme programı da dahil etmiştir.

#### **"Dell tarafından yüklenen" Yazılım ve Çevre Birimlerinin Tanımı**

Dell tarafından yüklenen yazılım, işletim sistemini ve üretim sürecinde bilgisayara yüklenen bazı yazılım programlarını (Microsoft Office, Norton Antivirus, vs.) kapsar.

Dell tarafından yüklenen çevre birimleri dahili ek kartları, Dell marka modül yuvasını ya da ExpressCard aksesuarlarını içerir. Ayrıca Dell marka monitörler, klavyeler, fareler, hoparlörler, telefon modemleri için mikrofonlar, yerleştirme aygıtları/bağlantı noktası eşleyicileri, ağ ürünleri ve tüm ilgili kablolar dahildir.

### **"Üçüncü Taraf" Yazılım ve Çevre Birimlerinin Tanımı**

Üçüncü taraf yazılım ve çevre birimleri, Dell tarafından ancak Dell markası olmadan satılan çevre birimlerini, aksesuarları veya yazılım programlarını (yazıcılar, tarayıcılar, kameralar, oyunlar, vs.) içerir. Tüm üçüncü taraf yazılım ve çevre birimleri desteği, ürünün orijinal üreticisi tarafından sağlanır.

## **FCC Bildiri,mi (Sadece ABD)**

### **FCC Sınıf B**

Bu donanım radyo frekansı enerjisi üretir, kullanır ve yayabilir ve üreticinin yönerge kılavuzuna kurulmaması ve kullanılmaması durumunda, radyo ve televizyon sinyali alımlarında girişime neden olabilir. Bu ekipman test edilmiş ve FCC Kuralları 15. Maddesine göre bir Sınıf B dijital aygıt için sınırlara uyduğu görülmüştür.

Bu aygıt FCC kurallarının 15. Maddesine uyar. Çalıştırma aşağıdaki iki koşula tabidir:

- Bu aygıt zararlı parazitlere yol açamaz.
- Bu aygıt istenmeyen çalışmaya yol açabilecek parazitler dahil alının bütün parazitleri kabul etmelidir.

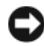

**D**İ**KKAT:** FCC yönetmelikleri, Dell Inc. tarafından açıkça onaylanmamış değişiklik veya modifikasyonların bu donanımı kullanma yetkinizi geçersiz kılabileceğini belirtmektedir.

Bu sınırlar bir konut kurulumunda zararlı parazitlere karşı makul koruma sağlamak üzere tasarlanmıştır. Ancak belli bir kurulumda parazitin olmayacağı garanti değildir. Bu cihaz radyo veya televizyon sinyali alımlarında zararlı girişime neden oluyorsa (bunu cihazı açıp kapatarak saptayabilirsiniz), girişimi aşağıdaki önlemlerin biri veya birkaçıyla gidermeyi denemeniz önerilir:

- Alıcı antenin yönü,nü değiştirin.
- Sistemin alıcıya göre yerini değiştirin.
- Sistemi alıcıdan uzaklaştırın.
- Sistemi farklı bir fişe takın böylelikle sistem ve alıcı farklı devreler üzerinde olur.

Gerekirse, ek öneriler için bir Dell Inc. temsilcisine ya da deneyimli bir radyo/televizyon teknisyenine danışın.

Aşağıdaki bilgiler, bu belgenin kapsadığı aygıt veya aygıtlar için FCC yönetmeliklerine uygu,n olarak sağlanmaktadır:

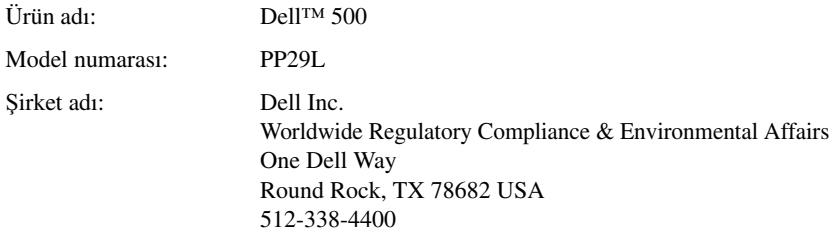

# **Macrovision Ürün Bildirimi**

Bu ürün, ABD'deki patentler ve diğer fikri mülkiyet hakları tarafından korunan telif hakkı koruma teknolojisi içerir. Bu telif hakkı koruma teknolojisinin kullanım yetkisi Macrovision tarafından verilmelidir ve Macrovision tarafından başka türlü bir yetki verilmediyse, yalnızca ev için ve diğer sınırlı görüntüleme kullanımları için amaçlanmıştır. Tersine mühendislik ya da demonte etme yasaktır.

# **Sözlük**

Bu sözlükteki terimler sadece bilgi amacıyla sağlanmaktadır ve bu terimler sahip olduğunuz bilgisayarın özelliklerini açıklayabilir veya açıklamayabilir.

### **A**

**AC** — alternatif akım — AC adaptör güç kablosunu prize taktığınızda bilgisayarınıza güç sağlayan elektrik biçimi.

**ACPI** — gelişmiş yapılandırma ve güç arabirimi — Microsoft® Windows® işletim sistemlerinin bilgisayara takılı her aygıt için ayrılan elektrik gücünden tasarruf etmek üzere bilgisayarı bekleme veya hazırda bekletme moduna geçirebilmesini sağlayan güç yönetimi özelliği.

**AGP** — hızlandırılmış grafik bağlantı noktası — Videoyla ilgili görevler için sistem belleğinin kullanılabilmesini sağlayan ayrılmış bir grafik bağlantı noktası. AGP, video devreleri ve bilgisayar belleği arasındaki daha hızlı arabirim sayesinde pürüzsüz ve gerçek renkli video görüntüsü sağlar.

**a**ğ **ba**ğ**da**ş**tırıcısı** — Ağ yetenekleri sağlayan bir yonga. Bilgisayar sistem kartında bir ağ bağdaştırıcısı içerebilir veya üzerine bağdaştırıcı olan bir PC Kartı içerebilir. Ağ bağdaştırıcıları *NIC* (ağ arabirimi denetleyici) olarak da anılır.

**AHCI** — Advanced Host Controller Interface (Gelişmiş Ana Bilgisayar Denetleyici Arabirimi) — Depolama sürücüsünün Native Command Queuing (NCQ - Yerel Komut Kuyruğa Alma) ve çalışırken takma gibi teknolojileri etkinleştirebilmesini sağlayan SATA sabit sürücü Ana Bilgisayar denetleyici için arabirim.

**akıllı kart** — İçine bir işlemci ve bellek yongaları yerleştirilen bir kart. Akıllı kartlar, akıllı kartlar için donatılan bilgisayarlarda kullanıcı kimliğini doğrulamak için kullanılabilir.

**ALS** — ortam ışığı algılayıcı — Ekranın parlaklığını denetleyebilmenizi sağlayan bir özellik.

**AMT** — Intel® Etkin Yönetim Teknolojisi — Bilgisayarın açık veya kapalı olmasına ya da işletim sisteminin yanıt verip vermemesine bakılmaksızın, daha güvenli sistem yönetim özellikleri sunar.

**ASF** — uyarı standartları formatı — Donanım ve yazılım uyarılarını bir yönetim konsoluna bildirmek için bir mekanizma tanımlayan bir standart. ASF, platform ve işletim sistemlerinden bağımsız olarak tasarlanmıştır.

**a**ş**ırı akım koruyucuları** — Elektrik fırtınası sırasında oluşabilecek voltaj yükselmelerinin elektrik prizi aracılığıyla bilgisayara girmesini önler. Aşırı akım koruyucuları, yıldırım düşmelerine veya voltaj normal AC hattı voltaj seviyesinin yüzde 20 altına düştüğünde oluşabilen voltaj düşüklüklerine karşı koruma sağlamaz.

Ağ bağlantıları aşırı akım koruyucuları ile korunamaz. Elektrikli fırtınalar sırasında her zaman ağ kablosunu ağ konektöründen çıkarın.

**aygıt** — Bilgisayarınıza takılan veya bağlanan bir donanım (örneğin, disk sürücü, yazıcı veya klavye).

**aygıt sürücüsü** — Bkz. *sürücü*.

### **B**

**bayt** — Bilgisayarınız tarafından kullanılan temel veri birimi. Bir bayt genellikle 8 bite eşittir.

**bekleme modu** — Enerji tasarrufunda bulunmak için gerekli olmayan tüm bilgisayar işlemlerini kapatan bir güç yönetim modu.

**bellek** — Bilgisayarınızın içindeki bir geçici veri depolama alanı. Bellekteki veriler kalıcı olmadığından, üzerinde çalışırken dosyalarınızı sık sık kaydetmenizi ve bilgisayarınızı kapatmadan önce dosyalarınızı her zaman kaydetmenizi öneririz. Bilgisayarınız RAM, ROM ve video belleği gibi farklı biçimlerde bellekler içerebilir. Bellek sözcüğü çoğu kez RAM ile eşanlamlı olarak kullanılır.

**bellek adresi** — Verilerin RAM'da geçici olarak depolandığı belirli bir konum.

**bellek e**ş**leme** — Bilgisayarın açılışta fiziksel konumlara bellek adresleri atadığı bir işlem. Aygıtlar ve yazılım daha sonra işlemcinin eriştiği bilgileri tanımlar.

**Bellek modülü** — Bellek yongaları içeren ve sistem kartına takılan küçük bir devre kartı.

**benioku dosyası** — Yazılım paketi veya donanım ürünü ile birlikte sağlanan bir metin dosyası. Benioku dosyaları genellikle yükleme bilgileri sağlar ve henüz belgelenmemiş yeni ürün geliştirmelerini veya düzeltmelerini açıklar.

**biçimlendirme** — Sürücüyü veya diski dosya depolama için hazırlayan işlem. Bir sürücü veya disk biçimlendirildiğinde, üzerindeki bilgiler kaybolur.

**bildirim alanı** — Windows görev çubuğunun, programlara ve saat, ses seviyesi denetimi ve yazdırma durumu gibi bilgisayar işlevlerine hızlı erişim sağlayan simgeler içeren bir bölümüdür. Ayrıca *sistem tepsisi* de denir

**BIOS** — temel giriş/çıkış sistemi — Bilgisayar donanımı ve işletim sistemi arasında bir arabirim görevi gören bir program (veya yardımcı program). Bu ayarların bilgisayarınız üstünde ne tür etkileri olduğunu bilmediğiniz sürece bunları değiştirmeyin. Ayrıca *sistem kurulumu* da denir.

**bit** — Bilgisayarınız tarafından yorumlanan en küçük veri birimi.

**Bluetooth**® **kablosuz teknolojisi** — Kısa mesafeli (9 mt [29 feet]) ağ iletişim aygıtları için etkin aygıtların birbirlerini otomatik olarak tanımalarını sağlayan bir kablosuz teknoloji standardı.

**bölüm** — Mantısal sürücüler olarak bilinen ve sabit sürücüde bir veya birden çok mantıksal depolama alanının atandığı bir fiziksel depolama alanı. Her bölüm birden çok mantıksal sürücü içerebilir.

**bps** — bit/saniye — Veri iletme hızını ölçmek için kullanılan standart birim.

**BTU** — İngiliz ısı birimi — Isı çıktı ölçüsü.

### **C**

**C** — Santigrat — 0°'nin suyun donma noktası ve 100°'nin ise kaynama noktası olduğu bir ısı ölçüm birimi.

**CD-R** — kaydedilebilir CD — CD'nin kaydedilebilir türü. Veriler CD-R'ye sadece bir kez kaydedilebilir. Kaydedildikten sonra veriler silinemez veya verilerin üzerine yazılamaz.

**CD-RW** — yeniden yazılabilir CD — CD'nin yeniden yazılabilir türü. CD-RW diskine veriler yazılabilir ve sonra silinip üzerine yazılabilir (yeniden yazılabilir).

**CD-RW sürücü** — CD'leri okuyabilen ve CD-RW (yeniden yazılabilir CD'ler) ve CD-R kaydedilebilir CD'ler) disklere yazabilen bir sürücü. CD-RW disklere birçok kez yazabilirsiniz, ancak CD-R disklere sadece bir kez yazabilirsiniz.

**CD-RW/DVD sürücüsü** — Bazen birleşik sürücü olarak da adlandırılan, CD ve DVD'leri okuyabilen ve CD-RW (yeniden yazılabilir CD'ler) ve CD-R (kaydedilebilir CD'ler) disklerine yazabilen bir sürücü. CD-RW disklere birçok kez yazabilirsiniz, ancak CD-R disklere sadece bir kez yazabilirsiniz.

**CMOS** — Bir elektronik devre türü. Bilgisayarlar tarih, saat ve sistem kurulumu bilgilerini saklamak için gücü pil ile sağlanan küçük miktarda CMOS belleği kullanır.

**COA** — Orijinallik Sertifikası — Bilgisayarınızın üstündeki çıkartmada bulunan Windows alfasayısal kod. *Ürün Anahtarı* veya *Ürün Kimli*ği de denir.

**CRIMM** — süreklilik ram veriyolu hat içi bellek modülü — Bellek yongaları olmayan ve kullanılmayan RIMM yuvalarını doldurmak için kullanılan özel bir modül.

**çift çekirdekli** — Tek bir işlemci paketinde iki fiziksel bilgi işlem biriminin bulunduğu ve dolayısıyla bilgi işlem etkinliğinin ve aynı anda çok görev yapma yeteneğinin artırıldığı bir Intel® teknolojisi.

**çift ekran modu** — Ekranınızın uzantısı olarak ikinci bir monitör kullanabilmenizi sağlayan bir ekran ayarı. Ayrıca genişletilmiş ekran modu olarak da anılır.

**çözünürlük** — Yazıcı tarafından oluşturulan veya bir ekranda görüntülenen bir görüntünün keskinliği ve netliği. Çözünürlük ne kadar yüksekse, görüntü de o kadar net olur.

# **D**

**DDR SDRAM** — çift veri hızı SDRAM — Veri bloğu döngüsünü ikiye katlayarak sistem performansını artıran bir SDRAM türü.

**DDR2 SDRAM** — çift veri hızı 2 SDRAM — Bellek hızını 400 MHz'nin üstüne çıkarmak için 4-bit ön alma ve diğer mimari değişiklikleri kullanan bir DDR SDRAM türü.

**Denetim Masası** — Ekran ayarları gibi işletim sistemi ve donanım ayarlarını değiştirebilmenizi sağlayan bir Windows yardımcı programı.

**denetleyici** — İşlemci ve bellek veya işlemci ve diğer aygıtlar arasındaki veri aktarımını denetleyen bir yonga.

**DIMM** — çift hat içi bellek modülü — Sistem kartındaki bellek modülüne bağlanan ve bellek yongaları içeren bir devre kartı.

**DIN konektörü** — DIN (Deutsche Industrie-Norm) standartlarına uygun, yuvarlak ve 6 pimli bir konektör; genellikle PS/2 klavye veya fare kablosu konektörlerini bağlamak için kullanılır.

**disk** ş**eritleme** — Verileri birden çok disk sürücüsüne yaymak için kullanılan bir teknik. Disk şeritleme disk deposundan veri alan işlemleri hızlandırabilir. Disk dağıtma kullanan bilgisayarlar genellikle kullanıcının veri birimi boyutunu ya da dağıtım genişliğini seçmesine izin verir*.*

**DMA** — doğrudan bellek erişimi — RAM ve bir aygıt arasındaki belirli veri aktarımlarının işlemciyi atlamasına izin veren bir kanal.

**DMTF** — Dağıtılmış Yönetim Görev Gücü — Dağıtılmış masaüstü, ağ, kurumsal ve Internet ortamları için yönetim standartları geliştiren bir donanım ve yazılım şirketleri konsorsiyumu.

**DRAM** — dinamik rasgele erişim belleği — Kapasitörler içeren tümleşik devrelerde bilgi depolayan bir bellek.

**DSL** — Dijital Abone Hattı — Analog telefon hattı yoluyla sabit ve yüksek hızlı Internet bağlantısı sağlayan bir teknoloji.

**duvar ka**ğ**ıdı** — Windows masaüstündeki arka plan deseni veya resmi. Duvar kağıdınızı Windows Denetim Masası'ndan değiştirin. Ayrıca en sevdiğiniz resmi tarayabilir ve duvar kağıdınız yapabilirsiniz.

**DVD-R** — kaydedilebilir DVD — DVD'nin kaydedilebilir türü. Veriler DVD-R'ye sadece bir kez kaydedilebilir. Kaydedildikten sonra veriler silinemez veya verilerin üzerine yazılamaz.

**DVD+RW** — yeniden yazılabilir DVD — DVD'nin yeniden yazılabilir türü. DVD+RW diskine veriler yazılabilir ve sonra silinip üzerine yazılabilir (yeniden yazılabilir). (DVD+RW teknolojisi DVD-RW teknolojisinden farklıdır.)

**DVD+RW sürücüsü** — DVD'leri ve çoğu CD ortamlarını okuyabilen ve DVD+RW (yeniden yazılabilir DVD'ler) disklere yazabilen sürücü.

**DVI** — dijital video arabirimi — Bilgisayar ve dijital video ekranı arasında dijital iletim için bir standart.

### **E**

**ECC** — hata denetleme ve düzeltme — Belleğe giren ve çıkan verilerin doğruluğunu sınamak için özel bir devre içeren bir bellek türü.

**ECP** — extended capabilities port (genişletilmiş yetenekler bağlantı noktası) — Geliştirilmiş çift yönlü veri iletimini sağlayan bir paralel konektör tasarımı. EPP'ye benzer şekilde ECP veri aktarmak için doğrudan erişim belleğini kullanır ve genellikle performansı artırır.

**EIDE** — geliştirilmiş tümleşik aygıt elektroniği — Sabit sürücüler ve CD sürücüler için IDE arabiriminin geliştirilmiş bir sürümü.

**EMI** — elektromanyetik girişim — Elektromanyetik radyasyon elektrik girişimine neden olabilir.

**ENERGY STAR**® — Genel elektrik tüketimini düşüren, Çevre Koruma Birliği gereklilikleri.

**EPP** — geliştirilmiş paralel bağlantı noktası — Çift yönlü veri iletimi sağlayan paralel bir konektör tasarımı.

**ESD** — elektrostatik deşarj — Statik elektriğin hızlı bir şekilde boşalması. ESD, bilgisayarlarda ve iletişim donanımında bulunan tümleşik devrelere zarar verebilir.

**etki alanı** — Belirli bir kullanıcı grubu tarafından kullanılmak üzere ortak kurallar ve yordamlara sahip bir birim olarak yönetilen bir ağdaki bilgisayar, program ve aygıt grubu. Kullanıcı kaynaklara erişmek için etki alanında oturum açar.

**Express Service Code** — Dell™ bilgisayarınızın üzerindeki bir çıkartmada bulunan sayısal kod. Yardım için Dell'e başvurduğunuzda Express Service Code kodunu kullanın. Express Service Code servisi bazı ülkelerde kullanılamayabilir.

**ExpressCard** — PCMCIA standardına uygun bir çıkarılabilir bir G/Ç kartı. Modemler ve ağ bağdaştırıcıları yaygın ExpressCard türleridir. ExpressCard birimleri hem PCI Express hem de USB 2.0 standardını destekler.

# **F**

**Fahrenhayt** — 32°'nin suyun donma noktası ve 212°'nin kaynama noktası olduğu bir sıcaklık ölçüm birimi.

**FBD** — tam arabellekli DIMM — DDR2 DRAM yongalarına ve Gelişmiş Bellek Arabellek'e (AMB) sahip olan ve DDR2 SDRAM yongaları ile sistem arasındaki iletişimi hızlandıran bir DIMM.

**FCC** — Federal İletişim Komisyonu — ABD'de bulunan ve bilgisayarların ve diğer elektronik donanım ne kadar radyasyon yayabileceğini belirleyen, iletişimle ilgili mevzuatı düzenlemekle sorumlu bir kurum.

**FSB** — ön taraf veriyolu — İşlemci ve RAM arasındaki eri yolu ve fiziksel arabirim.

**FTP** — dosya aktarım protokolü — Internet'e bağlı bilgisayarlar arasında dosya alışverişinde bulunmak için kullanılan bir standart Internet protokolü.

### **G**

**G** — yerçekimi — Ağırlık ve kuvvetin bir ölçüsü.

**G/Ç** — giriş/çıkış— Bilgisayarınıza giren ve veri çıkaran bir işlem veya aygıt. Klavyeler ve yazıcılar G/Ç aygıtlarıdır.

**G/Ç adresi** — RAM içinde belirli bir aygıtla (seri konektör, paralel konektör veya genişletme yuvası gibi) ilişkili olan ve işlemcinin söz konusu aygıtla iletişim kurmasını sağlayan bir adres.

**GB** — gigabayt — 1024 MB'a (1.073.741.824 bayt) karşılık gelen bir veri depolama ölçüsü. Sabit sürücü depolaması için kullanıldığında terim genellikle 1.000.000.000 bayt olarak yuvarlanır.

**geni**ş**letilmi**ş **ekran modu** — Ekranınızın uzantısı olarak ikinci bir monitör kullanabilmenizi sağlayan bir ekran ayarı. Ayrıca *çift ekran modu* olarak da anılır.

**geni**ş**letilmi**ş **PC Kartı** — Takıldığında PC kartı yuvasının sınırından öteye genişleyen bir PC kartı.

**geni**ş**letme kartı** — Bazı bilgisayarlardaki sistem kartında bulunan genişletme yuvasına takılan ve bilgisayarın yeteneklerini genişleten devre kartı. Örnek olarak video, modem ve ses kartları verilebilir.

**geni**ş**letme yuvası** — Sistem kartında (bazı bilgisayarlarda) genişletme kartı takarak, veri yoluna bağladığınız bir konektör.

**GHz** — gigahertz — Milyonda bin Hz veya bin MHz'e karşılık gelen bir frekans ölçüsü. Bilgisayar işlemcileri, veriyolları ve arabirimlerinin hızları genellikle GHz cinsinden ölçülür.

**görüntü modu** — Metin ve grafiklerin monitörde nasıl görüntüleneceklerini belirten bir mod. Windows işletim sistemleri gibi grafik tabanlı yazılımlar, *x* yatay piksel, *y* dikey piksel veya *z* renk olarak tanımlanabilen video modlarında görüntülenir. Metin düzenleyiciler gibi karakter tabanlı yazılımlar, *x* sütunlar, *y* karakter satırları olarak tanımlanabilen video modlarında görüntülenir.

**grafik modu** — *X* yatay piksel, *y* dikey piksel, *z* renkler olarak tanımlanabilecek bir video modu. Grafik modları sınırsız sayıda şekil ve yazı tipi görüntüleyebilir.

**GUI** — grafik kullanıcı arabirimi — Menüler, pencereler ve simgeler yoluyla kullanıcıyla etkileşime giren yazılım. Windows işletim sistemlerinde çalışan programların çoğu GUI'dir.

**gümrük geçi**ş **belgesi** — Yabancı ülkelere geçici ihracatları kolaylaştıran bir uluslararası gümrük belgesi. Ayrıca *ticari mal pasaportu* olarak da bilinir.

### **H**

**hazırda bekletme modu** — Bellekteki her şeyi sabit diskte ayrılan bir alana kaydeden ve ardından bilgisayarı kapatan bir güç yönetimi modu. Bilgisayarı yeniden başlattığınızda, sabit sürücüye kaydedilen bellek bilgileri otomatik olarak geri yüklenir.

**HTTP** — köprü aktarım protokolü — Internet'e bağlı bilgisayarlar arasında dosya alışverişinde bulunmak için bir protokol.

**Hyper-Threading** — Hyper-Threading tek bir fiziksel işlemcinin iki mantıksal işlemci gibi işlemesine, birkaç görevi aynı zamanda gerçekleştirebilmesine izin vererek genel bilgisayar performansını iyileştiren bir Intel teknolojisidir.

**Hz** — hertz — Saniye başına 1 döngüye karşılık gelen bir frekans ölçüm birimi. Bilgisayarlar ve elektronik aygıtlar genellikle kilohertz (kHz), megahertz (MHz), gigahertz (GHz) veya terahertz (THz) birimleriyle ölçülür.

## **I**

**IC** — tümleşik devre — Bilgisayar, ses ve video cihazlarında kullanılmak üzere üretilmiş binlerce veya milyonlarca çok küçük elektronik bileşen bulunan yarı iletken bir silikon parçası veya yonga.

**IDE** — tümleşik aygıt elektronik birimi — Toplu depolama aygıtları için denetleyicinin sabit diskle veya CD sürücüsüyle tümleştirildiği bir arabirim.

**IEEE 1394** — Institute of Electrical and Electronics Engineers, Inc. — Dijital kameralar ve DVD oynatıcıları gibi IEEE 1394 uyumlu aygıtları bilgisayara bağlamak için kullanılan yüksek performanslı seri veriyolu.

**imleç** — Bir sonraki klavye, dokunmatik yüzey veya fare eyleminin nerede gerçekleşeceğini ekranda veya monitörde gösteren bir işaretçi. Genellikle yanıp sönen sabit bir çizgi, alt çizgi karakteri veya küçük bir oktur.

**IrDA** — Infrared Data Association (Kızılötesi Veri Kuruluşu) — Kızılötesi iletişimleri için uluslararası standartlar oluşturan kuruluş.

**IRQ** — kesinti isteği — Aygıtın işlemciyle iletişim kurabilmesi için belirli bir aygıta atanan elektronik yol. Her aygıt bağlantısına bir IRQ atanmalıdır. İki aygıt aynı IRQ atamasını paylaşabilse de, iki aygıtı da aynı anda çalıştıramazsınız.

**ısı emicisi** — Bazı işlemcilerde bulunan ve ısının dağıtılmasına yardımcı olan metal plaka.

**ISP** — Internet servis sağlayıcı — Doğrudan Internet'e bağlanmak, e-posta almak ve göndermek ve web sitelerine erişmek üzere ana bilgisayarına erişmenize izin veren bir şirket. ISS genellikle bir ücret karşılığında bir yazılım paketi, kullanıcı adı ve erişim telefon numaraları sağlar.

**i**ş**lemci** — Program komutlarını yorumlayan ve yürüten bir bilgisayar yongası. Bazen işlemciye CPU (merkezi işleme birimi) da denir.

### **K**

**Kb** — kilobit — 1024 bite eşit bir veri birimi. Bellek tümleşik devrelerinin kapasitesini gösteren ölçü birimi.

**KB** — kilobayt — 1024 bayta eşit olan ancak genellikle 1000 bayt olarak anılan bir veri birimi.

**kHz** — kilohertz — 1000 Hz'e eşit bir frekans ölçüsü.

**kısayol** — Sık kullanılan programlara, dosyalara, klasörlere ve sürücülere hızlı erişim sağlayan bir simge. Windows masaüstünüze bir kısayol yerleştirdiğinizde ve simgeyi çift tıklattığınızda önce bulmak zorunda kalmadan ilgili klasör ve dosyalarını açabilirsiniz. Kısayol simgeleri dosyaların konumlarını değiştirmez. Bir kısayolu silerseniz orijinal dosya etkilenmez. Ayrıca bir kısayol simgesini yeniden adlandırabilirsiniz.

**klasör** — Dosyaların düzenlendiği veya gruplandığı bir disk veya sürücüdeki alanı tanımlamak için kullanılan bir terim. Klasördeki dosyalar alfabetik olarak, tarihe göre veya boyuta göre gibi çeşitli biçimlerde görüntülenebilir veya sıralanabilir.

**kurulum programı** — Donanım ve yazılım yüklemek ve yapılandırmak için kullanılan bir program. **Setup.exe** veya **install.exe** programı çoğu Windows yazılım paketi ile birlikte gelir. *Kurulum programı sistem kurulumundan* farklıdır.

# **L**

**LAN** — yerel ağ — Küçük bir alanı kapsayan bir bilgisayar ağı. LAN genellikle bir binayla veya yakındaki birkaç binayla sınırlıdır. LAN, telefon hatları ve radyo dalgaları aracılığıyla her uzaklıktaki başka bir LAN'a bağlanarak bir geniş alan ağı (WAN) oluşturulabilir.

**LCD** — sıvı kristal ekran — Taşınabilir bilgisayarlar ve düz panel ekranlar tarafından kullanılan teknoloji.

**LED** — ışık yayan diyot — Bilgisayarın durumunu göstermek üzere ışık yayan bir elektronik bileşen.

**LPT** — hat yazdırma terminali — Yazıcıya veya başka bir paralel aygıta paralel bağlantı ataması.

### **M**

**Mb** — megabit — Bellek yongası kapasitesinin 1024 Kb'ye eşit ölçü birimi.

**MB** — megabayt — 1.048.576 bayta karşılık gelen bir veri depolama ölçüsü. 1 MB, 1024 KB'ye eşittir. Sabit sürücü depolaması için kullanıldığında terim genellikle 1.000.000 bayt olarak yuvarlanır.

**Mb/s** — saniye başına megabit — Saniye başına bir milyon bit. Bu ölçü birimi genellikle ağlar ve modemlerde iletim hızları için kullanılır.

**MB/sn** — megabayt saniye — Saniye başına bir milyon bayt. Bu ölçü birimi genellikle veri aktarma değerleri için kullanılır.

**metin düzenleyici** — Sadece metin içeren dosyalar oluşturmak ve düzenlemek için kullanılan bir program; örneğin, Windows Not Defteri bir metin düzenleyici kullanır. Metin düzenleyiciler genellikle sözcük kaydırma veya biçimlendirme işlevleri (altını çizme, yazı tiplerini değiştirme vb.) sağlamaz.

**MHz** — megahertz — Saniye başına 1 milyon döngüye karşılık gelen bir frekans ölçüsü. Bilgisayar işlemcileri, veriyolları ve arabirimlerinin hızları genellikle MHz cinsinden ölçülür.

**Mini PCI** — Tümleşik çevre birimleri için modemler ve NIC'lere odaklanan bir standart. Mini PCI kartı, işlevsel olarak standart PCI genişletme kartına eşdeğer olan küçük bir harici kart.

**Mini-Card** — İletişim NIC'leri gibi tümleşik çevre birimleri için tasarlanmış küçük bir kart. Mini-Card işlevsel olarak standart PCI genişletme kartına eşittir.

**Mobile Geni**ş **bant a**ğ**ı** — (WWAN olarak da bilinir) birbiriyle kablosuz cep teknolojisiyle iletişim kuran ve cep telefonu servisinin kullanıldığı konumlarda Internet erişimi sağlayan birbirine bağlı bilgisayarlar dizisidir. Bilgisayar cep telefonu servis sağlayıcınızın hizmet alanında kaldığı sürece, bilgisayarınız fiziksel konumuna bakılmaksızın Mobil Geniş Bant ağ bağlantısını sürdürebilir.

**modem** — Bilgisayarınızın analog telefon hatları aracılığıyla diğer bilgisayarlarla iletişim kurabilmesini sağlayan bir aygıt,. Üç tür modem vardır: harici, PC Kartı ve dahili. Genellikle modeminizi Internet'e bağlanmak ve e-posta alışverişinde bulunmak için kullanırsınız.

**modül bölmesi** — Bkz. *ortam bölmesi*.

**MP** — megapiksel — Dijital kameralar için kullanılan bir görüntü çözünürlüğü ölçüsü.

**ms** — milisaniye — Saniyenin binde birine karşılık gelen bir zaman ölçü birimi. Depolama aygıtlarının erişim süreleri ms cinsinden ölçülür.

## **N**

**NIC** — Bkz. *a*ğ *ba*ğ*da*ş*tırıcı*.

**ns** — nanosaniye — Saniyenin milyarda birine karşılık gelen bir zaman ölçü birimi.

**NVRAM** — geçici olmayan rasgele erişim belleği — Bilgisayar kapatıldığında veya harici güç kaynağını kaybettiğinde veri depolayan bir bellek türü. NVRAM; tarih, saat ve ayarlayabileceğiniz diğer sistem kurulumu seçenekleri gibi bilgisayar yapılandırma bilgilerini saklamak için kullanılır.

### **O**

**optik sürücü** — CD, DVD veya DVD+RW'lerden veri okumak veya bunlara veri yazmak için optik teknolojiyi kullanan bir sürücü. Optik sürücülere örnek olarak CD sürücüler, DVD sürücüler, CD-RW sürücüleri ve CD-RW/DVD birleşik sürücüleri verilebilir.

**ortam bölmesi** — Optik sürücüler, ikinci pil veya Dell TravelLite™ modülü gibi aygıtları destekleyen bir bölme.

**önbellek** — Ana belleğin ayrılmış bir bölümü veya bağımsız bir yüksek hızlı depolama aygıtı olabilen özel bir yüksek hızlı depolama mekanizması. Önbellek, birçok işlemci işleminin etkinliğini artırır.

**L1 önbelle**ğ**i** — İşlemcinin içindeki birincil önbellek.

**L2 önbelle**ğ**i** — İşlemcinin dışında veya işlemci mimarisinin içinde olabilen ikincil önbellek.

**önyükleme sırası** — Bilgisayarın önyüklemeyi denediği aygıtların sırasını belirtir.

**önyüklenebilir CD** — Bilgisayarınızı başlatmak için kullanabileceğiniz bir CD. Sabit sürücünüz hasarlıysa veya bilgisayarınızda virüs varsa, her zaman kullanıma hazır bir CD veya disketiniz olduğundan emin olun. Drivers and Utilities (Sürücüler ve Yardımcı Programlar) ortamınız önyüklenebilir bir CD'dir.

**önyüklenebilir disk** — Bilgisayarınızı başlatmak için kullanabileceğiniz bir disk. Sabit sürücünüz hasarlıysa veya bilgisayarınızda virüs varsa, her zaman kullanıma hazır bir CD veya disketiniz olduğundan emin olun.

### **P**

**paralel konektör** — Çoğunlukla bilgisayarınıza bir paralel yazıcı bağlamak için kullanılan bir G/Ç bağlantı noktası. *LPT ba*ğ*lantı noktası* olarak da anılır.

**parmakizi okuyucusu** — Bilgisayarın güvenliğini sağlamaya yardımcı olmak için kullanıcı kimliğinizi doğrulamak amacıyla parmak izinizi kullanan bir sensör.

**PC Kartı** — PCMCIA standardına uygun bir çıkarılabilir bir G/Ç kartı. Modemler ve ağ bağdaştırıcıları yaygın PC Kartı türleridir.

**PCI** — cevre birimleri arasında bilesen bağlantısı — PCI, 32 ve 64 bit veri yollarını destekleyerek, işlemci ile video, sürücüler ve ağlar gibi aygıtlar arasında yüksek hızlı veri yolu sağlayan bir yerel veri yoludur.

**PCI Express** — PCI arabiriminde yapılan ve işlemci ile ona takılan aygıtlar arasındaki veri iletme hızını artıran bir değişiklik. PCI Express, 250 MB/sn ile 4 GB/sn arasındaki hızlarda veri iletebilir. PCI Express yonga kümesi ve aygıt farklı hız kapasitelerine sahipse, bunlar daha düşük olan hızda çalışır.

**PCMCIA** — Personal Computer Memory Card International Association (Kişisel Bilgisayar Bellek Kartı Uluslararası Kuruluşu) — PC Kartları için standartlar belirleyen bir kuruluş.

**piksel** — Ekrandaki tek bir nokta. Pikseller bir görüntü oluşturmak üzere satırlar ve sütunlar halinde düzenlenir. 800 x 600 gibi bir video çözünürlüğü, çapraz piksel sayısı ile yukarı ve aşağı piksel sayısı olarak ifade edilir.

**pil çalı**ş**ma süresi** — Taşınabilir bilgisayar pilinin bilgisayara güç sağladığı süre (dakika veya saat).

**pil kullanım ömrü** — Taşınabilir bilgisayar pilinin tükenip yeniden şarj olabilme süresi (yıl).

**PIO** — programlanan girdi/çıktı — İşlemci aracılığıyla veri yolunun bir parçası olarak iki aygıt arasında veri aktarma yöntemi.

**POST** — açılış kendi kendine sınaması — BIOS tarafından otomatik olarak yüklenen ve bellek, sabit sürücüler ve video gibi ana bilgisayar bileşenlerinde temel sınamalar yapan tanılama programları. POST sırasında herhangi bir sorun algılanmazsa, bilgisayar açılışa devam eder.

**PS/2** — kişisel sistem/2 — PS/2 uyumlu klavye, fare veya tuş takımı bağlamak için bir konektör türü.

**PXE** — önyükleme öncesi yürütme ortamı — Ağa bağlı olan ve işletim sistemi olmayan bilgisayarların uzaktan yapılandırılabilmesini ve başlatılabilmesini sağlayan bir WfM (Wired for Management) standardı.

### **R**

**RAID** — bağımsız disklerin artık dizisi — Veri artıklığı sağlama yöntemi. Bazı yaygın RAID uygulamaları arasında RAID 0, RAID 1, RAID 5, RAID 10 ve RAID 50 sayılabilir.

**RAM** — rasgele erişim belleği — Program yönergeleri ve veriler için birincil geçici depolama alanı. RAM'da depolanan tüm veriler bilgisayarınızı kapattığınızda kaybolur.

**RFI** — radio frequency interference (radyo frekansı enterferansı) — 10 kHz'den 100.000 MHz'e kadar tipik radyo frekanslarında üretilen parazit. Radyo frekansları elektromanyetik dalga bandının alt ucundadır ve kızılötesi ve ışık gibi daha yüksek frekans radyasyonlarına göre girişim olma olasılıkları daha yüksektir.

**ROM** — salt okunur bellek — Bilgisayar tarafından silinemeyen veya yazılamayan veri ve programlar depolayan bellek. ROM da RAM gibi bilgisayarınızı kapattıktan sonra içeriğini korur. Bilgisayarınızın çalışması için çok önemli olan bazı programlar ROM'un içinde bulunur.

**RPM** — dakika başına devir — Dakika başına gerçekleşen devir sayısı. Sabit sürücü hızı genellikle rpm olarak ölçülür.

**RTC** — gerçek zamanlı saat — Sistem kartında bulunan ve bilgisayarı kapattıktan sonra tarih ve saati saklayan, pil güçlü saat.

**RTCRST** — gerçek zamanlı saat sıfırlama — Bazı bilgisayarların sistem kartında bulunan ve genellikle sorunları gidermek için kullanılabilen bir anahtar.

# **S**

**saat hızı** — Sistem veriyoluna bağlı bilgisayar bileşenlerinin ne kadar hızlı çalıştığını gösteren, MHz cinsinden hız.

**sabit sürücü** — Sabit diskteki verileri okuyan ve veri yazan bir sürücü. Sabit sürücü ve sabit disk terimleri birbirlerinin yerine kullanılabilir.

**salt okunur** — Görüntüleyebileceğiniz ancak düzenleyemeyeceğiniz veya silemeyeceğiniz veriler ve/veya dosyalar. Dosyalar aşağıdaki durumlarda salt okunur durumuna sahip olur:

- Fiziksel olarak yazma korumalı bir diskette, CD'de veya DVD'de bulunduğunda.
- Bir ağ dizininde bulunduğunda ve sistem yöneticisi sadece belirli kişilere haklar atadığında.

**SAS** — seri takılı SCSI — SCSI arabiriminin daha hızlı, seri sürümü (ilk SCSI paralel mimarisinin tersine).

**SATA** — seri ATA — ATA (IDE) arabiriminin daha hızlı, seri sürümü.

**ScanDisk** — Dosya, klasör ve sabit disk yüzeyinde hata arayan bir Microsoft yardımcı programı. ScanDisk genellikle yanıt vermeyi durdurduktan sonra bilgisayarı yeniden başlattığınızda çalışır.

**SCSI** — küçük bilgisayar sistem arabirimi— Bilgisayara sabit sürücüler, CD sürücüler, yazıcılar ve tarayıcılar gibi aygıtlar bağlamak için kullanılan yüksek hızlı bir arabirim. SCSI tek denetleyici kullanarak birçok aygıt bağlayabilir. Her aygıta SCSI denetleyici veriyolunda bir bireysel kimlik numarası ile erişilir.

**SDRAM** — senkronize dinamik rasgele erişim belleği — İşlemcinin en iyi saat hızı ile senkronize edilen bir DRAM türü.

**seri konektör** — Çoğunlukla bilgisayarınıza elde tutulan dijital aygıt veya dijital kamera gibi aygıtlar bağlamak için kullanılan G/Ç bağlantı noktası.

**Service Tag** — Bilgisayarınızda bulunan ve **support.dell.com** adresinden Dell Support merkezine eriştiğinizde veya müşteri hizmeti ya da teknik destek için Dell'i aradığınızda bilgisayarınızı tanımlayan bir barkod etiketi.

**seyahat modülü** — Bilgisayarın ağırlığını azaltmak için taşınabilir bilgisayarın modül bölmesine sığacak şekilde tasarlanan plastik bir aygıt.

**SIM** — Abone Kimlik Modülü — SIM kartı ses ve veri iletimlerini şifreleyen bir mikroyonga içerir. SIM kartlar telefonlarda ve taşınabilir bilgisayarlarda kullanılabilir.

**sistem kartı** — Bilgisayarınızdaki ana devre kartı. *Ana kart* olarak da bilinir.

**sistem kurulumu** — Bilgisayar donanımı ve işletim sistemi arasında bir arabirim görevi gören bir yardımcı program. Sistem kurulumu BIOS'da tarih ve saat veya sistem parolası gibi kullanıcı tarafından belirlenebilen seçenekleri yapılandırabilmenizi sağlar. Bu ayarların bilgisayarınız üstünde ne tür etkileri olduğunu bilmediğiniz sürece bu program için ayarları değiştirmeyin.

**S/PDIF** — Sony/Philips Digital Interface (Sayısal Arabirimi) — Sesi analog bir dosyadan veya analog bir dosyaya dönüştürüp dosyanın kalitesini bozmadan, bir dosyadan başka bir dosyaya aktarmayı sağlayan bir ses aktarım dosya biçimi.

**Strike Zone**™ — Platform tabanının, bilgisayarda rezonans şoku oluştuğunda veya düşürüldüğünde (bilgisayar açık veya kapalıyken) bir etki azaltma aygıtı olarak görev görerek sabit sürücüyü koruyan güçlendirilmiş bölgesi.

**sürücü** — İşletim sisteminin yazıcı gibi aygıtları denetleyebilmesini sağlayan yazılım. Bilgisayara doğru yazıcı yüklenmediğinde birçok aygıt doğru şekilde çalışmaz.

**SVGA** — süper video grafik dizisi — Video kartları ve denetleyicileri için bir video standardı. Tipik SVGA çözünürlükleri 800 x 600 ve 1024 x 768'dir.

Bir programın görüntülediği renk sayısı ve çözünürlük, monitörün yeteneklerine, video denetleyicisine ve onun sürücülerine ve bilgisayarda takılı olan video bellek miktarına bağlıdır.

**SXGA** — süper genişletilmiş grafik dizisi — Video kartlarına ve denetleyicilerine yönelik ve 1280 x 1024'e kadar çözünürlükleri destekleyen video standardı.

**SXGA+** — süper genişletilmiş grafik dizisi artı — Video kartlarına ve denetleyicilerine yönelik ve 1400 x 1050'ye kadar çözünürlükleri destekleyen video standardı.

# **T**

**Tak ve Çalı**ş**tır** — Bilgisayarın aygıtları otomatik olarak yapılandırma yeteneği. Tak ve Çalıştır; BIOS, işletim sistemi ve tüm aygıtlar Tak ve Çalıştır uyumluysa, otomatik yükleme, yapılandırma ve uyumluluk sağlar.

**TAPI** — telefon uygulaması programlama arabirimi — Windows programlarının ses, veri, faks ve video gibi çeşitli telefon aygıtları ile çalışabilmesini sağlar.

**TPM** — güvenilen platform modülü — Güvenlik yazılımları ile birlikte kullanıldığında dosya ve e-posta koruması gibi özellikleri etkinleştirerek ağ ve bilgisayar güvenliğini artıran, donanım tabanlı bir güvenlik özelliği.

**tu**ş **birle**ş**imi** — Aynı anda birden çok tuşa basmanızı isteyen bir komut.

**Tüketici IR** — Dell Travel uzaktan kumanda kullanımı için algılayıcı.

**tümle**ş**ik** — Genellikle bilgisayarın sistem kartında fiziksel olarak bulunan bileşenlere atıfta bulunmak için kullanılır. Ayrıca *yerle*ş*ik* de denir.

# **U**

**UMA** — birleşik bellek atama — Dinamik olarak videoya atanan sistem belleği.

**UPS** — kesintisiz güç kaynağı — Elektrik kesildiğinde veya kabul edilemeyecek bir voltaj seviyesine düştüğünde kullanılan yedek güç kaynağı. UPS, elektrik gücü olmadığında bilgisayarın sınırlı bir süre çalışmasını sağlar. UPS sistemleri genellikle aşırı akıma karşı koruma sağlar, ayrıca voltaj düzenlemesi de yapabilir. Küçük UPS sistemleri bilgisayarınızı kapatabilmeniz için birkaç dakikalık pil gücü sağlar.

**USB** — evrensel seri veriyolu — USB uyumlu klavye, fare, joystick, tarayıcı, hoparlör seti, yazıcı, genişbant aygıtları (DSL ve kablo modemler), görüntüleme aygıtları veya depolama aygıtları gibi düşük hızlı bir aygıt için donanım arabirimi. Aygıtlar doğrudan bilgisayarınızdaki 4 pimli bir sokete veya bilgisayarınıza takılan çok bağlantı noktalı bir hub'a takılır. USB aygıtları bilgisayar açıkken bağlanıp çıkarılabilir ve ayrıca birbirlerine de bağlanabilir.

**UTP** — korumasız bükümlü çift — Çoğu telefon ağında ve bazı bilgisayar ağlarında kullanılan bir kablo türünü tanımlar. Korumasız kablo çiftleri, girişime karşı korumak üzere her tel çiftinin çevresindeki metal kılıfa güvenmek yerine, elektromanyetik girişime karşı korumak için bükülür.

**UXGA** — ultra genişletilmiş grafik dizisi — Video kartlarına ve denetleyicilerine yönelik ve 1600 x 1200'e kadar çözünürlükleri destekleyen video standardı.

### **V**

**V** — volt — Elektrik potansiyel veya elektromotiv gücü ölçüsü. Söz konusu dirençten 1 amperlik bir akım geçtiğinde, 1 ohm'luk bir direnç boyunca bir V görülür.

**veriyolu** — Bilgisayarınızdaki bileşenler arasında bir iletişim yolu.

**veriyolu hızı**— Bir veriyolunun ne kadar hızlı veri aktarabileceğini gösteren, MHz cinsinden hız.

**video belle**ğ**i** — Video işlevleri için ayrılmış bellek yongalarından oluşan bellek. Video belleği genellikle sistem belleğinden hızlıdır. Takılı video belleği miktarı, bir programın görüntüleyebileceği renk sayısını etkiler.

**video çözünürlü**ğ**ü** — Bkz. *çözünürlük*.

**video denetleyici** — Video kartında veya sistem kartında bulunan (tümleşik video denetleyicisi olan sistemlerde) ve bilgisayarınız için monitörünüzle birlikte video yetenekleri sağlayan devre birimi.

**virüs** — Size rahatsızlık vermek veya bilgisayarınızda depolanan verileri yok etmek için tasarlanmış bir program. Bir virüs programı bulaştığı başka bir disk, Internet'ten yüklenen bir yazılım veya e-posta ekleri aracılığıyla bir bilgisayardan diğerine geçer. Virüsün bulaştığı bir program başladığında içinde yerleşik olan virüs de başlar.

Yaygın bir virüs türü, disketin önyükleme sektörlerinde depolanan bir önyükleme virüsüdür. Bilgisayar kapatılıp açılırken disket sürücüde bırakılırsa, bilgisayar işletim sistemini bulmak amacıyla disketin önyükleme sektörlerini okuduğunda bilgisayara bulaşır. Bilgisayara virüs bulaşırsa, önyükleme virüsü yok edilene kadar kendisini o bilgisayarda okunan veya yazılan tüm disketlerde çoğaltabilir.

**virüslerden korunma yazılımı** — Bilgisayarınızdaki virüsleri tanımlamak, karantinaya almak ve/veya silmek için tasarlanmış bir program.

## **W**

**W** — watt — Elektrik gücü ölçüsü. Bir W, 1 volt'ta akan 1 amperlik bir akımdır.

**WHr** — watt saat — Pilin yaklaşık kapasitesini göstermek için yaygın olarak kullanılan bir ölçü birimi. Örneğin, 66-W/Saat gücündeki bir pil, 1 saat boyunca 66 W güç veya 2 saat boyunca 33 W güç sağlayabilir.

**WLAN** — kablosuz yerel ağ. Internet erişimi sağlamak için erişim noktalarını veya kablosuz yönlendiricileri kullanarak havada yol alan dalgalar yoluyla birbirleriyle iletişim kuran birbirilerine bağlı bilgisayarlar.

**WPAN** — kablosuz kişisel ağ. Bir kişiye yakın olan bilgisayar aygıtları (telefon ve kişisel dijital yardımcılar dahil) arasında iletişim sağlamak için kullanılan bir bilgisayar ağı.

**WWAN** — kablosuz geniş ağ. Hücresel teknoloji kullanan ve WLAN'a göre çok daha büyük bir coğrafi alanı kapsayan kablosuz, yüksek hızlı veri ağı.

**WXGA** — geniş oranlı genişletilmiş grafik dizisi — Video kartlarına ve denetleyicilerine yönelik ve 1280 x 800'e kadar çözünürlükleri destekleyen video standardı.

## **X**

**XGA** — genişletilmiş grafik dizisi — Video kartlarına ve denetleyicilerine yönelik ve 1024 x 768'e kadar çözünürlükleri destekleyen video standardı.

## **Y**

**yazma korumalı** — Değiştirilemeyen dosya veya ortamlar. Verilerin değiştirilmesini veya silinmesini önlemek istediğinizde yazma korumasını kullanın. 3,5 inçlik disketi yazmaya karşı korumak için disketin yazma koruma tırnağını açık konuma kaydırın.

**yenileme hızı** — Ekranınızın yatay çizgilerinin yenilendiği ve Hz cinsinden ölçülen sıklık (bazen *dikey frekansı* da denir). Yenileme oranı ne kadar yüksekse, insan gözü o kadar az video titreşimi görür.

**yerel veriyolu** — Aygıtlar için işlemciye hızlı veri çıkışı sağlayan bir veri yolu.

### **Z**

**ZIF** — sıfır ekleme gücü — Yongaya veya yuvaya hiçbir baskı uygulanmadan bir bilgisayar yongasının takılabilmesini veya çıkarılabilmesini sağlayan bir soket veya konektör türü.

**Zip** — Yaygın olarak kullanılan bir veri sıkıştırma biçimi. Zip formatı ile sıkıştırılmış dosyalar Zip dosyaları olarak adlandırılır ve genellikle **.zip** uzantısına sahip olurlar. **.exe** uzantılı dosya adına sahip özel bir sıkıştırılmış dosya türü kendini açan bir dosyadır. Kendiliğinden çıkartılan bir dosyanın sıkıştırmasını dosyayı çift tıklatarak açabilirsiniz.

**Zip sürücüsü** — Iomega Corporation tarafından geliştirilen ve Zip diskleri adı verilen 3,5 inçlik çıkarılabilir diskler kullanan bir yüksek kapasiteli disket sürücü. Zip disketleri normal disketlerden iki misli daha kalın biraz daha büyük disketlerdir ve 100 MB'lık veri tutarlar.

# **Dizin**

### **Sayısal**

[8-in-1 bellek kart okuyucusu](#page-62-0), 63

### **A**

ağ [sorunlar](#page-91-0), 92 ağ konektörü [tanım](#page-24-0), 25 aygıt durum ışıkları [tanım](#page-21-0), 22 aygıt serbest bırakma mandalı [tanım](#page-27-0), 28

### **B**

bağlanma [Mobil Geni](#page-71-0)ş Bant ağı, 72 belgeler [çevrimiçi](#page-14-0), 15 [düzenleyici](#page-13-0), 14 [ergonomi](#page-13-0), 14 [garanti](#page-13-0), 14 [güvenlik](#page-13-0), 14 Son Kullanıcı Lisans [Sözle](#page-13-0)şmesi, 14 [Ürün Bilgisi Kılavuzu](#page-13-0), 14 bellek [çıkarma](#page-116-0), 117 [takma](#page-115-0), 116 bellek kartı boşları[, 63](#page-62-1) [bellek kartı okuyucu](#page-62-0), 63 bellek kartları boşlar[, 65](#page-64-0) [çıkarma](#page-64-0), 65 bilgisayar [çöküyor](#page-89-0), 90-[91](#page-90-0) [özellikler](#page-132-0), 133 [yanıt vermiyor](#page-89-0), 90 yavaş [performans](#page-81-0), 82, [91](#page-90-1) bilgisayarla seyahat etme [hava yoluyla](#page-125-0), 126 [ipuçları](#page-125-1), 126 [paketleme](#page-124-0), 125 [tanımlama etiketi](#page-124-1), 125 Bluetooth kablosuz teknoloji kartı [aygıt durum ı](#page-21-1)şığı, 22 [takma](#page-121-0), 122 boş kartlar [bellek kartı](#page-62-1), 63 [çıkarma](#page-62-2), 63, [65](#page-64-0) [ExpressCard](#page-61-0), 62

### **C**

çalınmış [bilgisayar](#page-73-0), 74 [casus yazılım](#page-81-0), 82, [91](#page-90-1) CD boş[, 58](#page-57-0) [CD-RW sürücü sorunları](#page-79-0), 80 [sürücü sorunları](#page-79-1), 80 CD'lerin kopyalanması [yararlı ipuçları](#page-57-1), 58 [Check Disk](#page-80-0), 81 çözünürlük [ayar](#page-38-0), 39

### **D**

[Dell destek sitesi](#page-14-0), 15 Dell Diagnostics Drivers and Utilities ortamından baş[latma](#page-76-0), 77 [hakkında](#page-74-0), 75 [sabit sürücünüzden ba](#page-74-1)şlatma, 75 [DellConnect](#page-127-0), 128 [destek web sitesi](#page-14-0), 15 [dokunmatik yüzey](#page-43-0), 44 [özelle](#page-44-0)ştirme, 45 [temizleme](#page-144-0), 145 dokunmatik yüzey düğmeleri [tanım](#page-20-0), 21 donanım [Dell Diagnostics](#page-74-0), 75 [Donanım Sorun Giderici](#page-101-0), 102

Donanımı Güvenle Kaldır [simgesi](#page-86-0), 87 Drivers and Utilities CD'si [Dell Diagnostics](#page-74-0), 75 [Drivers and Utilities ortamı](#page-12-0), 13 [hakkında](#page-100-0), 101 [düzenleyici bilgiler](#page-13-0), 14 DVD boş[, 58](#page-57-0) [sürücü sorunları](#page-79-1), 80 DVD'lerin kopyalanması [yararlı ipuçları](#page-57-1), 58

### **E**

ekran [çözünürlük](#page-38-0), 39 parlaklığ[ı ayarlama](#page-38-1), 39 [tanım](#page-19-0), 20 [video görüntüsüne geçme](#page-38-2), 39 [ekran. Bkz.](#page-97-0)*ekran* [ergonomi bilgileri](#page-13-0), 14 etiketler [Microsoft Windows](#page-13-1), 14 [Servis Etiketi](#page-13-1), 14 [ExpressCard](#page-60-0), 61 boşları[, 62-](#page-61-0)[63](#page-62-2) [çıkarma](#page-62-2), 63 [yükleme](#page-61-1), 62 ExpressCard yuvası [tanım](#page-25-0), 26

### **G**

[garanti bilgileri](#page-13-0), 14 görev çubuğu [Dell Destek Yardımcı Programı](#page-15-0), 16 [Donanımı Güvenle Kaldır](#page-86-1), 87 [kablosuz etkinlik göstergesi](#page-71-1), 72 güç aş[ırı akım koruyucuları](#page-35-0), 36 [sorunlar](#page-92-0), 93 güç ışığı [durumlar](#page-92-0), 93 güç düğmesi [tanım](#page-19-1), 20 [gümrük geçi](#page-125-2)ş belgesi, 126 güvenlik kablosu yuvası [tanım](#page-23-0), 24 [güvenlik yönergeleri](#page-13-0), 14

### **H**

[hata mesajları](#page-81-1), 82 hoparlörler [ses seviyesi](#page-94-0), 95 [sorunlar](#page-94-0), 95

### **I**

IEEE 1394 konektörü [sorunlar](#page-87-0), 88 [tanım](#page-24-1), 25

Internet bağlantısı [ayarlama](#page-29-0), 30 [hakkında](#page-28-0), 29 [seçenekler](#page-28-0), 29 izleme çubuğu/dokunmatik yüzey düğmeleri [tanım](#page-19-2), 20

### **K**

[kayıp bilgisayar](#page-73-1), 74 [kesintisiz güç kayna](#page-35-0)ğı. Bkz. *UPS* klavye [çıkarma](#page-113-0), 114 [kısayollar](#page-41-0), 42 [sayısal tu](#page-40-0)ş takımı, 41 [sorunlar](#page-87-1), 88 klavye durum ışıkları [tanım](#page-22-0), 23

#### **M**

menteşe kapağı [çıkarma](#page-112-0), 113 mesajlar [hata](#page-81-1), 82 modem konektörü [tanım](#page-27-1), 28 [monitör. Bkz.](#page-97-0)*ekran*

### **O**

[önyükleme sırası](#page-141-0), 142 ortam [yürütme](#page-54-0), 55 [ortam bellek kartları](#page-62-0), 63 [okuyucu](#page-20-1), 21 [türler](#page-62-0), 63 [yükleme](#page-63-0), 64 ortam denetleme düğmeleri [tanım](#page-19-3), 20 [özellikler](#page-132-0), 133

### **P**

parlaklık [ayarlama](#page-38-1), 39 pil ş[arj etme](#page-50-0), 51 ş[arjı denetleme](#page-47-0), 48 [çıkarma](#page-51-0), 52 [güç ölçer](#page-48-0), 49 [performans](#page-46-1), 47 [saklama](#page-52-0), 53

#### **Q**

[QuickSet Yardımı](#page-15-1), 16

#### **R**

[RAM. Bkz.](#page-115-0) *bellek*

### **S**

sabit sürücü değiştirme[, 110](#page-109-0) [Dell'e dönü](#page-110-0)ş, 111 [sorunlar](#page-80-0), 81 [Servis Etiketi](#page-13-1), 14 ses [ses seviyesi](#page-94-0), 95 [sorunlar](#page-94-0), 95 ses seviyesi [ayarlama](#page-95-0), 96 [ses. Bkz.](#page-94-0)*ses* sistem kurulumu programı [ekranlar](#page-141-1), 142 [görüntüleme](#page-141-2), 142 [yaygın kullanılan seçenekler](#page-141-3), 142 Son Kullanıcı Lisans [Sözle](#page-13-0)şmesi, 14 sorun giderme [Dell Diagnostics](#page-74-0), 75 [Donanım Sorun Giderici](#page-101-0), 102 sorunlar ağ[, 92](#page-91-0) [bilgisayar açılmıyor](#page-89-1), 90 [bilgisayar çöküyor](#page-89-0), 90-[91](#page-90-0) [bilgisayar yanıt vermiyor](#page-89-0), 90 [casus yazılım](#page-81-0), 82, [91](#page-90-1) [CD sürücü](#page-79-1), 80 [CD-RW sürücü](#page-79-0), 80 [Dell Diagnostics](#page-74-0), 75 [DVD sürücü](#page-79-1), 80 güç[, 93](#page-92-0) güç ışığ[ı durumları](#page-92-0), 93

sorunlar *(devamı)* [hata mesajları](#page-81-1), 82 [hoparlörler](#page-94-0), 95 [IEEE 1394 konektörü](#page-87-0), 88 [kilitlenmeler](#page-89-2), 90 [klavye](#page-87-1), 88 [mavi ekran](#page-90-0), 91 [program sürekli çöküyor](#page-89-3), 90 [program yanıt vermiyor](#page-89-3), 90 [sabit sürücü](#page-80-0), 81 [ses ve hoparlörler](#page-94-0), 95 [sürücüler](#page-78-0), 79 [tarayıcı](#page-94-1), 95 yavaş [bilgisayar performansı](#page-81-0), 82, 91 [yazıcı](#page-90-1), 94 [yazılım](#page-89-2), 90-[91](#page-90-2)

#### sürücüler

Ayrıca bkz. *[optik sürücü](#page-109-0)* Ayrıca bkz. *[sabit sürücü](#page-109-0)* [hakkında](#page-98-0), 99 [sorunlar](#page-78-0), 79 [tanımlama](#page-99-0), 100 [yeniden kurma](#page-99-1), 100

#### **T**

tanılamalar [Dell](#page-74-0), 75 tarayıcı [sorunlar](#page-94-1), 95 temizleme [dokunmatik yüzey](#page-144-0), 145 tuş takımı [sayısal](#page-40-0), 41

### **U**

[UPS](#page-35-0), 36 [Ürün Bilgisi Kılavuzu](#page-13-0), 14

#### **V**

video [sorunlar](#page-97-0), 98 video denetleyici [yapılandırmayı belirleme](#page-18-0), 19

#### **W**

Windows XP [Program Uyumluluk sihirbazı](#page-90-3), 91 [yeniden yükleme](#page-104-0), 105

#### **Y**

yazıcı [ayarlama](#page-33-0), 34 bağ[lama](#page-33-0), 34 [kablo](#page-34-0), 35 [sorunlar](#page-93-0), 94 [USB](#page-34-1), 35 yazılım [sorunlar](#page-90-2), 91 yazılım ve donanım [uyumsuzlukları](#page-101-0), 102